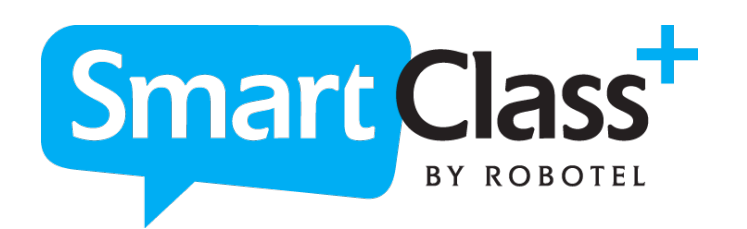

# **Návod k použití**

SmartClass+

Media Activities Dashboard (MAD)

Knihovna

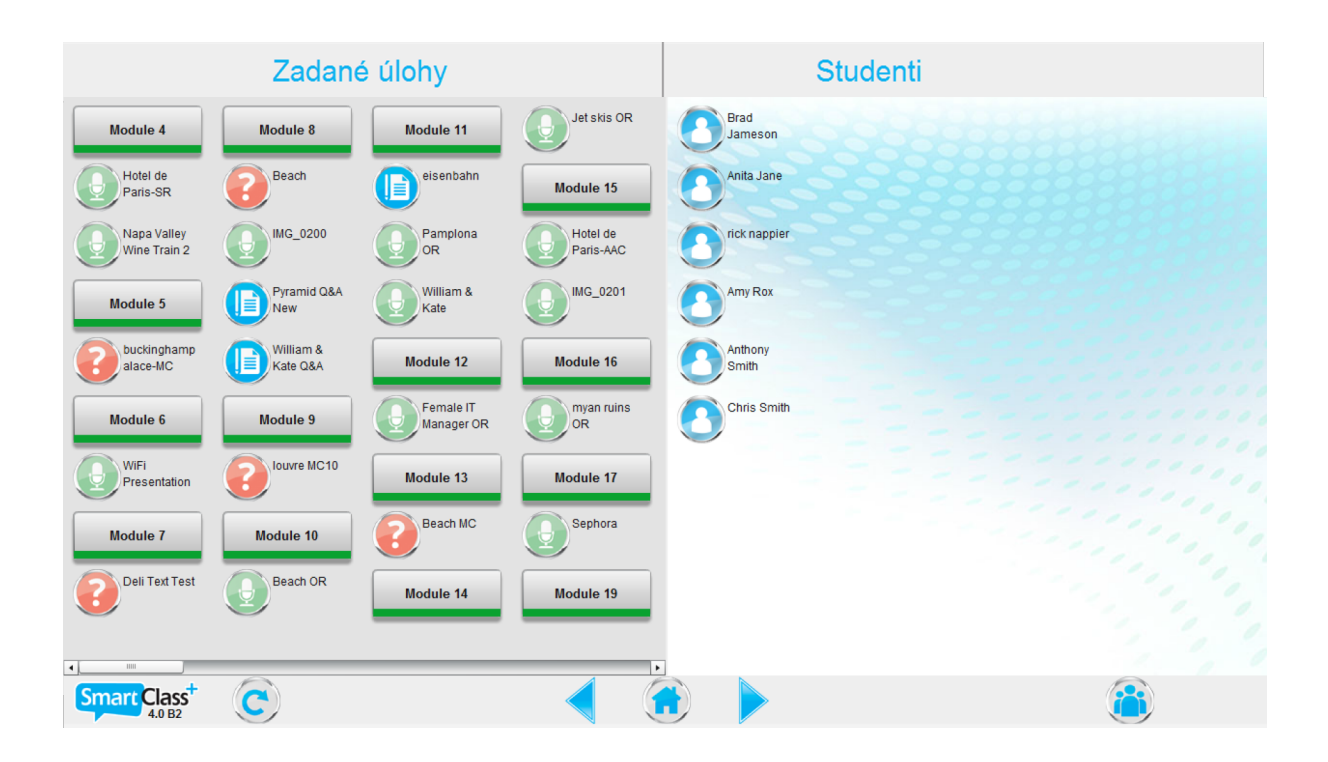

# Obsah

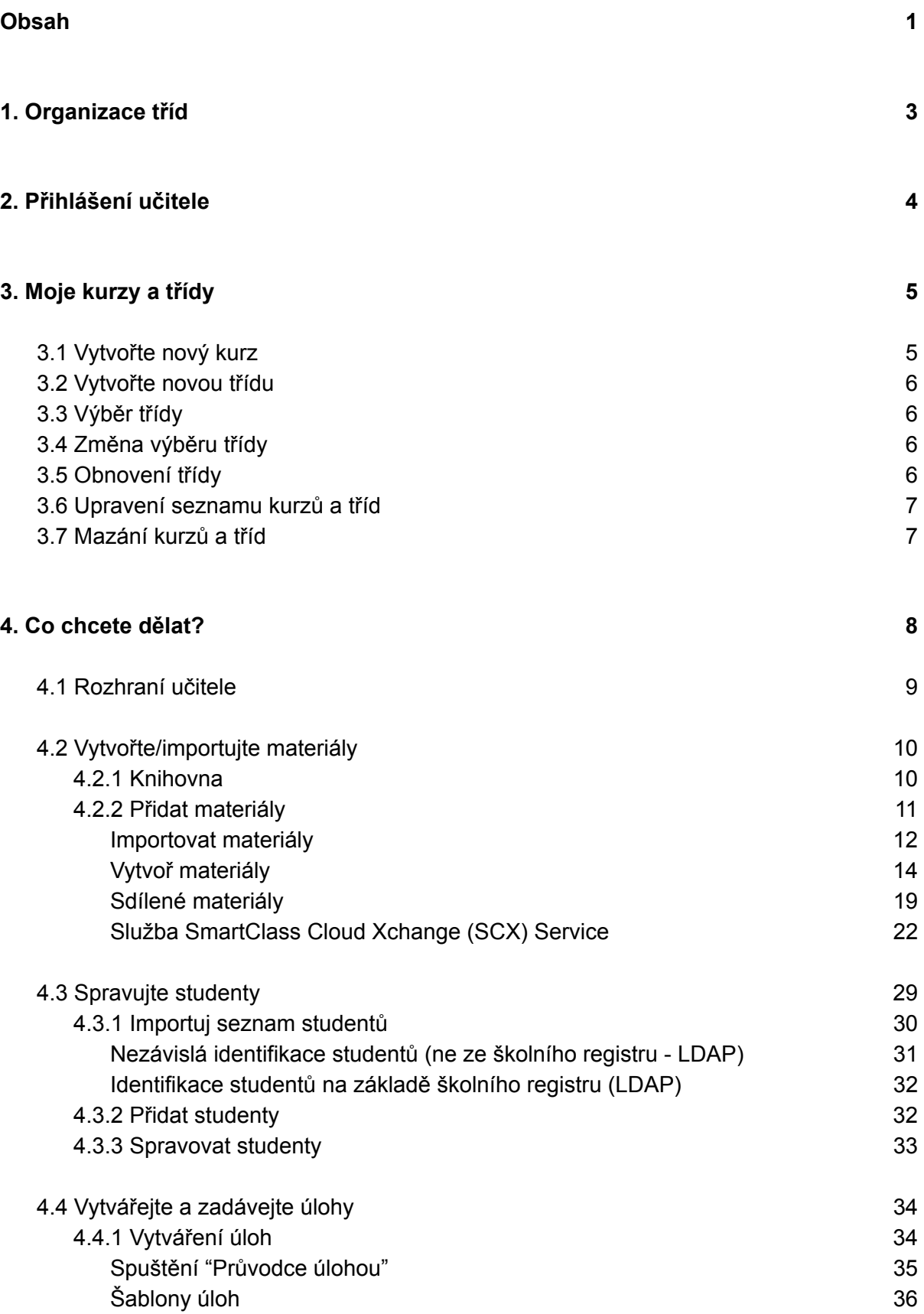

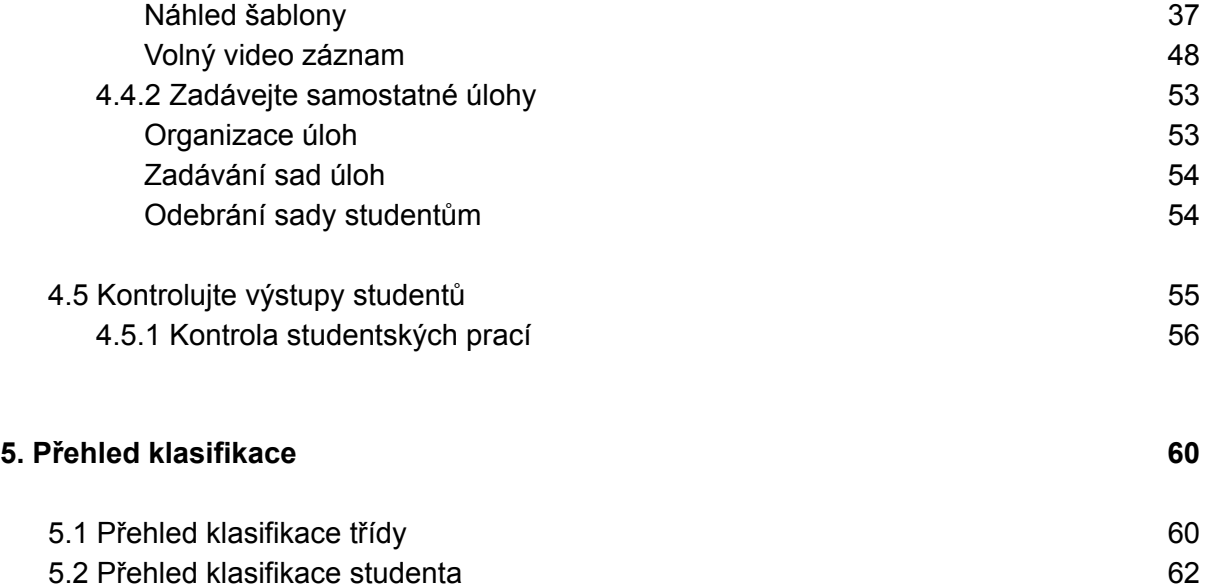

Schéma ukazuje, jak jsou tříděny informace o uživatelích, kurzy, třídy a dokumenty v systému SmartClass+.

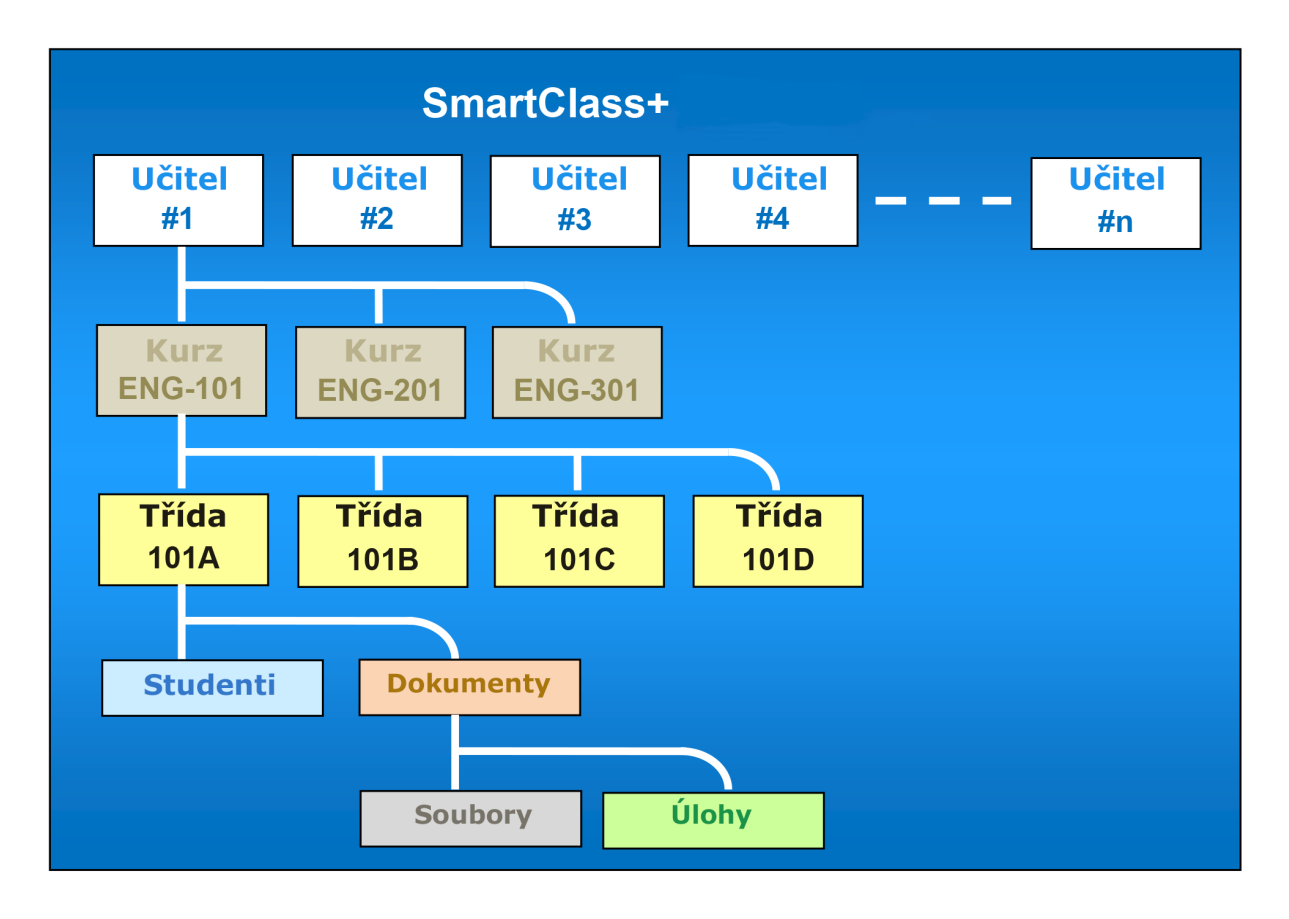

- **Učitelé** Data jsou o tříděny na základě uživatelů. Každý uživatel má vlastní účet.
- **Kurzy** Učitelé zakládají kurzy, ve kterých vyučují jednu nebo více tříd.
- **Třídy** Každý kurz obsahuje třídy, které jsou v rámci kurzu vyučovány. Učitel si vybírá konkrétní třídu po přihlášení se do SmartClass+. Dokumenty kurzu jsou automaticky duplikovány do všech tříd daného kurzu.
- **Studenti** Každá ze tříd má svůj jedinečný seznam studentů.
- **Dokumenty** Dokumenty zahrnují mediální soubory i úlohy tvořené z mediálních souborů.
	- **Mediální soubory** zahrnují obrázky, text, audio a video klipy a/nebo PDF soubory.
	- **Úlohy** jsou individuální aktivity vytvořené učitelem z média souborů. Úlohy mohou být přiděleny studentům při práci ve třídě i za domácí úkol.

# 2. Přihlášení učitele

Ikona plochy: Dvojitě klikněte na ikonu zobrazenou na obrázku. Spustíte MAD - Media Activities Dashboard.

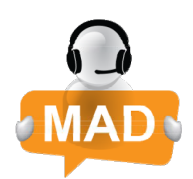

Přihlašovací panel: Učitel vyplní přihlašovací údaje pro SmartClass+. Neznáte-li své přihlašovací údaje, kontaktujte správce učebny.

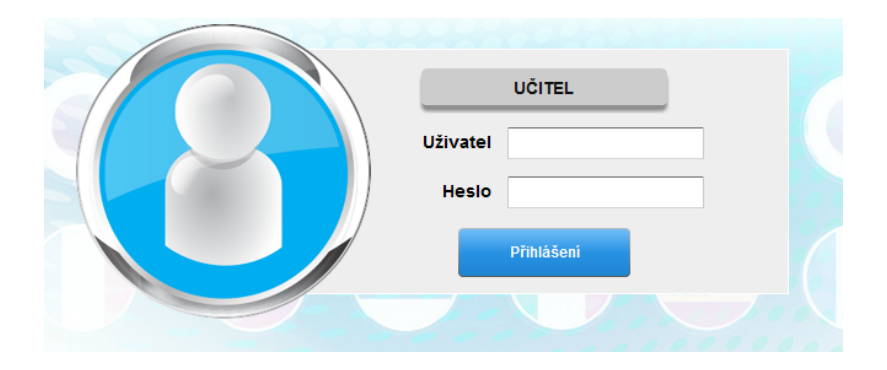

Panel pro výběr kurzu: Po přihlášení se do MAD je zobrazen panel pro výběr kurzu/třídy. Při prvním přihlášení je na panelu zobrazena pouze "Obecná třída". Po té, co uživatel vytvoří svoje vlastní kurzy (oranžová) a třídy (modrá), budou i tyto přidány na panel pro výběr kurzu/ třídy.

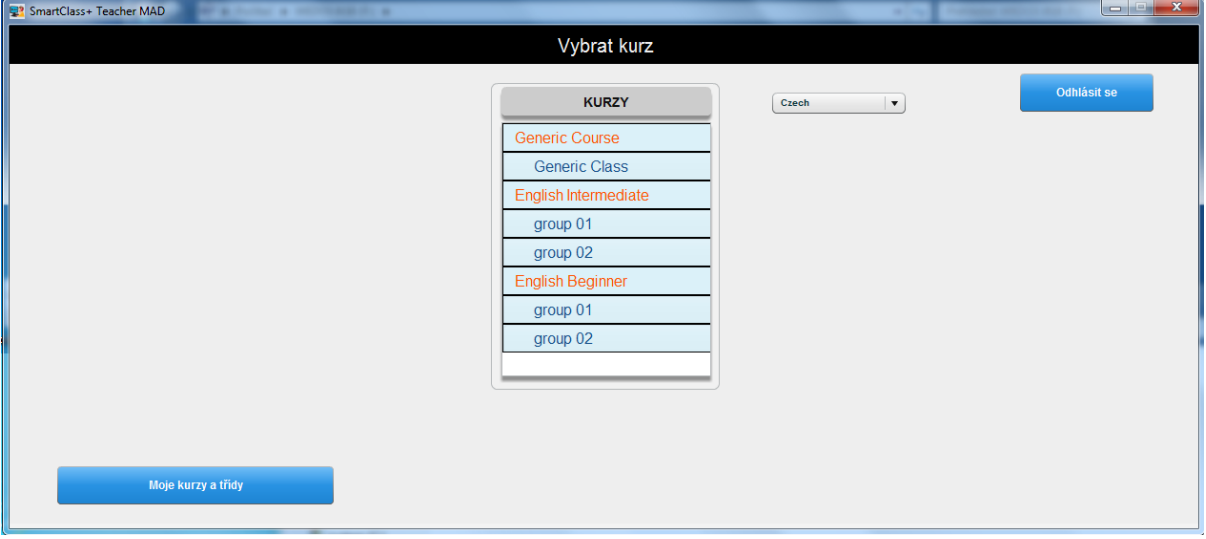

# 3. Moje kurzy a třídy

Klikněte na tlačítko "Moje kurzy a třídy" ve spodní části okna a editujte seznamy kurzů a tříd. Panel pro editaci kurzů a tříd je zobrazen na obrázku.

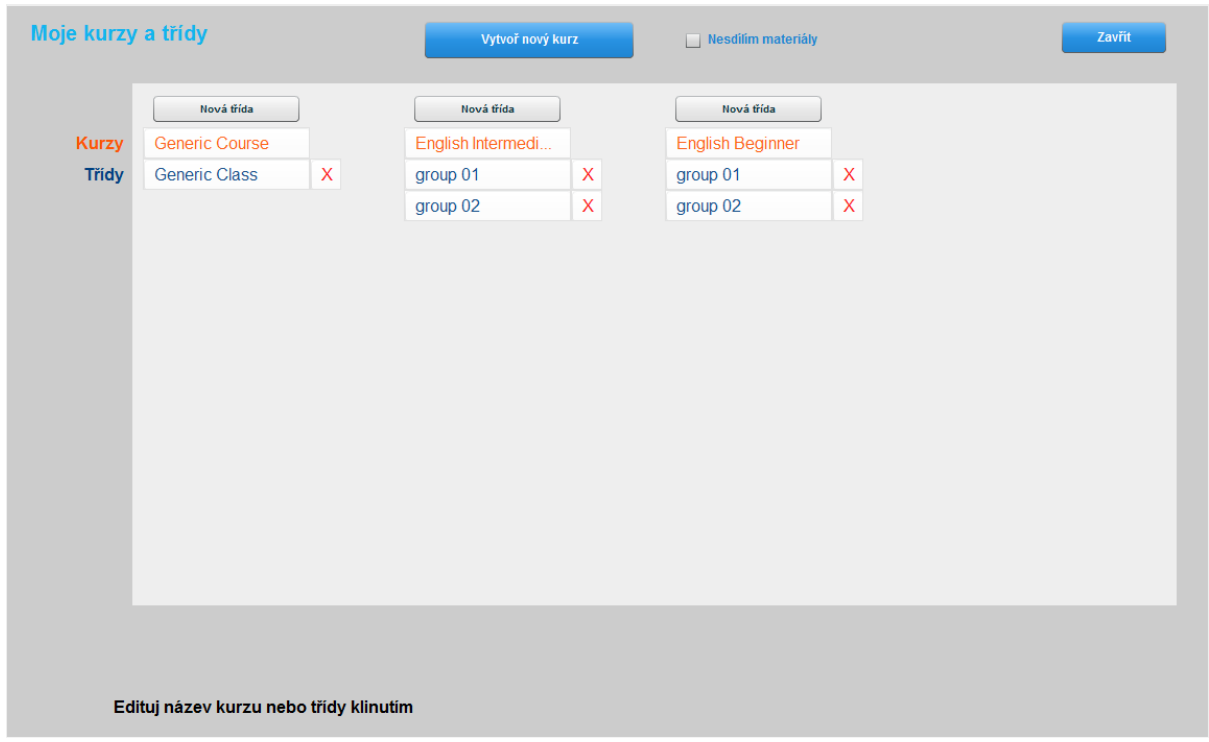

# 3.1 Vytvořte nový kurz

- Klikněte na tlačítko "Vytvoř nový kurz" v horní části okna a vytvořte nový kurz. Jste k tomu vyzváni vyskakovacím oknem zobrazeným na obrázku.
- Vyplňte požadované jméno kurzu a klikněte na tlačítko "Vytvoř".
- Tato akce vás vrátí na panel pro editaci kurzů a tříd.

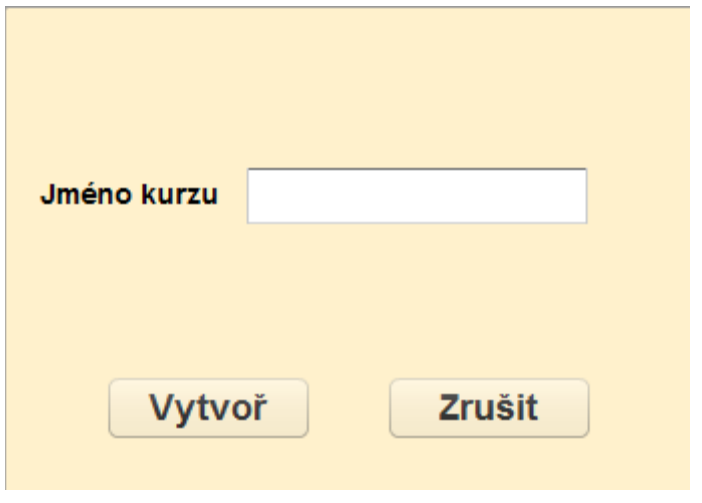

# 3.2 Vytvořte novou třídu

- Klikněte na tlačítko "Nová třída" nad jménem kurzu a vytvořte novou třídu. Jste k tomu vyzváni vyskakovacím oknem zobrazeným na obrázku.
- Vyplňte požadované jméno třídy a klikněte na tlačítko "Vytvoř".
- Tato akce vás vrátí na panel pro editaci kurzů a tříd. Nyní můžete panel pro editaci kurzů a tříd zavřít.

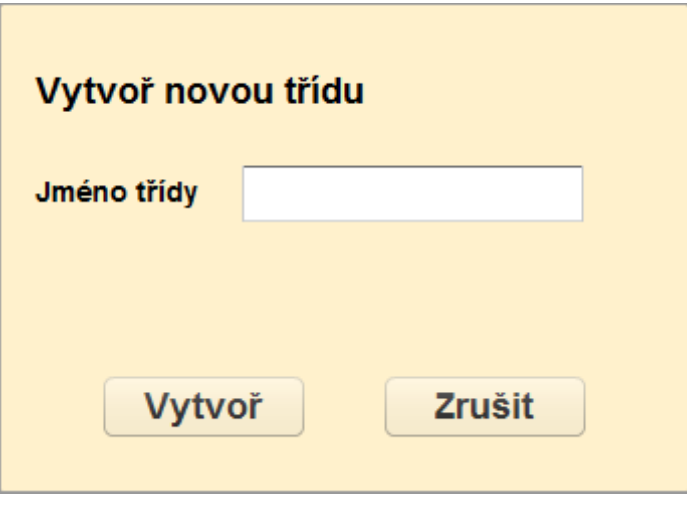

# 3.3 Výběr třídy

Panel pro výběr kurzu/třídy okamžitě zobrazí všechny změny, které jste ve svých kurzech a třídách provedli.

Vyberete třídu, se kterou chcete pracovat.

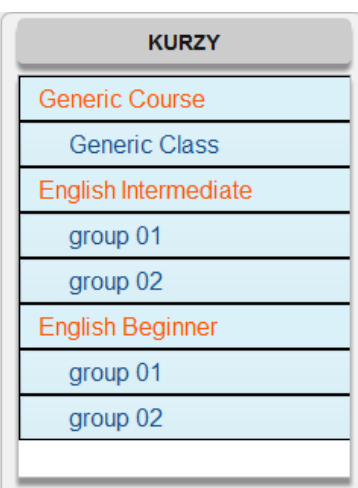

# 3.4 Změna výběru třídy

Kdykoli změňte třídu kliknutím na tlačítko "Změnit třídu" zobrazené na obrázku. Naleznete ho ve spodní části okna. Toto tlačítko vás vrátí na panel pro výběr kurzu/třídy.

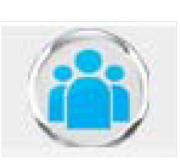

# 3.5 Obnovení třídy

Kliknutím na tlačítko "Obnovení" (zobrazené na obrázku) updatujete informace zobrazené ve třídě. Můžete tak načíst dokončené úlohy i poté, co jste třídu otevřeli.

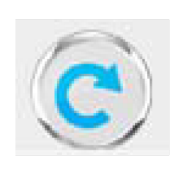

# 3.6 Upravení seznamu kurzů a tříd

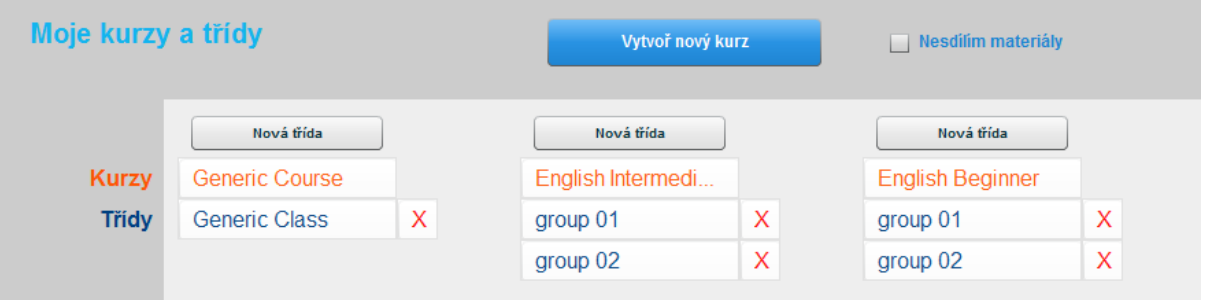

- Jméno kurzu nebo třídy může být upraveno tím, že kliknete na jeho/její název na panelu "Moje kurzy a třídy".
- Kliknutím na jméno kurzu/třídy se otevře panel pro editaci jméno kurzu/třídy, jak ukazuje obrázek.
- Upravte název a klikněte na tlačítko "Změň". Změny budou uloženy.

### 3.7 Mazání kurzů a tříd

- Třída je vymazána kliknutím na červené "X" vedle jména třídy.
- Po kliknutí se otevře panel pro smazání třídy (na obrázku).
- Když je poprvé vytvořen seznam vašich tříd a kurzů, neobsahuje ještě žádné seznamy studentů nebo dokumenty. V průběhu času, kdy budujeme a používáme své třídy, jsou všechna data součástí struktury třídy. Z tohoto důvodu věnujte zvýšenou pozornost mazání tříd.

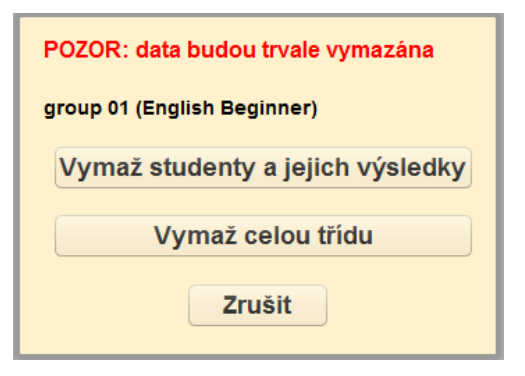

- Máte dvě možnosti:
	- **Vymazat všechny studenty a jejich práci:** tato možnost je využívaná nejčastěji na konci školního roku/semestru. Všichni studenti a jejich odpovědi na zadané úlohy jsou smazány. Dokumenty a struktura dokumentů je zachována pro studenty, kteří nastoupí do třídy příští rok/semestr.
	- **Vymazat celou třídu:** tato možnost nevymaže pouze studenty a jejich práci, ale i dokumenty a jejich strukturu. Smaže také třídu ze seznamu třídy. (Všimněte si, že kurz, v němž se třída nachází jako jediná, bude také smazán.)

# 4. Co chcete dělat?

V okamžiku, kdy vstoupíte do vybrané třídy, zobrazí se před vámi panel "Co chcete dělat?" Tento panel je kdykoli přístupný pod tlačítkem "Domů" (obrázek domu).

Tento panel dává na výběr ze čtyř aktivit, které MAD nabízí.

- Vytvářet/importovat materiály
- Zadávat úlohy
- Kontrolovat výstupy studentů
- Spravovat studenty

Každá z těchto aktivit je vizuálně zobrazena obrázkem.

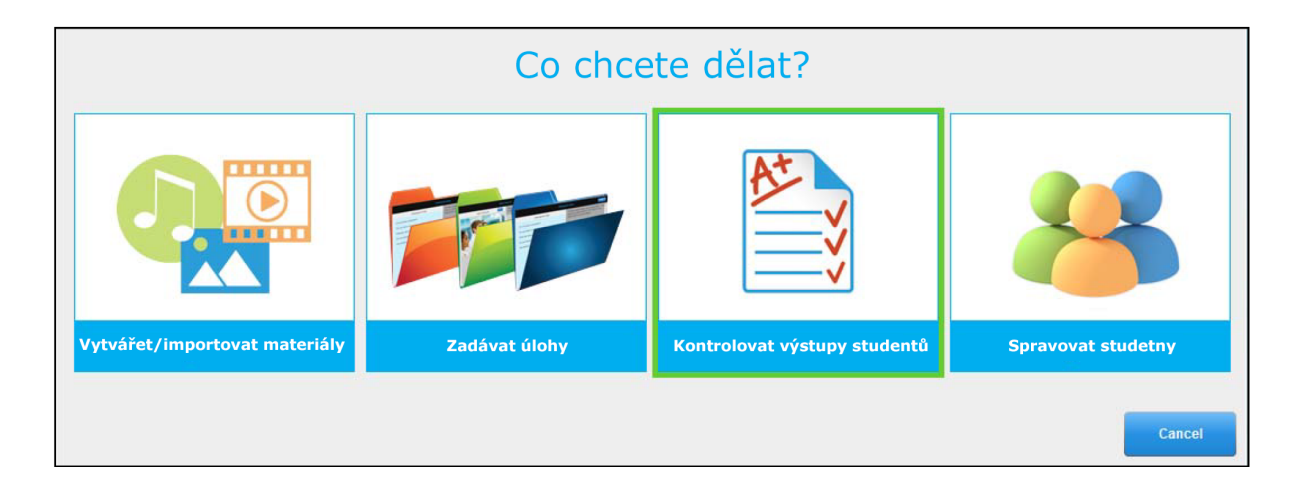

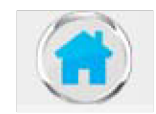

# 4.1 Rozhraní učitele

Vizuálně je MAD rozdělen do šesti po sobě jdoucích panelů. Seznam panelů zleva doprava:

- Přidej materiály
- Knihovna
- Organizace úloh
- Zadané úlohy
- Studenti
- Spravuj studenty

#### $\overline{\psi}$  Vytvářet / importovat materiály  $\overline{\psi}$   $\overline{\psi}$  Kontrolovat výstupy studentů  $\overline{\psi}$

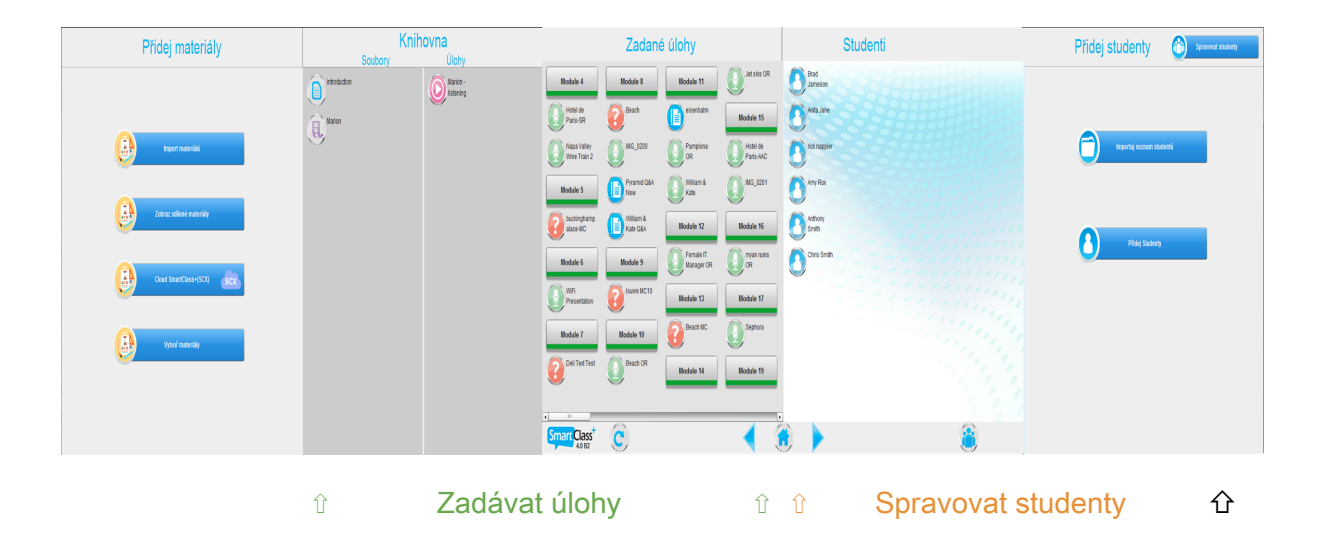

V rozhraní se pohybujete používáním šipek umístěných po obou stranách tlačítka "Domů" nebo vyberte tlačítko "Domů" a vyberte aktivitu přímo.

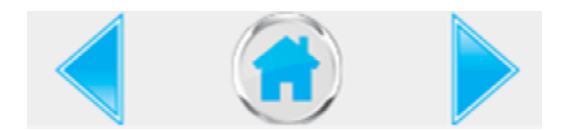

# 4.2 Vytvořte/importujte materiály

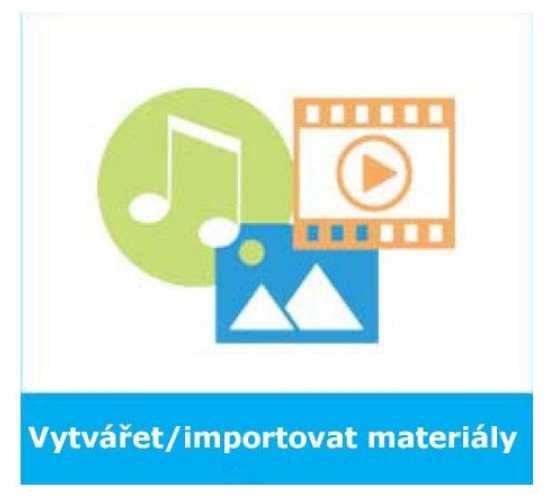

Panely pro vytváření a importování dokumentů napovídají, že jejich pomocí do otevřené třídy nahrajete požadované média soubory a sdílené soubory.

Média soubory jsou základním kamenem všech MAD úloh.

Běžně učitel importuje obsah a připraví zadání úlohy pro práci ve třídě nebo za domácí úkol před výukou. Tyto úlohy mohou být ovšem velmi rychle tvořeny flexibilně i během výuky.

Na obrázku vidíte náhled panelu pro import materiálů.

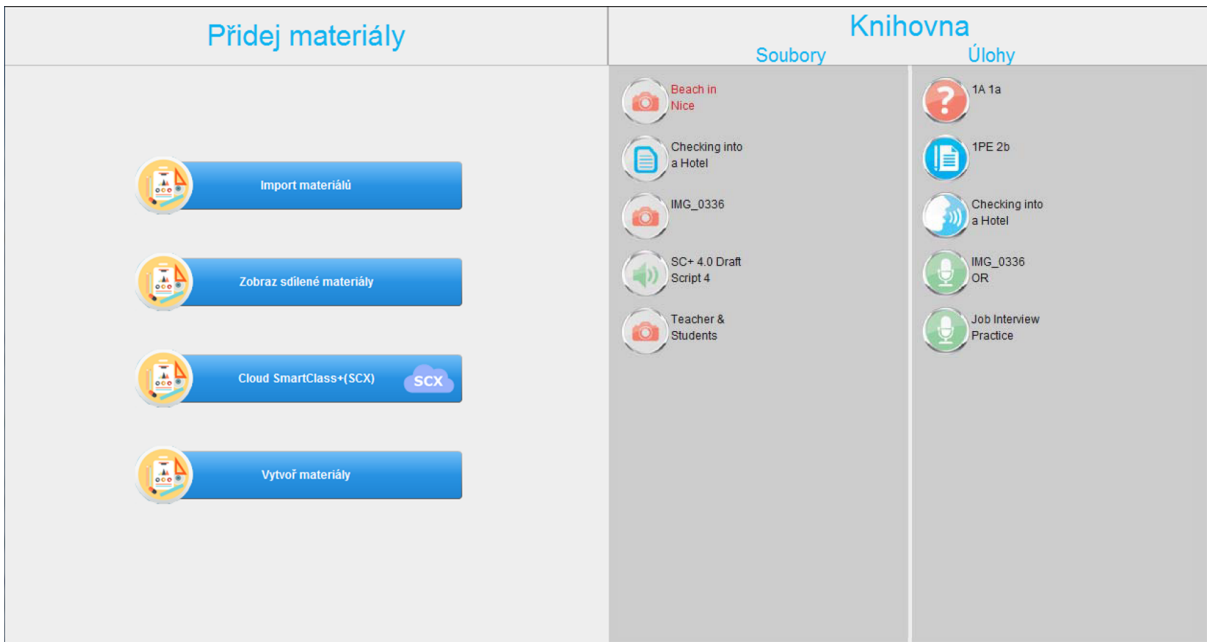

### 4.2.1 Knihovna

V prostředí SmartClass+ MAD jsou v knihovně umístěny dva druhy materiálů: mediální soubory (Soubory) a samostatná zadání pro studenty (Úlohy).

Soubory a úlohy jsou umístěny v oddělených sloupcích panelu Knihovna.

### 4.2.2 Přidat materiály

Volíte si ze čtyřech možností, jak přidat materiály do třídy:

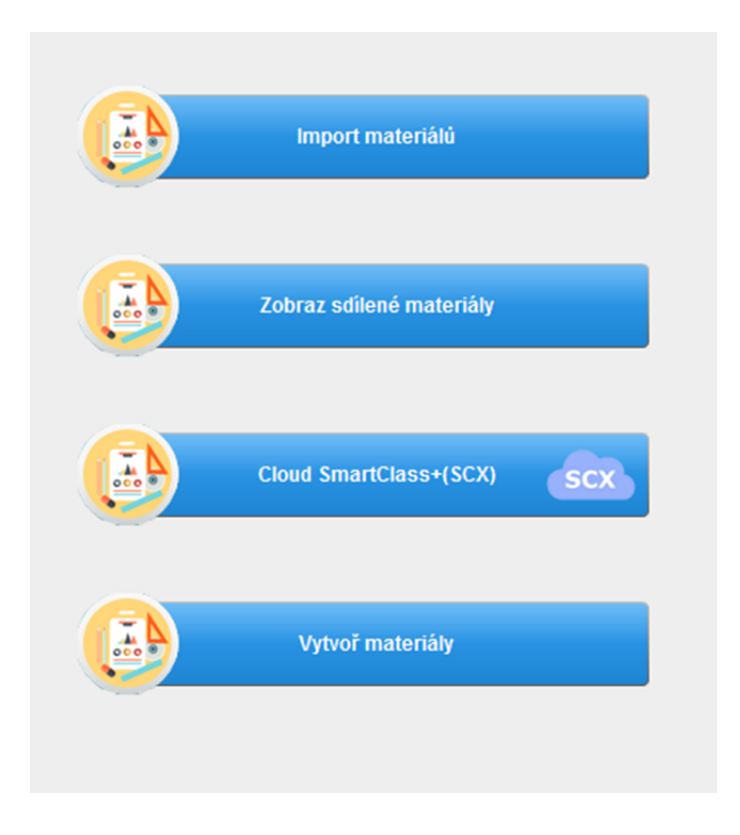

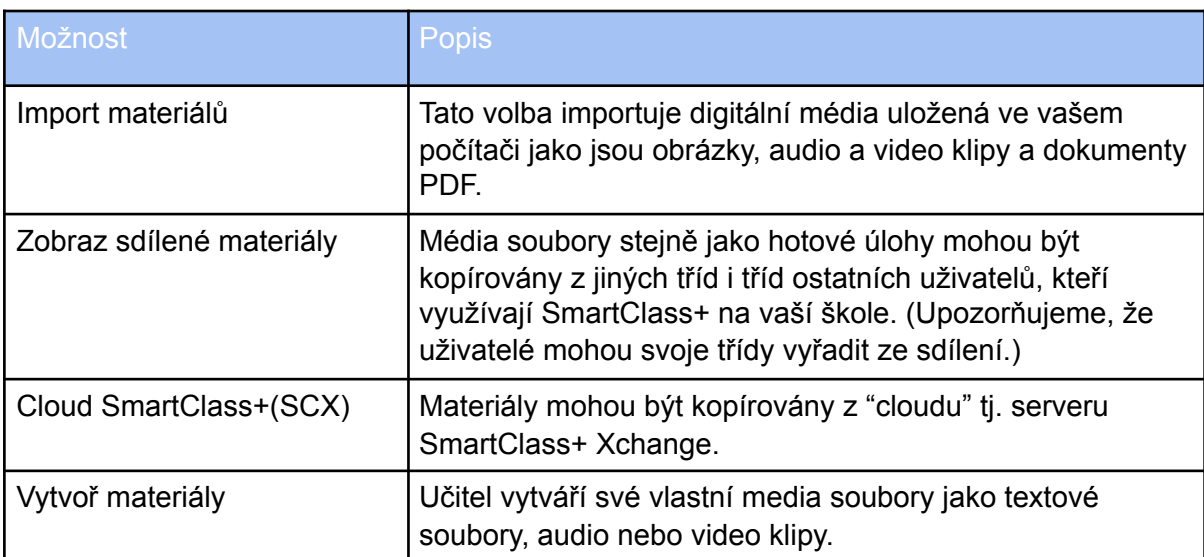

Importovat materiály

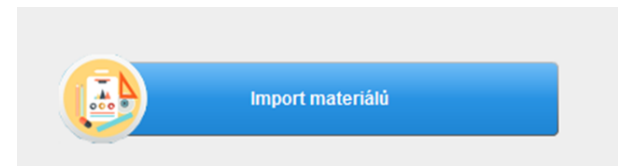

Kliknutím na tlačítko "Importovat materiály" zobrazíte 4 možnosti (na obrázku), které odpovídají 4 hlavním media kategoriím podporovaných systémem.

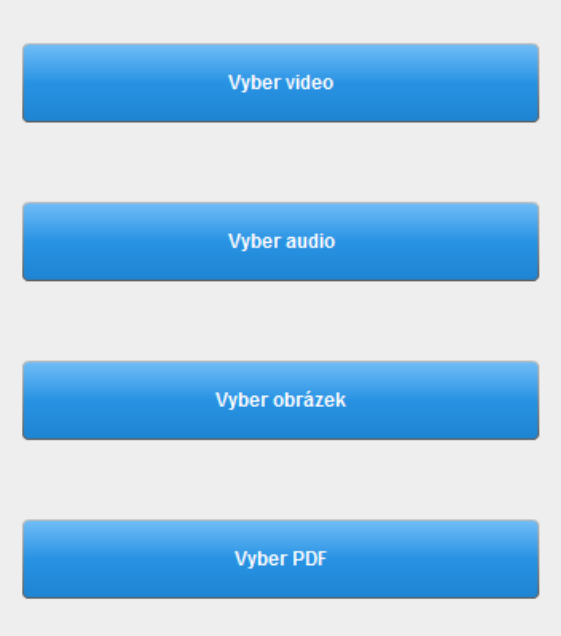

Podporované média soubory jsou vyjmenovány v tabulce.

Kliknutím na jakékoli z těchto čtyř tlačítek otevřete prohlížeč Windows (s aplikovanými média filtry), ze kterého vyberete požadovaný soubor.

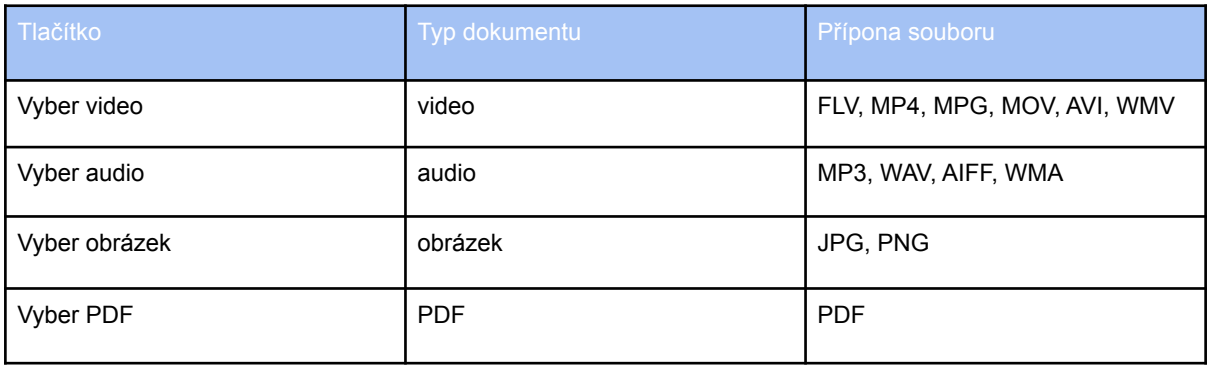

#### **Ikony média souborů**

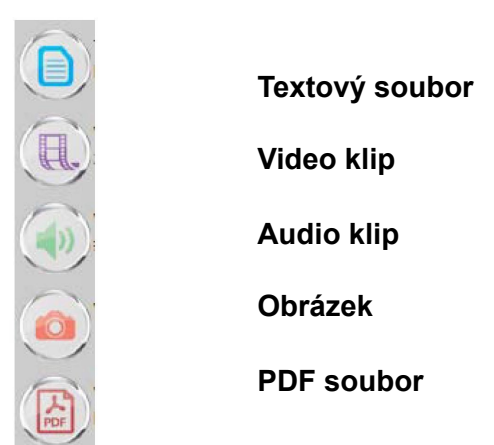

#### **Čerstvě importované materiály**

Jména naposledy importovaných dokumentů, ještě před ukončením MAD aplikace, jsou zvýrazněna červeně.

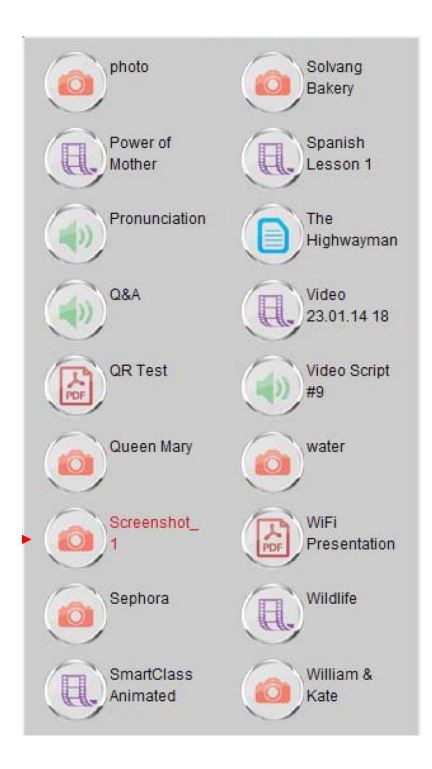

Vytvoř materiály

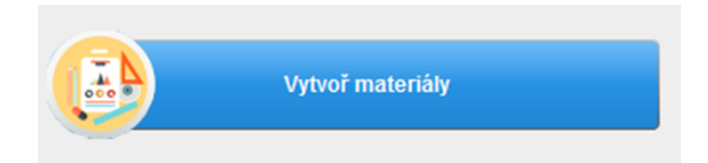

Kliknutím na tlačítko "Vytvoř materiály" zobrazíte 3 možnosti (na obrázku), které odpovídají 3 hlavním mediálním dokumentům podporovaných systémem.

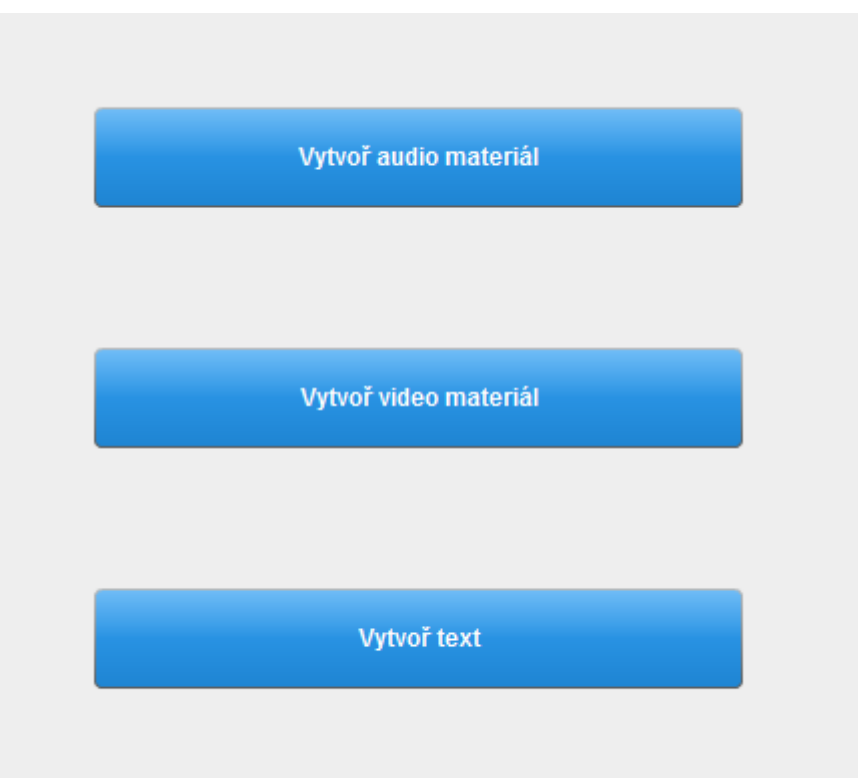

### **Vytvořte audio materiál**

Začněte zapsáním názvu dokumentu do políčka nad nahrávacím panelem.

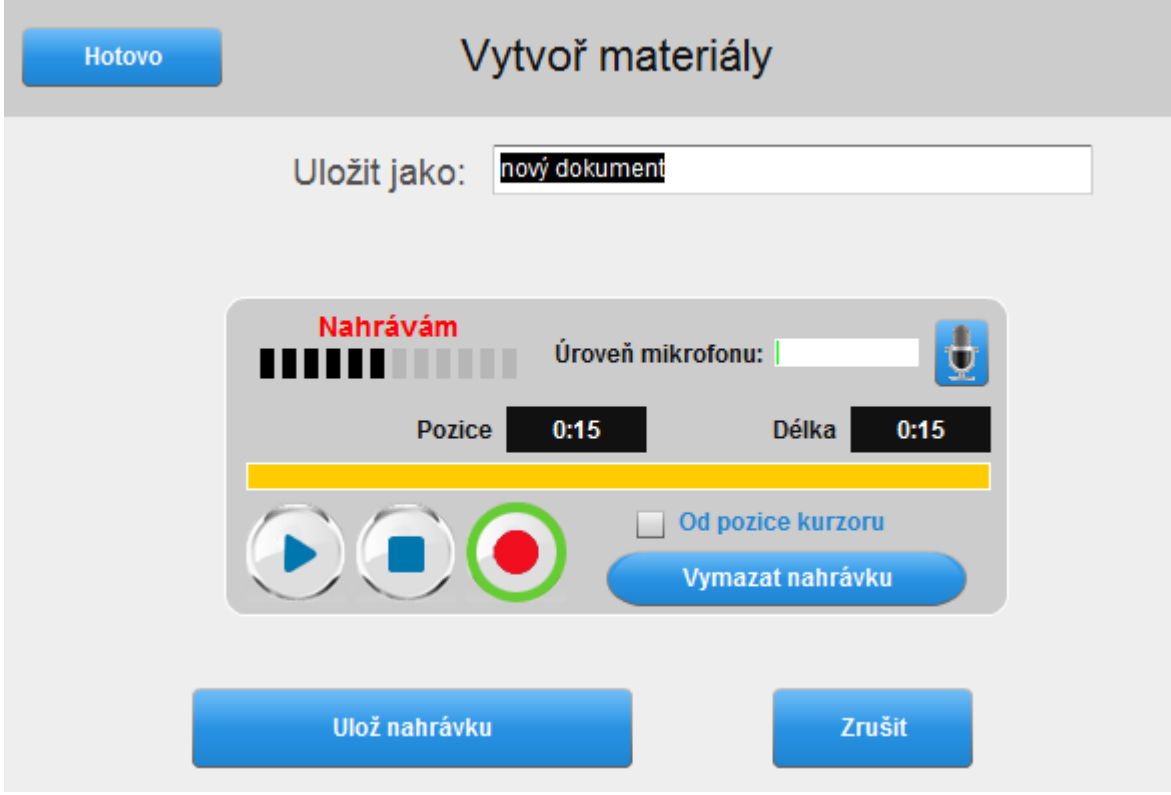

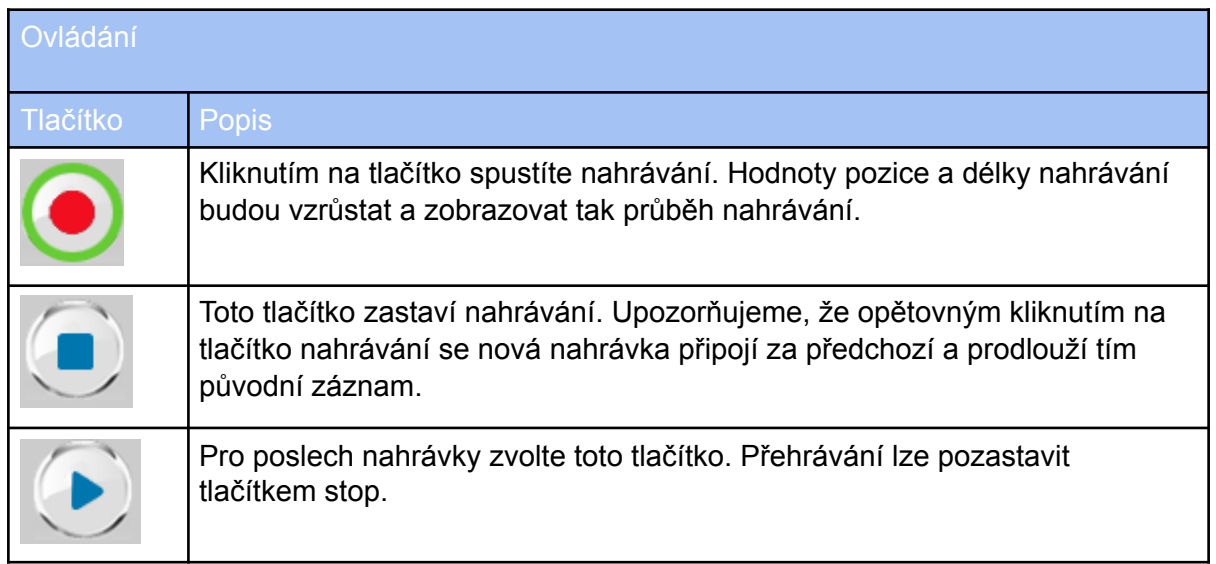

#### **Nastavení mikrofonu**

Ü

Kontrolu nastavení mikrofonu provedete kliknutím na ikonu mikrofonu na nahrávacím panelu. Objeví se vyskakovací panel (na obrázku). Položky "Allow" (Povolit) a

"Remember" (Zapamatovat) by měly být zatrženy.

#### **Nahrávání**

Nahrávání spustíte tlačítkem "Nahrávání". Hodnota ukazatele délky nahrávky bude vzrůstat s postupujícím nahráváním. Také ukazatel hlasitosti mikrofonu mění svoje hodnoty během nahrávání.

Nahrávání můžete kdykoli pozastavit (tlačítko "Stop"), nahrávku si přehrát (tlačítko "Přehrát") a poté v nahrávání pokračovat (tlačítko "Nahrávání").

#### **Vymazat nahrávku**

Chcete-li nahrávku odstranit, klikněte na tlačítko "Vymazat nahrávku". Ukazatel délky nahrávky se resetuje na hodnoty "0:00".

Při zatržení možnosti "Od pozice kurzoru" se smaže pouze část nahrávky, a to ta napravo od pozice kurzoru v nahrávce.

#### **Uložení nahrávky**

Nahrávka je uložena kliknutím na tlačítko "Uložit nahrávku". Klikněte na tlačítko "Hotovo", které vás vrátí do MAD panelu pro vytváření a importování materiálů.

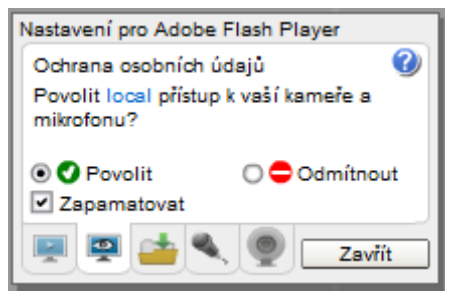

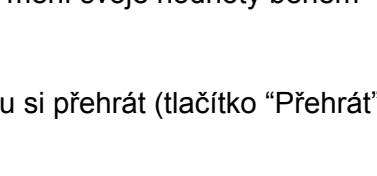

Od pozice kurzoru

Vymazat nahrávku

#### **Vytvořte video materiál**

Začněte zapsáním názvu dokumentu do políčka nad nahrávacím panelem.

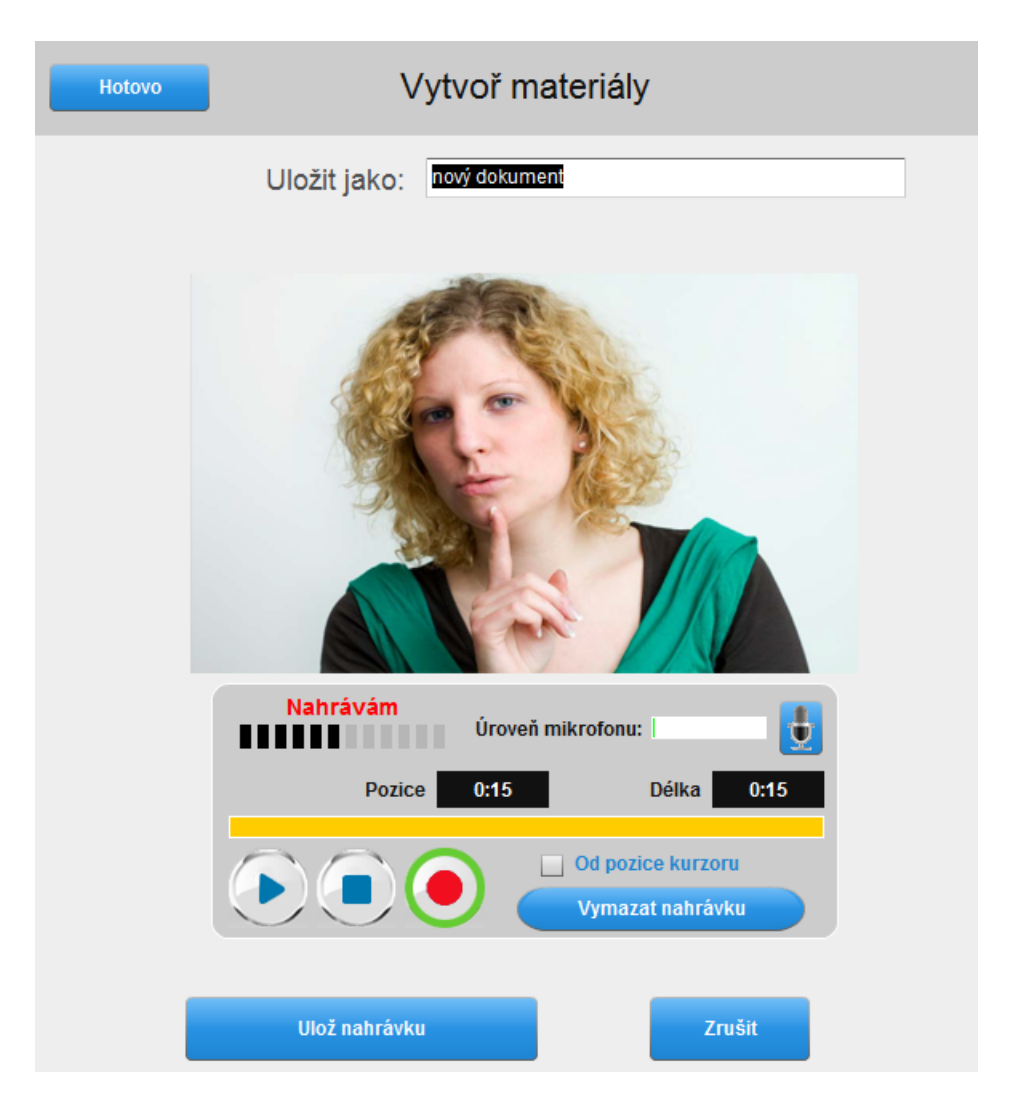

Upozorňujeme, že ovládací tlačítka video nahrávání jsou totožná s tlačítky popsanými v předchozích odstavcích.

Video nahrávka obsahuje však mimo audia i video záznam.

Nahrávka je uložena kliknutím na tlačítko "Uložit nahrávku".

Klikněte na tlačítko "Hotovo", které vás vrátí do MAD panelu pro vytváření a importování materiálů.

#### **Vytvoření textového souboru**

Vytvoření textového materiály začněte vyplněním názvu do pole nad obrazovkou editace textu (na obrázku).

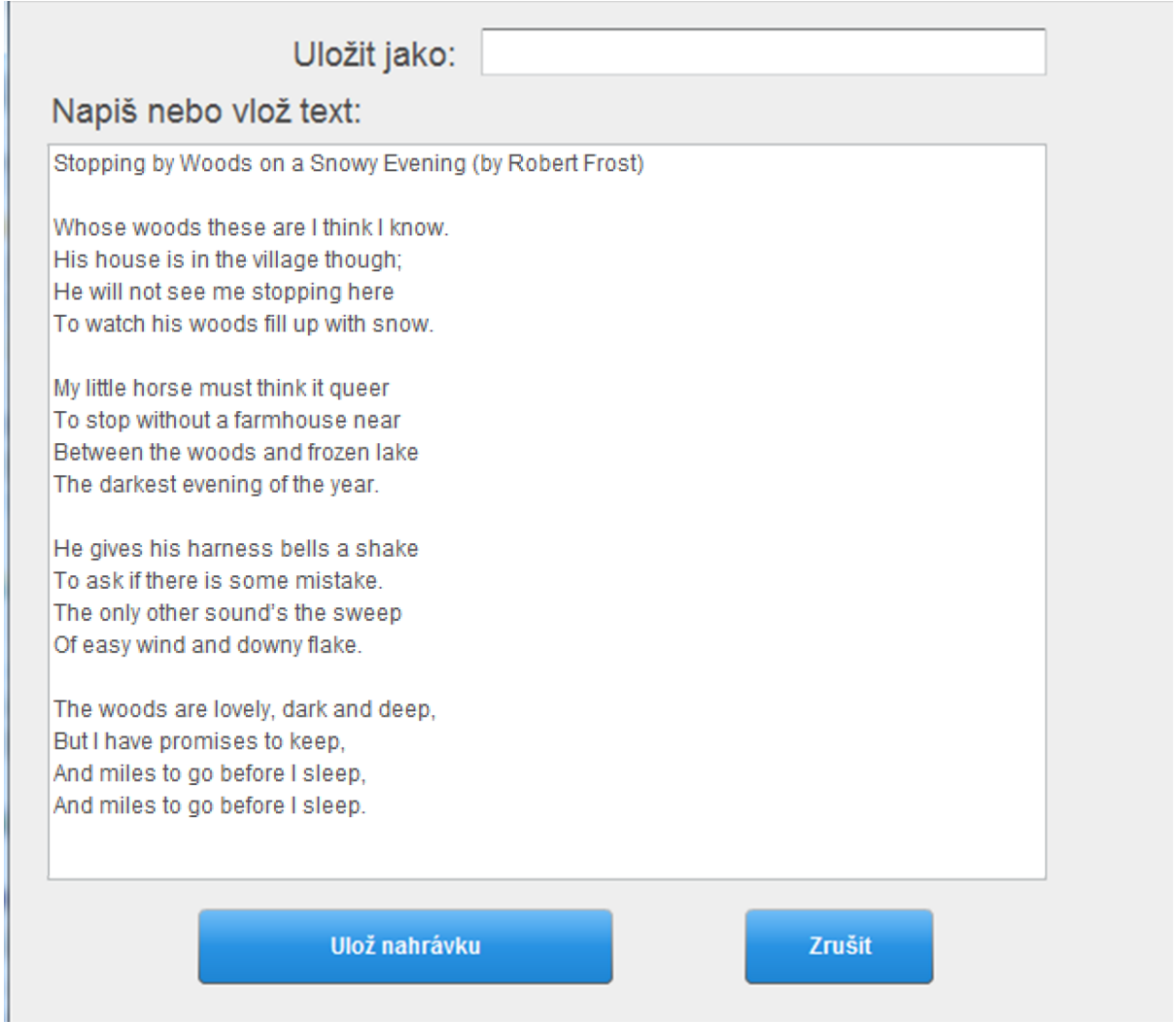

Poté vytvořte tělo textového dokumentu vepsáním požadovaného textu nebo jeho zkopírováním a vložením.

Kliknutím na tlačítko "Uložit dokument" textový soubor uložíte. Klikněte na tlačítko "Hotovo", které vás vrátí do MAD panelu pro vytváření a importování materiálů.

Sdílené materiály

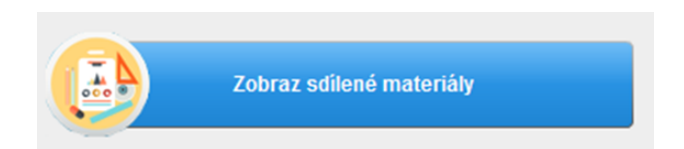

Tlačítkem "Zobraz sdílené materiály" zobrazíte obsah sdílené knihovny. Sdílená knihovna vám otevírá přístup k materiálům vašich kolegů, kteří využívají SmartClass+ systém ve výuce. (Upozorňujeme, že každý pedagog může vyjmou své materiály ze sdílení. Toto je realizováno pomocí zatrhávacího políčka na panelu "Moje kurzy a třídy".)

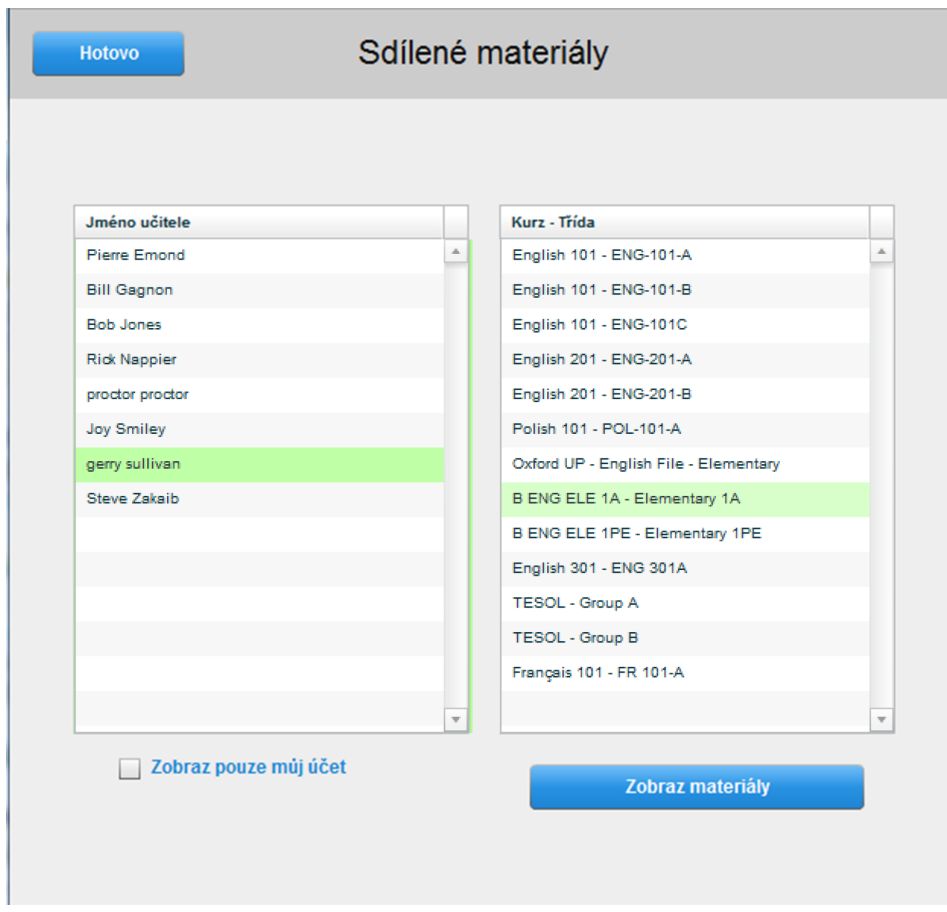

Jak ukazuje obrázek, knihovna sdílených dokumentů je strukturována nejdříve podle jména učitele a poté podle seznamu jeho tříd/kurzů. V okamžiku, kdy zvýrazníte kliknutím učitele na seznamu zobrazeném vlevo, otevřete seznam jeho třídy v pravé části. Vyberte požadovanou třídu. Kliknutím na tlačítko "Zobrazit materiály" otevřete seznam výukového obsahu nahraného do vybrané třídy.

#### **Média soubory & Úlohy**

Knihovna sdílených dokumentů obsahuje Média soubory (výchozí zobrazení) i Úlohy. Zatrhnutím požadovaného zaškrtávacího pole (Soubory nebo Úlohy) nad seznamem materiálů zobrazíte jeden nebo druhý typ materiálů.

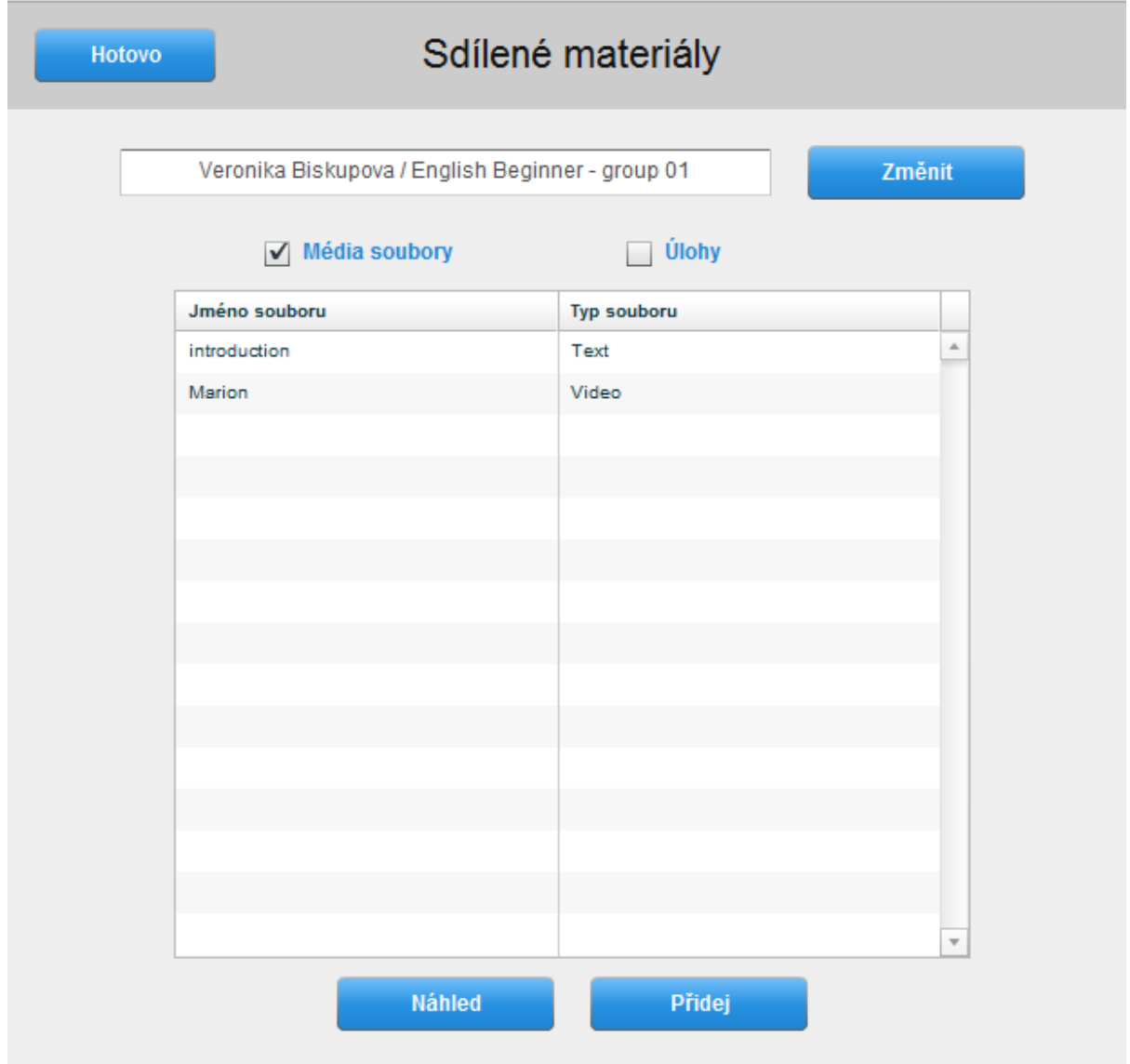

Upozorňujeme, že tlačítko "Změň" nad seznamem dokumentů vás vrátí do předchozí nabídky výběru učitele a třídy.

#### **Náhled sdíleného dokumentu**

Materiály si před zkopírováním do své třídy můžete prohlédnou kliknutím na tlačítko "Náhled". Dokument si pak můžete prohlédnout, jak je zobrazeno na obrázku.

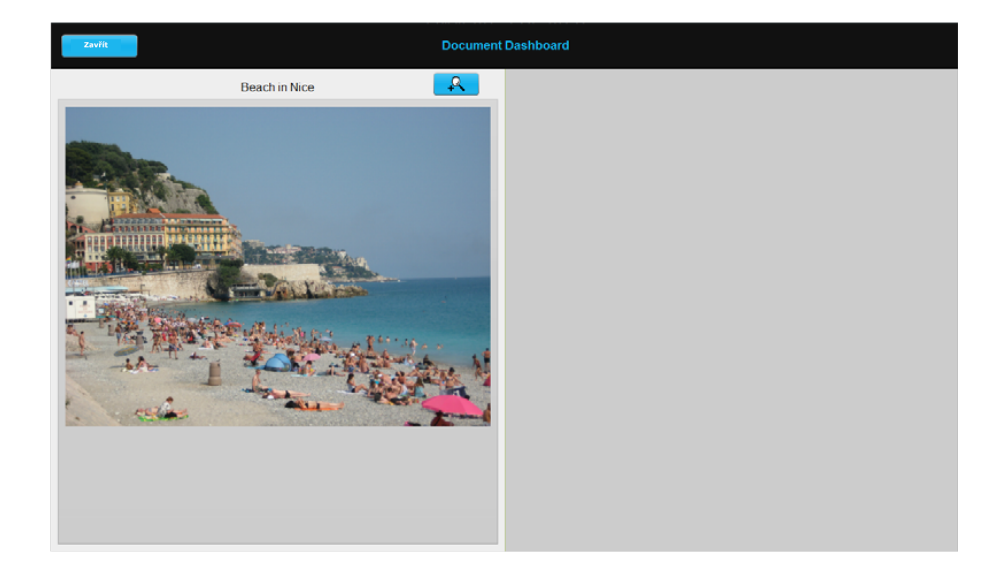

#### **Kopírování sdílených dokument**ů

Klikněte na dokument, který chcete zkopírovat do vaší třídy, a poté stiskněte tlačítko "Přidej". Sdílený dokument bude přidán mezi vaše materiály (Soubory nebo Úlohy) do knihovny vaší třídy.

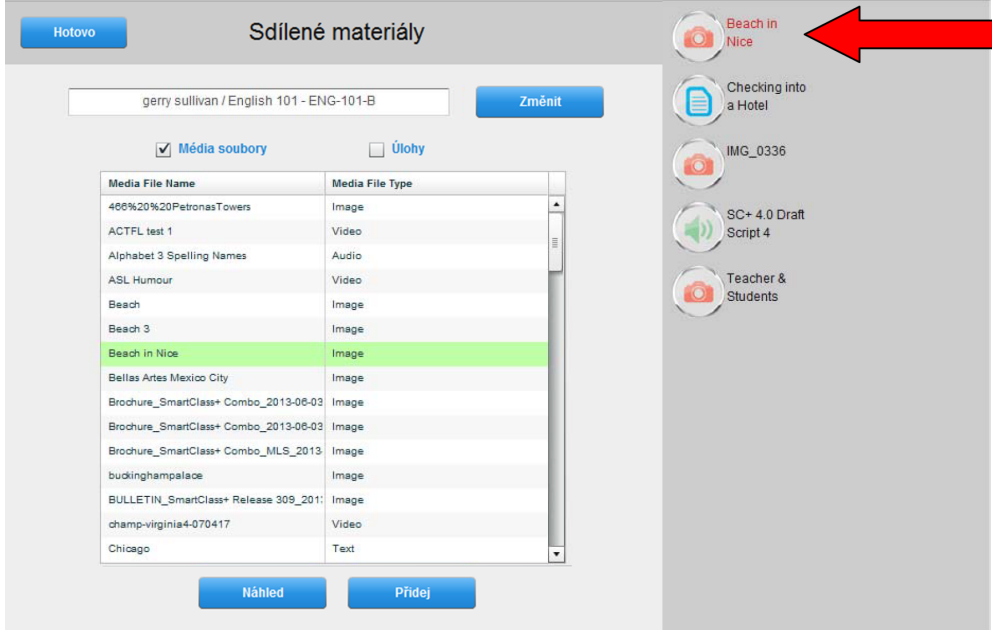

Služba SmartClass Cloud Xchange (SCX) Service

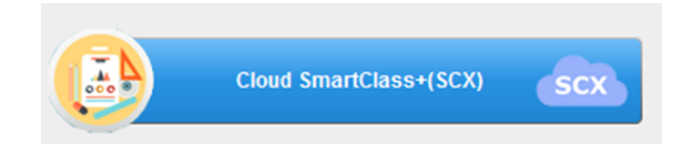

SmartClass Cloud Xchange (SCX) Service je cloudová služba, která pomáhá sdílet Soubory a Úlohy mezi oddělenými systémy SmartClass+. V rámci této služby je učiteli nabídnuto:

- Vytvářet samostatné úlohy doma a přenášet je do systému SC+, který je využíván ve škole.
- Sdílet úlohy a soubory s kolegy na jiných školách.
- Mít přístup k příkladovým materiálům poskytované společností Robotel.
- Mít přístup k profesionálně vytvářeným kurzům poskytované společností Robotel.

#### **Cloud SmartClass+(SCX)**

Kliknutím na tlačítko "Cloud SmartClass+(SCX)" zobrazíte seznam, ze kterého je možné stáhnout výukové materiály.

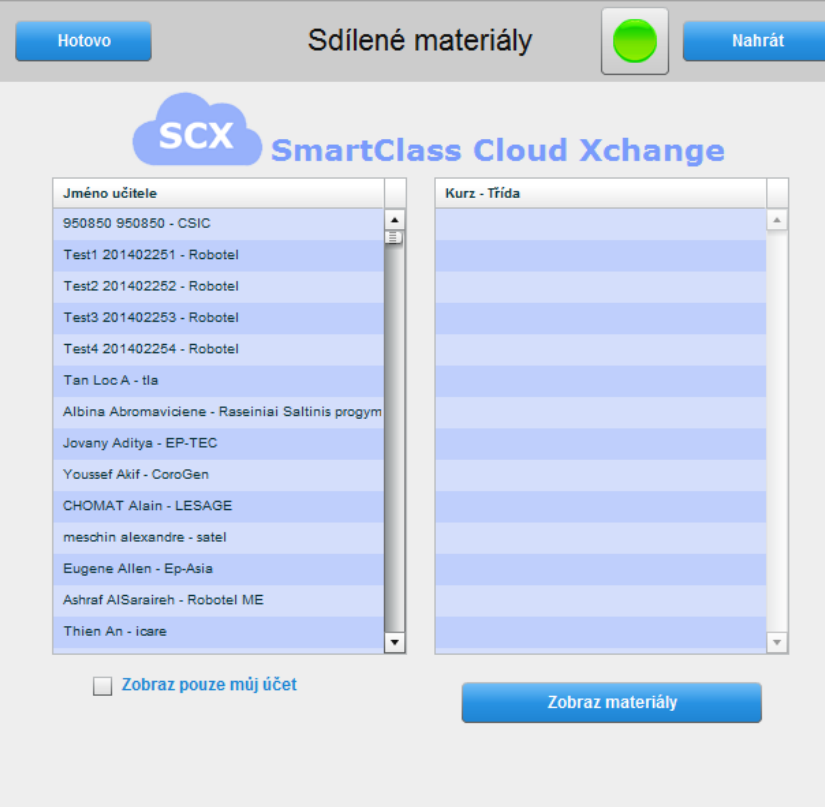

Všimněte si, že indikátor nalevo od tlačítka "Nahrát" svítí zeleně pouze tehdy, máte-li dostupné internetové připojení.

Každý záznam na cloudu je tvořen pod jménem učitele a školy zobrazeném v seznamu v levém sloupci. Zaškrtnete-li políčko "Zobraz pouze můj účet" ve spodní části okna, uvidíte pouze svoje jméno na seznamu učitelů (jen tehdy, máte-li zřízen svůj účet).

#### **Vytvoření vlastního účtu**

Chcete-li si vytvořit vlastní účet na cloudu klikněte na tlačítko "Nahrej". Otevře se přihlašovací okno do cloudu. Klikněte na tlačítko "Vytvořit účet".

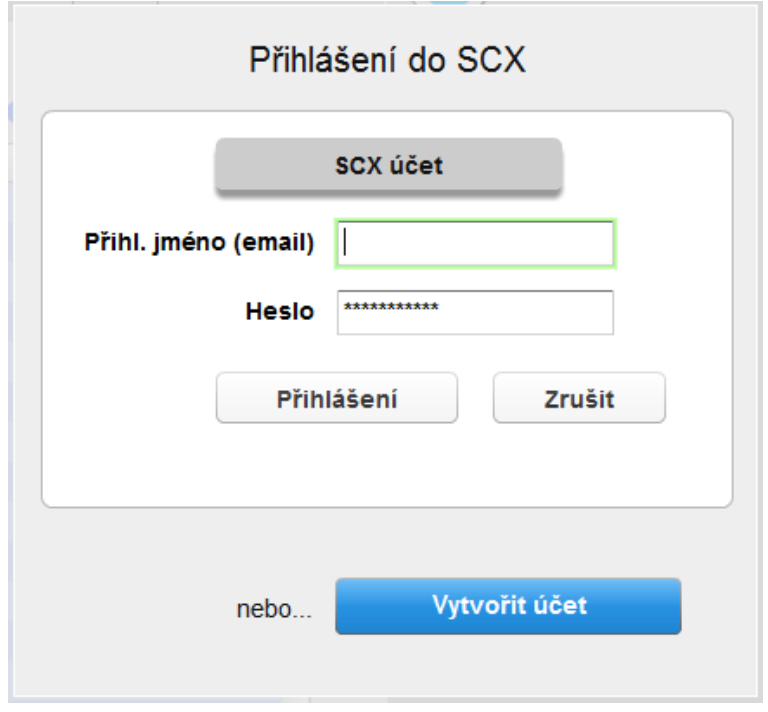

 $\mathbb{R}^n$ 

Vyplňte požadované informace na nově otevřeném panelu. Upozorňujeme, že systém používá vaši emailovou adresu jako jedinečný identifikátor uživatele.

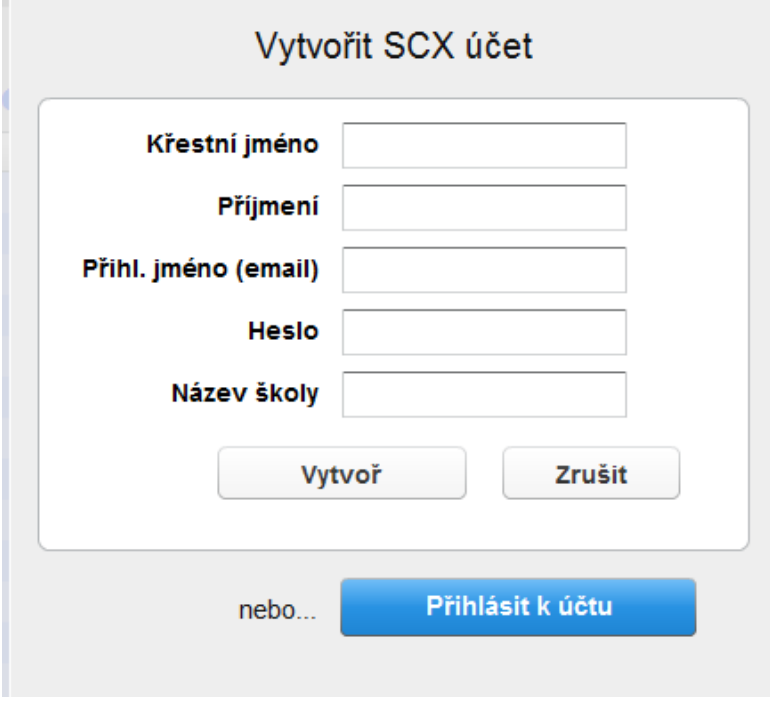

Klikněte na tlačítko "Vytvořit". Tím dokončíte proces vytvoření vlastního účtu na cloudu.

#### **Nahrání dokumentu na SCX server**

Panel v levé části okna zobrazuje lokální databázi tříd. V tomto případě učitel zaškrtl políčko "Zobraz pouze můj účet".

Panel vpravo (zvýrazněný modrou barvou) zobrazuje uživatelovo osobní třídění dokumentů na cloudu.

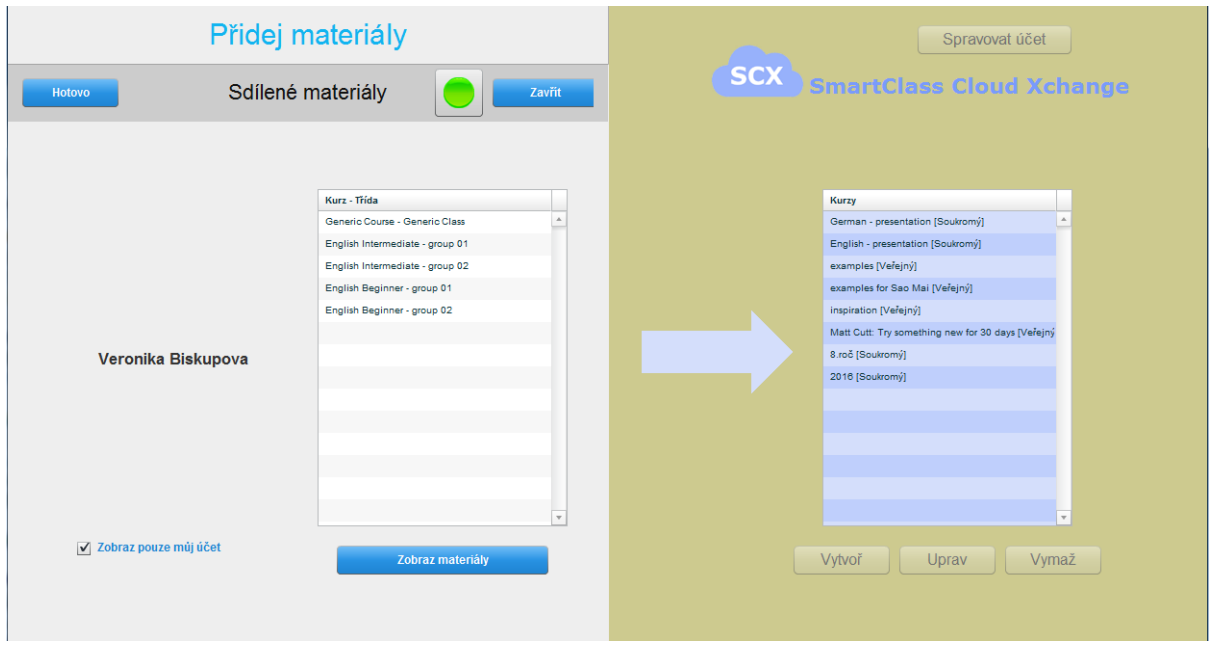

Abyste mohli nahrát dokument, musí být ve vašem prostoru cloudu vytvořen alespoň jeden kurz. Klikněte na tlačítko "Vytvoř kurz" a vyplňte název svého kurzu.

Upozorňujeme, že cloudová služba SCX je určena ke krátkodobému sdílení a přenosu dokumentů mezi systémy SmartClass+. SCX není určena k dlouhodobému zálohování vašich materiálů. Prostor, který učitel užívá je velikostně omezen na 1 gigabyte a 50 megabytů na dokument.

#### **Složka kurzu**

Při vytváření složky vašeho kurzu na cloudu vyplňte jeho název jak ukazuje obrázek.

Dokumenty na SCX serveru jsou viditelné všem jeho uživatelům. Učitelé však mohou rozhodnout jestli a jakým způsobem budou ostatními uživateli kopírovány.

- **Veřejný**: Ve výchozím stavu je zaškrtnutá tato volba, která značí, že všichni uživatelé služby SCX mohou volně stahovat dokumenty tohoto kurzu.
- **Zabezpečený:** Zaškrtnete-li tento box, vyplňte i heslo, kterým dokumenty svého kurz zabezpečíte. Dokumenty kurzu mohou být staženy pouze uživateli, kteří znají zadané heslo.
- **Soukromý:** Jen uživatel, který vytvořil kurz může stahovat dokumenty tohoto kurzu z cloudu.

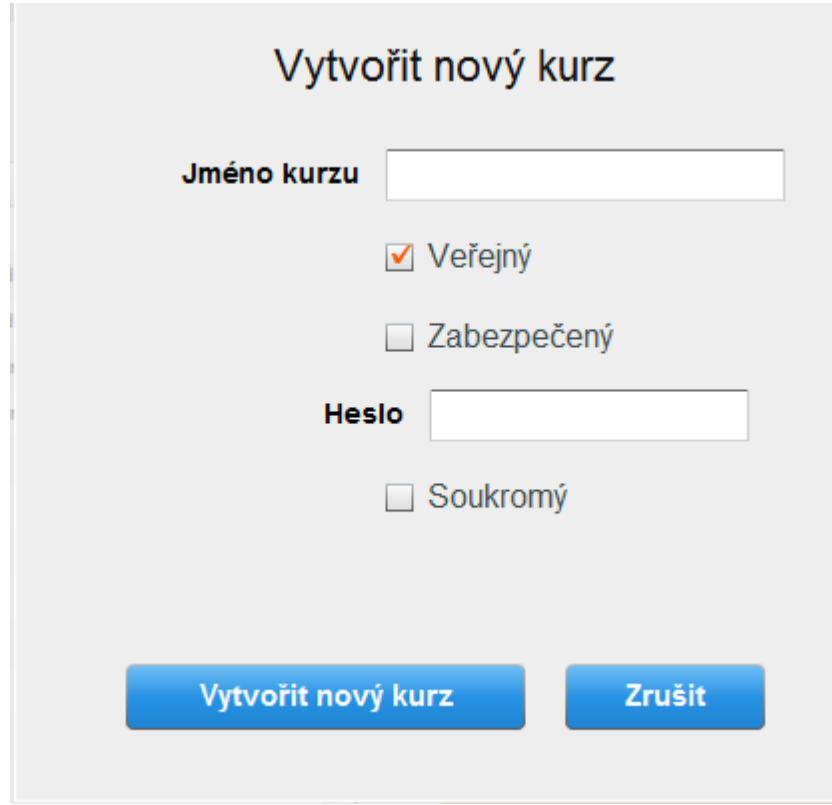

Ukončete vytváření kurzu tlačítkem "Vytvoř nový kurz".

#### **Nahrávání dokumentu na cloud**

Obrázek ukazuje okno panelu MAD, ve kterém je vše připraveno k nahrání konkrétního dokumentu (vlevo) do konkrétní složky kurzu (vpravo) na SCX server.

Abychom dosáhli tohoto nastavení je třeba projít několik kroků:

- V levé části okna, zvýrazněte cílovou třídu.
- V levé části okna, klikněte na tlačítko "Zobraz dokumenty".
- Jako výchozí je zatrhnuté zaškrtávací políčko "Soubory". Chcete-li nahrávat Úlohy, zaškrtněte druhý box.
- V levé části okna, kliknutím zvýrazněte dokument, který si přejete nahrát na cloud.
- V levé části okna, kliknutím zvýrazněte složku kurzu, do kterého chcete nahrávat.

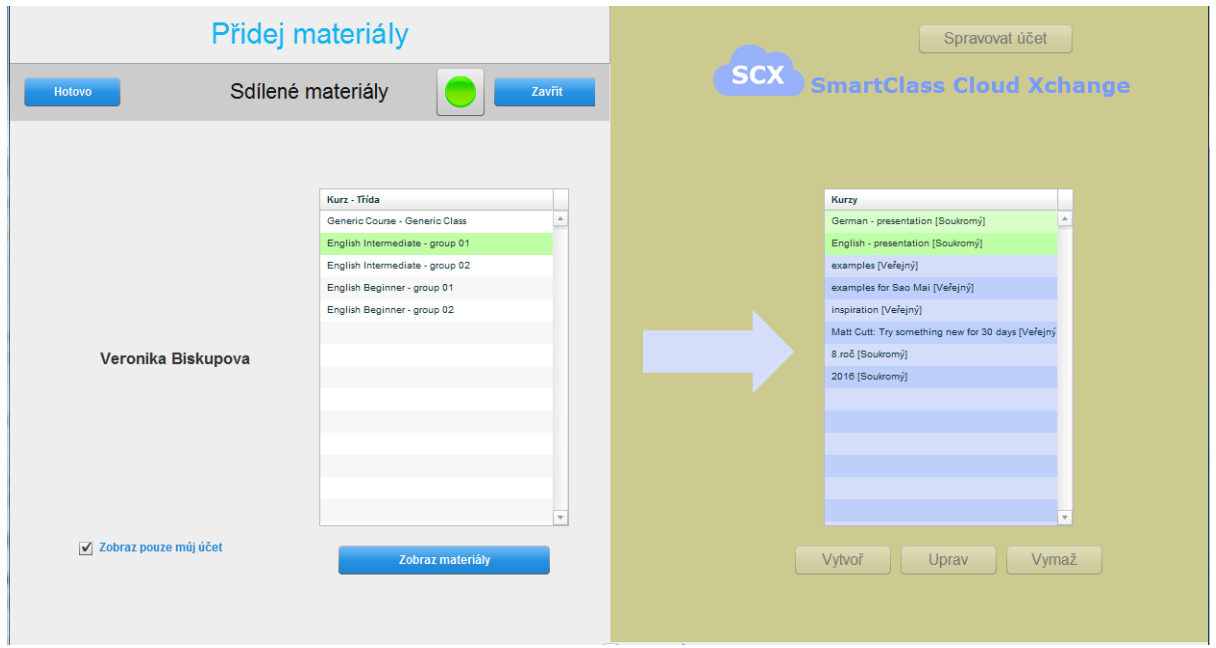

Nyní můžete kliknout na tlačítko "Přidat". Přenos souborů/úloh bude zahájen. Přenos souborů je ukončen, když zmizí symbol přesýpacích hodin, který indikuje kopírovací proces. (Přenesený dokument není v tomto okně viditelný).

#### **Stahování dokumentů z cloudu**

Obrázek níže ukazuje seznam kurzů, které jsou uživatelem vytvořeny na cloudu. Soubor, který chceme stahovat je zvýrazněn.

Ke stažení souboru je tedy třeba projít těmito kroky:

- Kliknutím označte uživatele cloudu a jeho kurz v levé části okna.
- Klikněte na tlačítko "Zobraz dokumenty" v levé části okna.
- Jako výchozí je zatrhnuté zaškrtávací políčko "Soubory". Chcete-li nahrávat Úlohy, zaškrtněte druhý box.
- V levé části okna, kliknutím zvýrazněte dokument, který si přejete stáhnout do třídy.
- Klikněte na tlačítko "Přidat" a dokončete přenos souboru. V knihovně (pravá část okna) se objeví nová ikona, která reprezentuje stažený dokument.

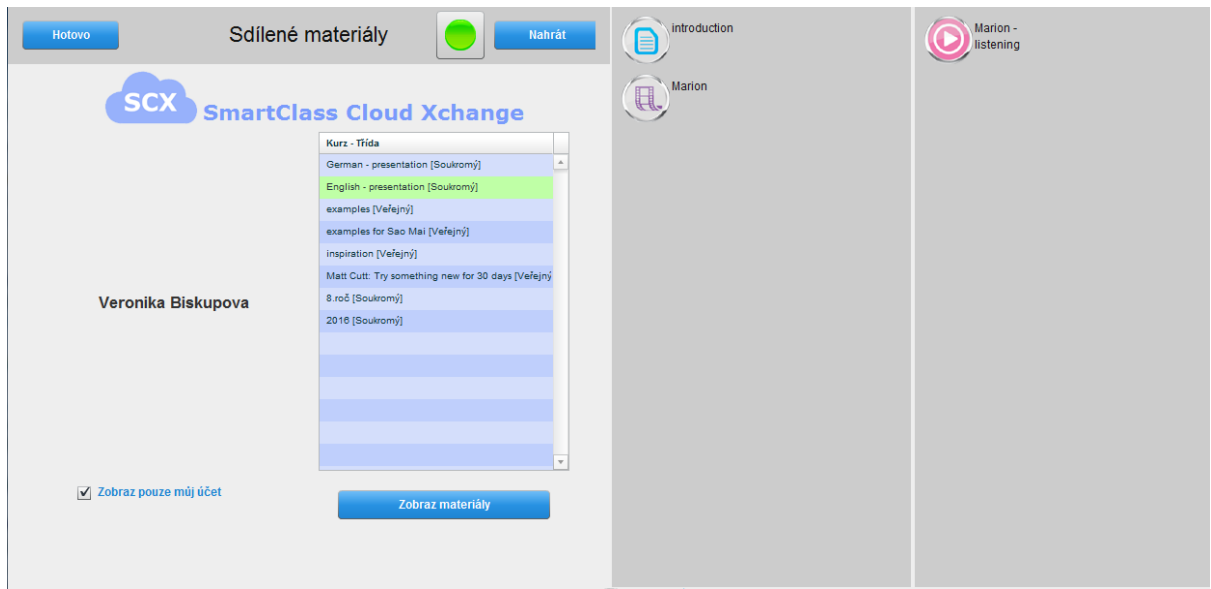

# 4.3 Spravujte studenty

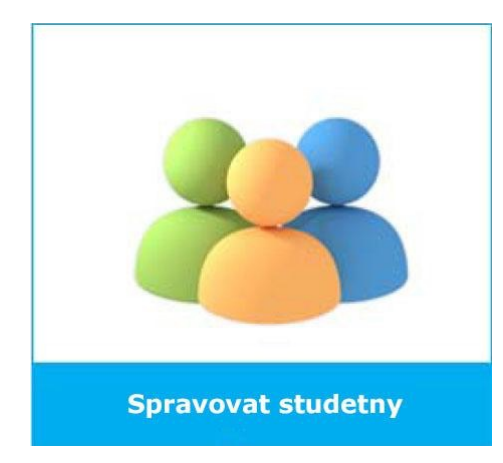

V systému SmartClass+, který je vybaven oběma panely, MAD (Media Activities Dashboard) i LAD (Life Activities Dashboard) je možné přidávat studenty do třídy pomocí obou rozhraní. Tato kapitola popisuje, jak přidávat studenty do třídy s použitím MAD.

Otevřete náhled "Spravovat studenty" panelu MAD (zobrazeno na obrázku).

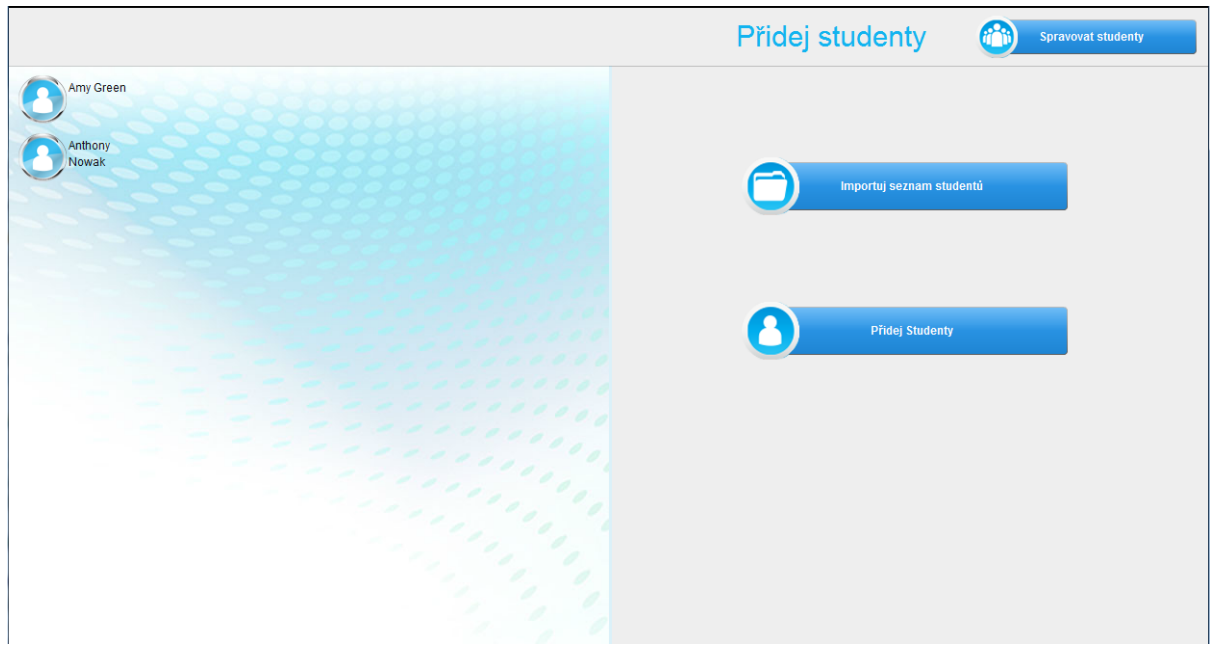

Panel nabízí 3 možnosti:

- Importuj seznam studentů
- Přidej studenty
- Spravovat studenty

#### 4.3.1 Importuj seznam studentů

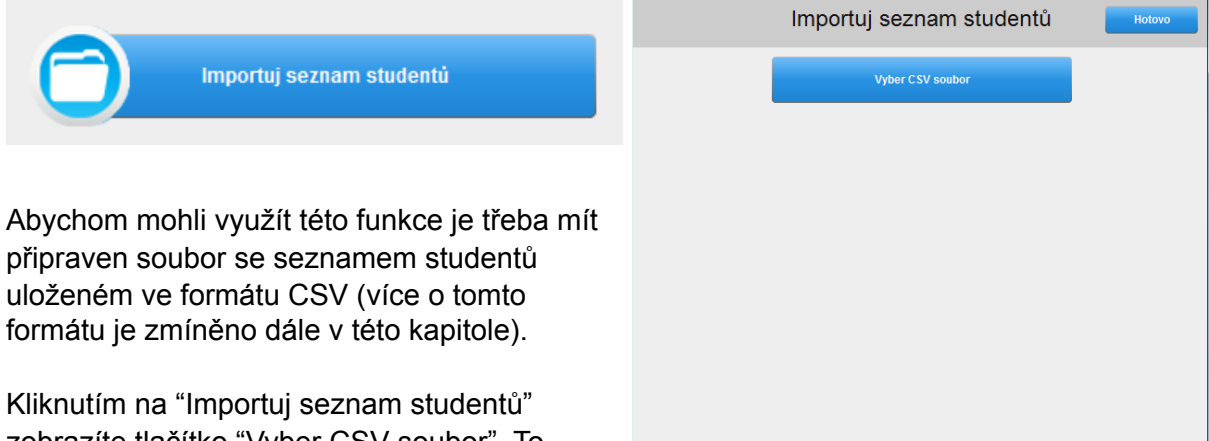

zobrazíte tlačítko "Vyber CSV soubor". To otevře prohlížeč vašeho počítače. Navigujte prohlížeč k souboru, který obsahuje seznam studentů vaší třídy.

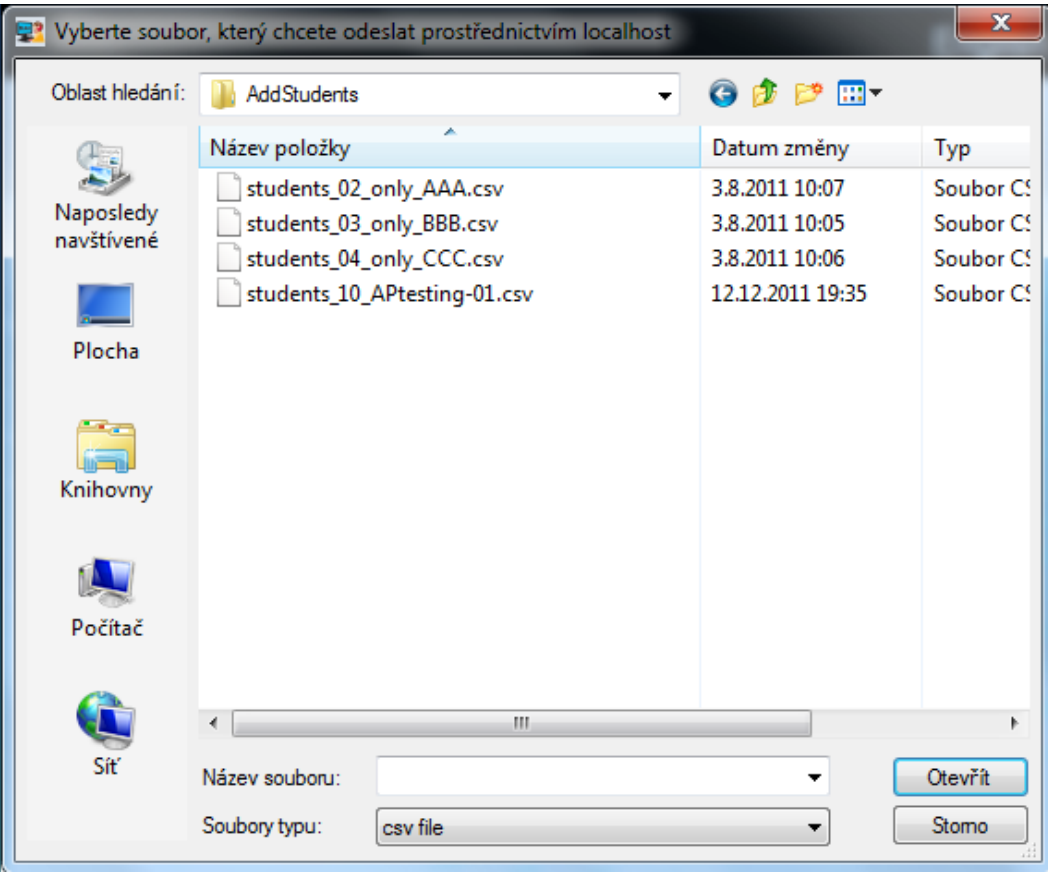

#### **CSV formát**

Identifikace studentů v tomto formátu záleží na tom, zda je váš SmartClass+ konfigurován na ukládání studentských hesel a uživatelských jmen nebo konfigurován na načtení databáze hesel a uživatelských jmen ze školního registru (LDAP). (Tuto informaci obdržíte od vaší IT podpory)

Nezávislá identifikace studentů (ne ze školního registru - LDAP)

Pokud je váš SmartClass+ nakonfigurován na ukládání studentských hesel a uživatelských jmen, pak využívá tyto čtyři základní pole formátu informací:

#### Jméno, Příjmení, Uživatelské jméno, Heslo

Vyberete-li takovýto CSV soubor, bude vypadat zobrazení seznamu vašich studentů pro danou třídu v SC+ následovně.

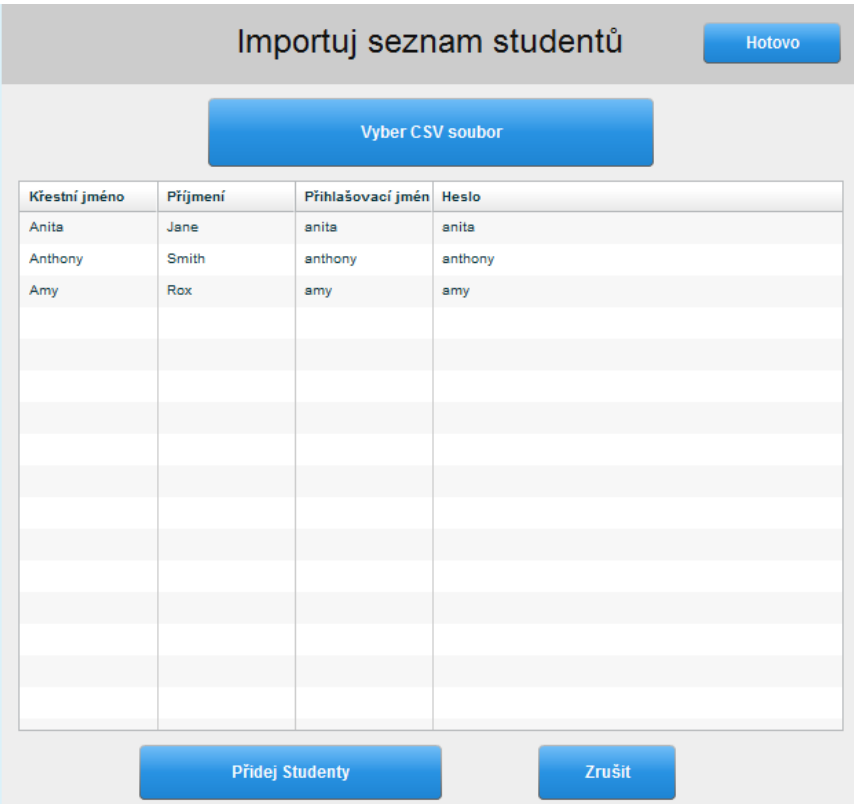

Klikněte na tlačítko "Přidat studenty". Seznam studentů bude importovám do třídy.

Identifikace studentů na základě školního registru (LDAP)

Je-li váš systém nakonfigurován, aby načetl informace o přihlašování studentů ze školní databáze (LDAP), SmartClass+ používá v tomto případě jednopolíčkovou identifikaci studenta:

#### Přihlašovací jméno

Vyberete-li takovýto CSV soubor bude vypadat zobrazení seznamu vašich studentů pro danou třídu v SC+ stejně jako v předchozím případě, jen hesla nebudou učiteli viditelná.

#### 4.3.2 Přidat studenty

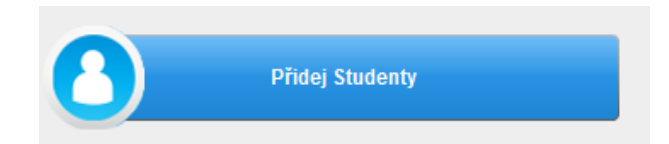

Tlačítko "Přidat studenty" otevírá možnost manuálně přidat studenty po jednom tím, že ručně vyplníme přihlašovací údaje. Tato možnost se využívá v případech, kdy student se k třídě připojí v průběhu školního roku/semestru.

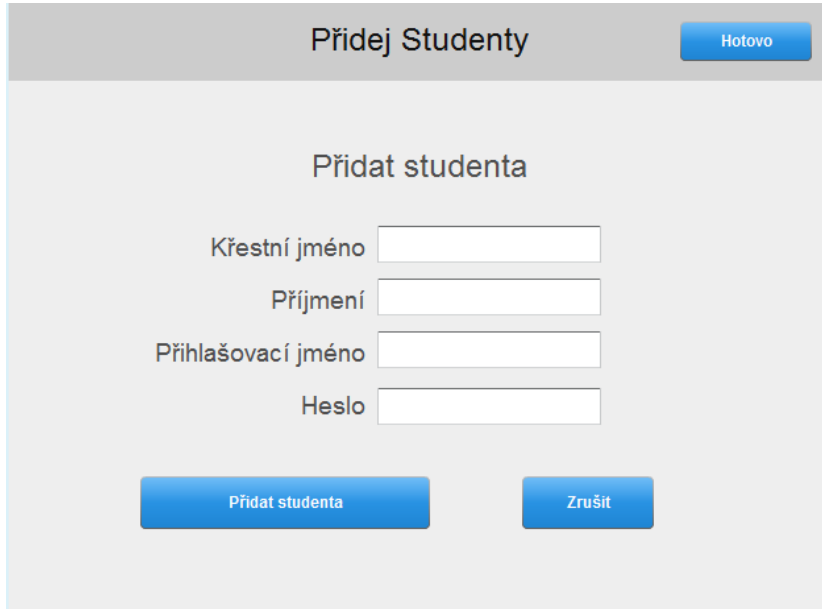

#### 4.3.3 Spravovat studenty

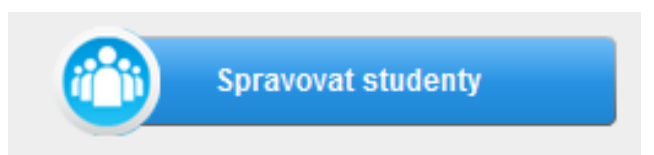

Tlačítko "Spravovat studenty" využijete k editaci studentských účtů nebo jejich vymazání. Naleznete ho v pravé horní částí okna.

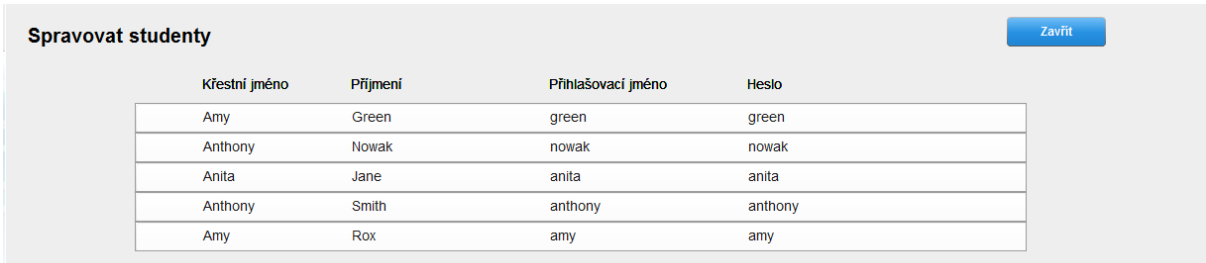

Vyberte studenta ze seznamu kliknutím na jeho jméno. Zobrazíte tím vyskakovací panel zobrazený na obrázku.

Můžete editovat jakékoli ze čtyř zobrazených polí a pak kliknout na tlačítko "Změň". Tím změny uložíte. Studenta je možno také zcela ze třídy vymazat tlačítkem "Odstranit studenta".

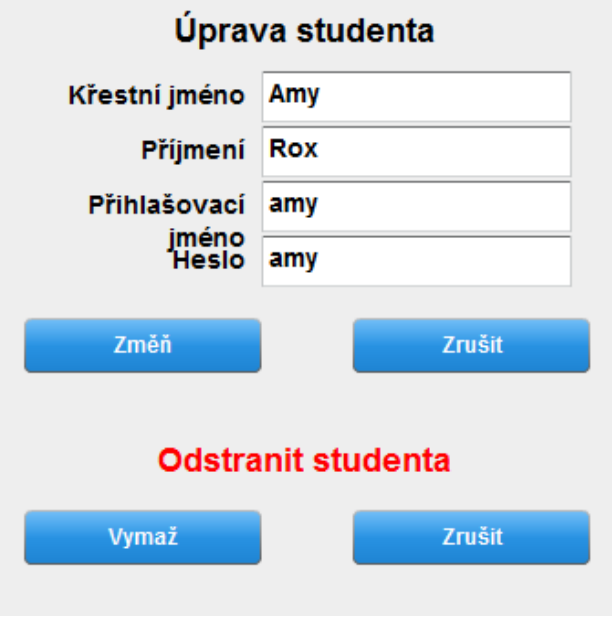

# 4.4 Vytvářejte a zadávejte úlohy

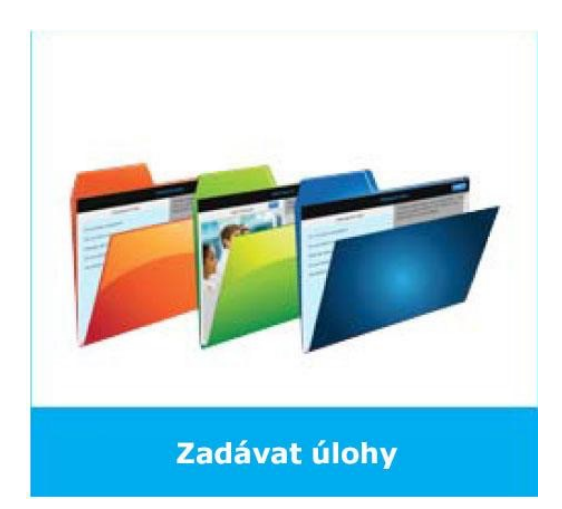

Úloha je individuální aktivita vytvořená pro studenta. Student pracuje na zadání samostatně.

Úloha zahrnuje mediální soubor, definovaný typ odpovědi a instrukce učitele doplňující a osvětlující zadání.

### 4.4.1 Vytváření úloh

Vytvoření úlohy dosáhnete v následujících krocích:

- Vyberte mediální soubor z knihovny souborů.
- Přetáhněte soubor do sousedního panelu Úlohy. Tento krok spouští "Průvodce úlohou".
- Pojmenujte úlohu.
- Vyberte typ úlohy, tedy způsob jak má student reagovat na soubor. (Například "Volný audio záznam").
- Určete časový limit pro úlohu nebo ponechte bez limitu.
- Klikněte na tlačítko "Vytvoř úlohu". Průvodce úlohou se zavře.
- V případě potřeby doplňte šablonu vybrané úlohy o instrukce a další nastavení.

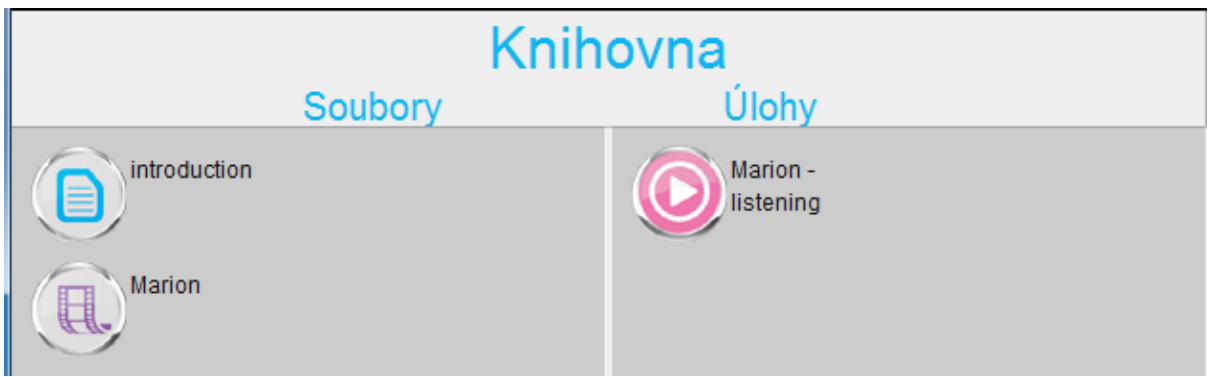

#### Spuštění "Průvodce úlohou"

Vyberte média soubor z knihovny Souborů. Klikněte a držte kurzor myši na ikoně souboru zatímco ikonu přetahujete do šedé oblasti knihovny Úloh. Tento úkon otevře "Průvodce úlohou", jak je zobrazeno na obrázku.

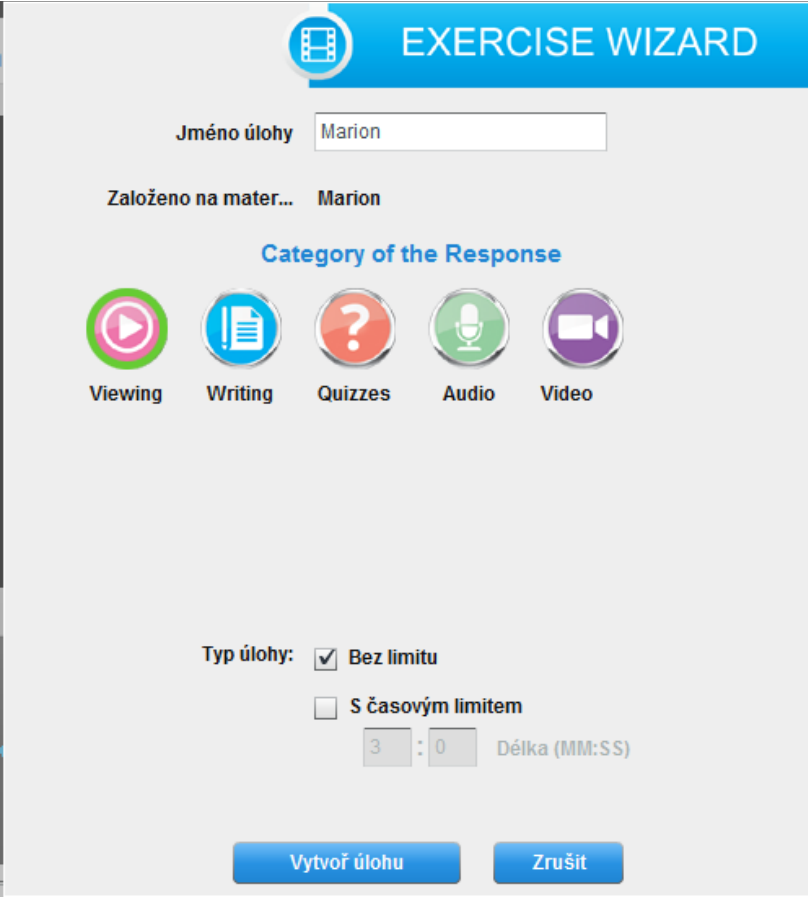

- **Jméno úlohy** Jako výchozí je nataveno jméno mediálního souboru, který byl přetažen do úloh. Je-li třeba, upravte toto jméno.
- **Typ úlohy** K dipozici je celá řada šablon s předdefinovanými typy odpovědí, ze kterých můžete vybírat. Začněte výběrem jedné ze šesti základních kategorií.
- **Časové omezení odpovědi**  Úloha může být odeslána bez jakéhokoli omezení. Studenti si ji mohou znovu a znovu otevírat a několikrát modifikovat své odpovědi před finálním odesláním. Nebo úloha může být limitována časovým limitem. Ten omezí vypracování odpovědi časovým limitem MM:SS bez možnosti si úlohu otevírat k opakované editaci.

### Šablony úloh

V MAD je dispozici je 13 šablon úloh. Ne všechny šablony lez kombinovat se všemi média soubory. Tabulka níže přehledně zobrazuje, které šablony je možné kombinovat s kterými mediálními soubory.

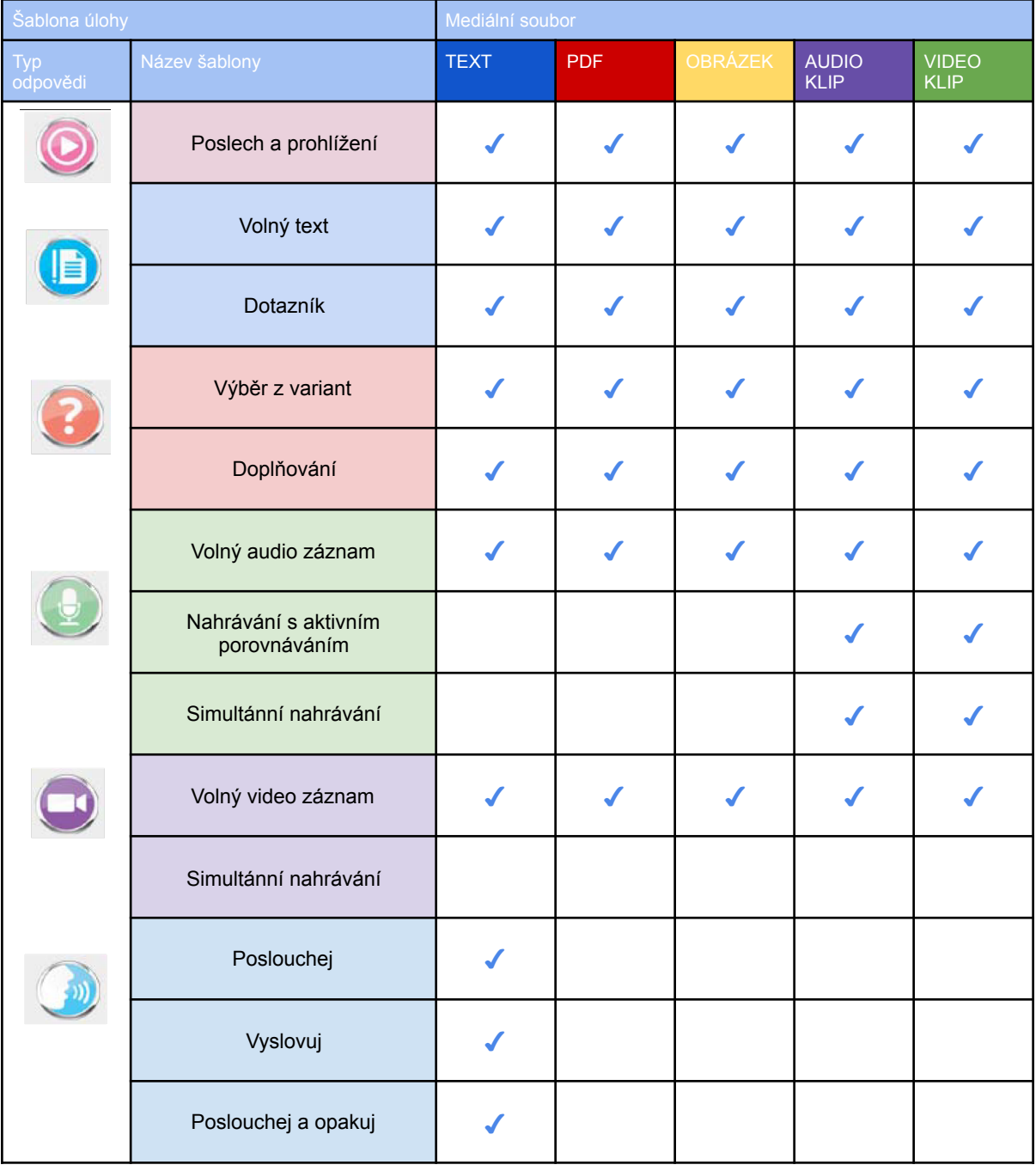

### Náhled šablony

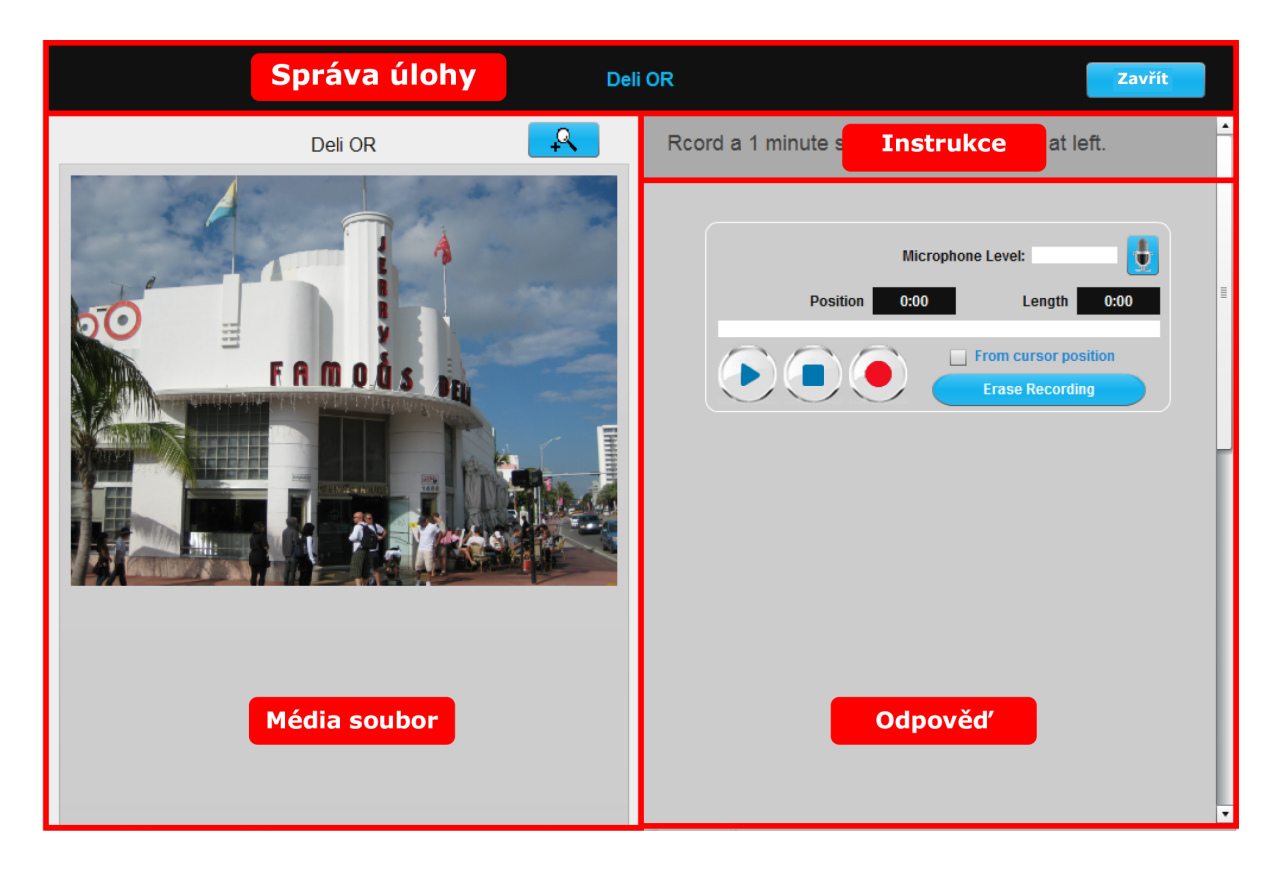

Každá šablona je rozdělena do čtyř hlavních sekcí:

- Média soubor Tato část zobrazuje výukový obsah vybraného mediálního souboru. V této části se nacházejí i ovládací prvky jako přehrávání, pauza, stránkování, které slouží k přehrávání či listování mediálním souborem.
- Instrukce Tuto část doplní učitel vlastním textem, který vysvětluje nebo doplňuje mediální soubor a samotné zadání potřebné k vypracování odpovědi. Při tvorbě materiálu v MAD je zde také dostupno tlačítko "Náhled", které zobrazí úlohu ze studentovi perspektivy.
- Odpověď V této části student zaznamenává své odpovědi. Tato část je pro každou šablonu specifická.
- Správa úlohy Tato část zahrnuje nástroje pro:
	- přejmenování úlohy
	- vymazání úlohy
	- nastavení časového limitu
	- zavření/uložení úlohy

#### Poslech/prohlížení

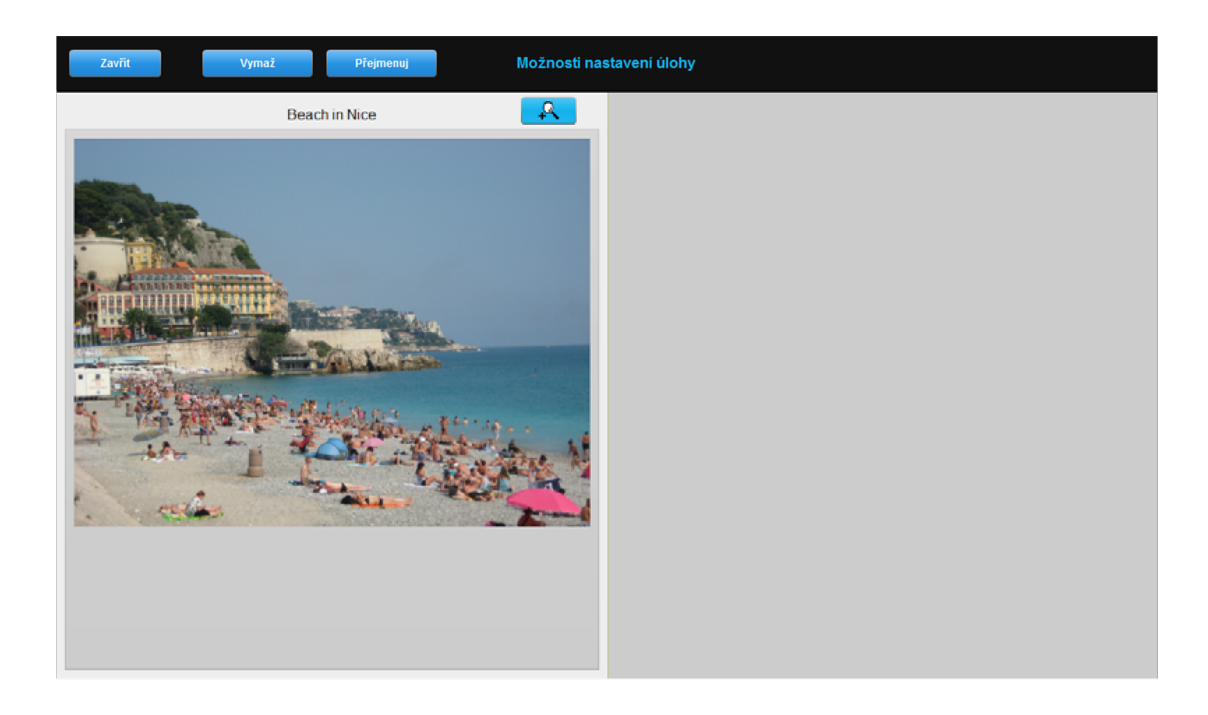

Tyto obrázky ukazují úlohu z pohledu učitele při samotném tvoření a úlohu z pohledu studenta. (Pro poslech/prohlížení jsou tyto náhledy zcela identické)

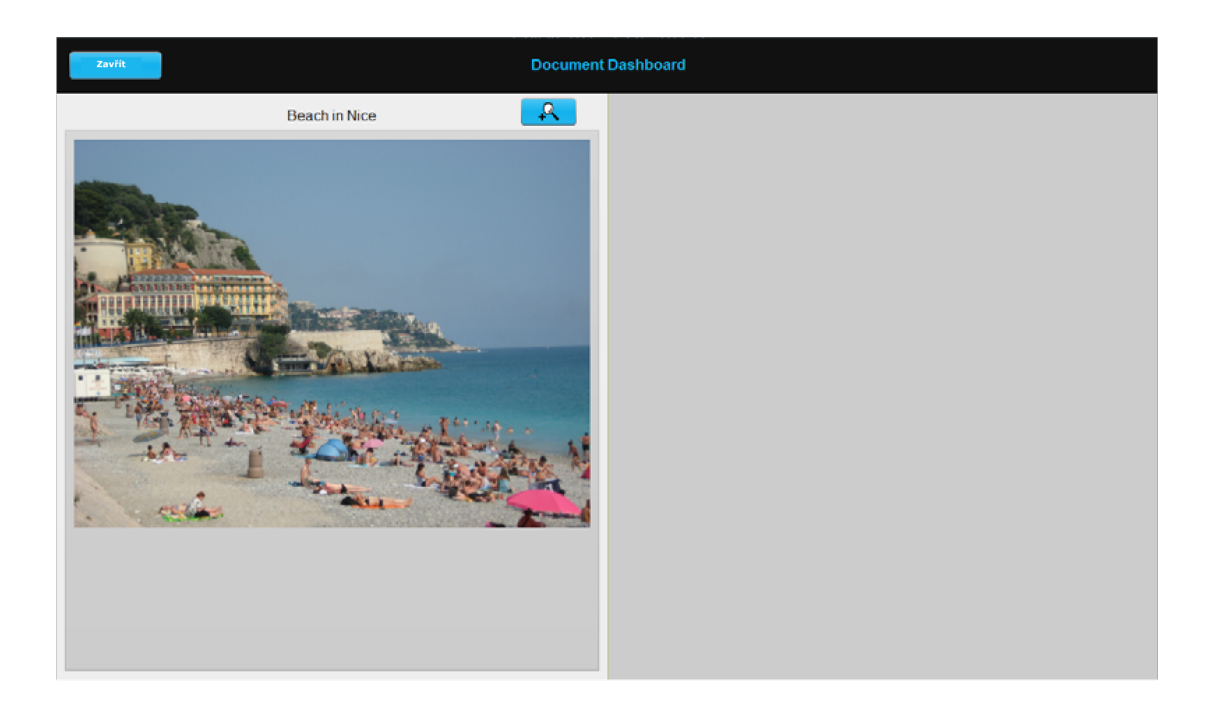

#### Úloha pro psaný projev

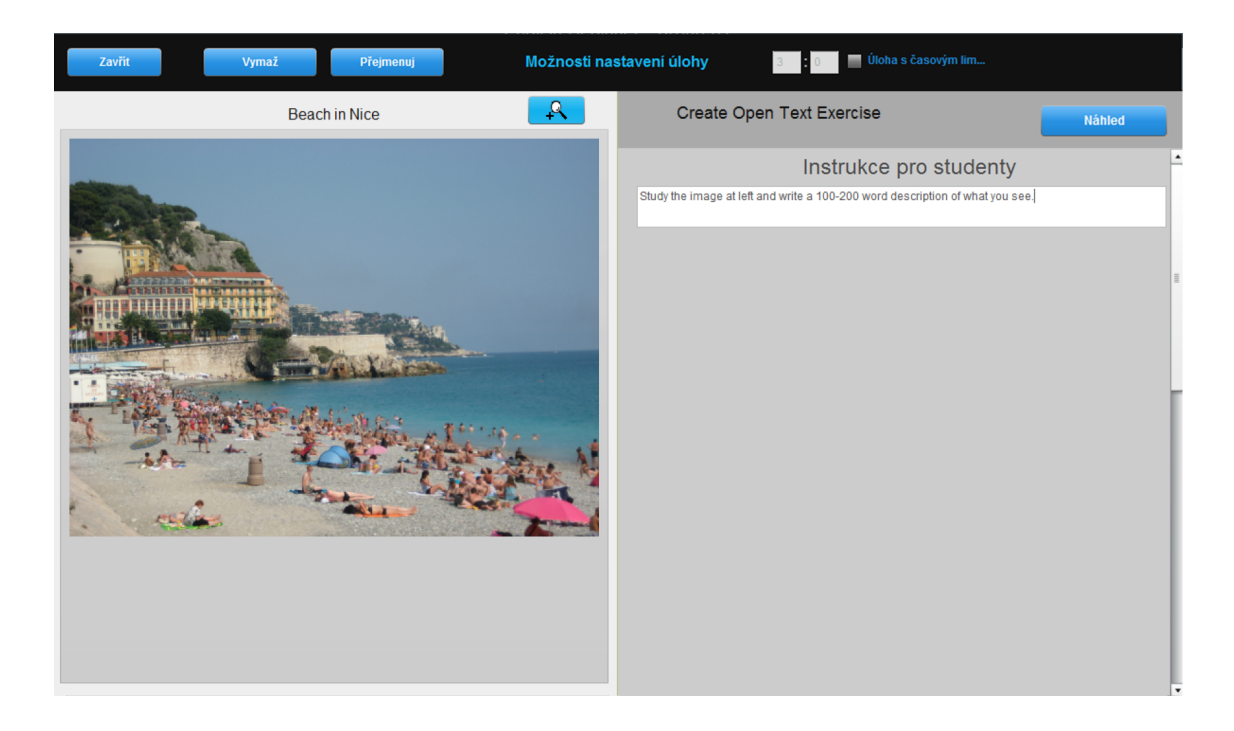

Tyto obrázky ukazují úlohu z pohledu učitele při samotném tvoření a úlohu z pohledu studenta.

Učitel vloží do šablony:

- zadání/instrukce pro studenty

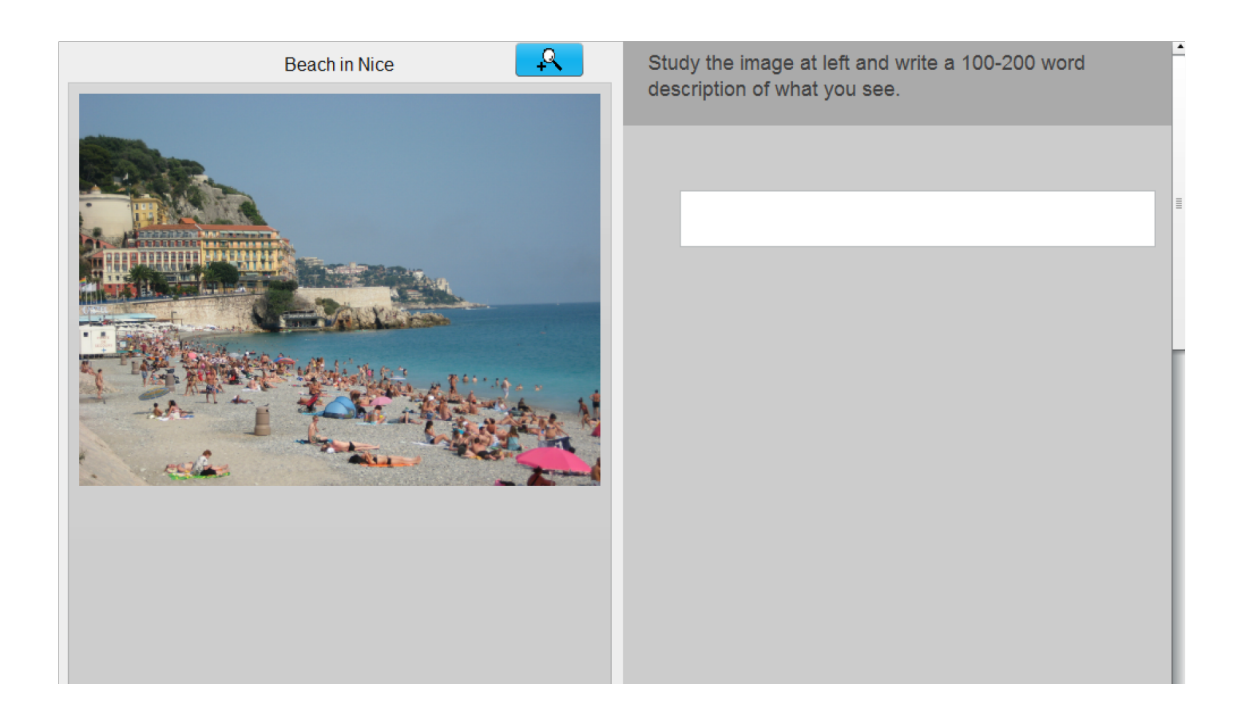

#### Dotazník

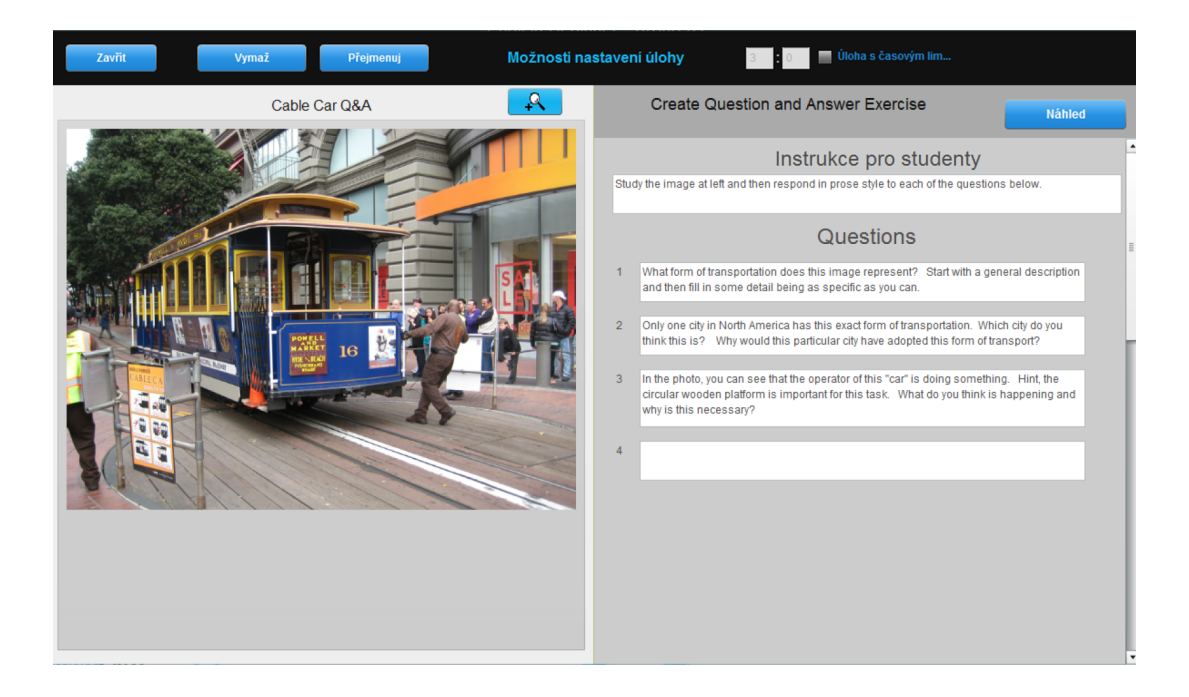

Tyto obrázky ukazují úlohu z pohledu učitele při samotném tvoření a úlohu z pohledu studenta.

- zadání/instrukce pro studenty
- otázky (max. 20 otázek)

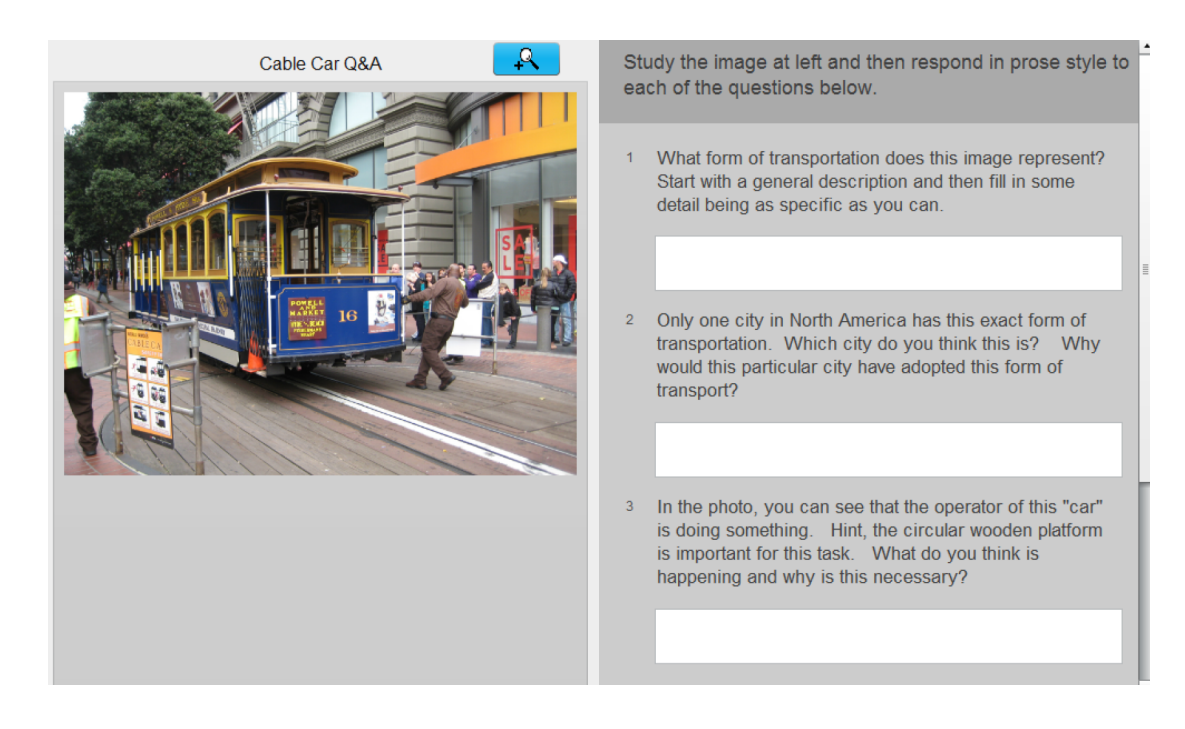

#### Úloha s výběrem možností

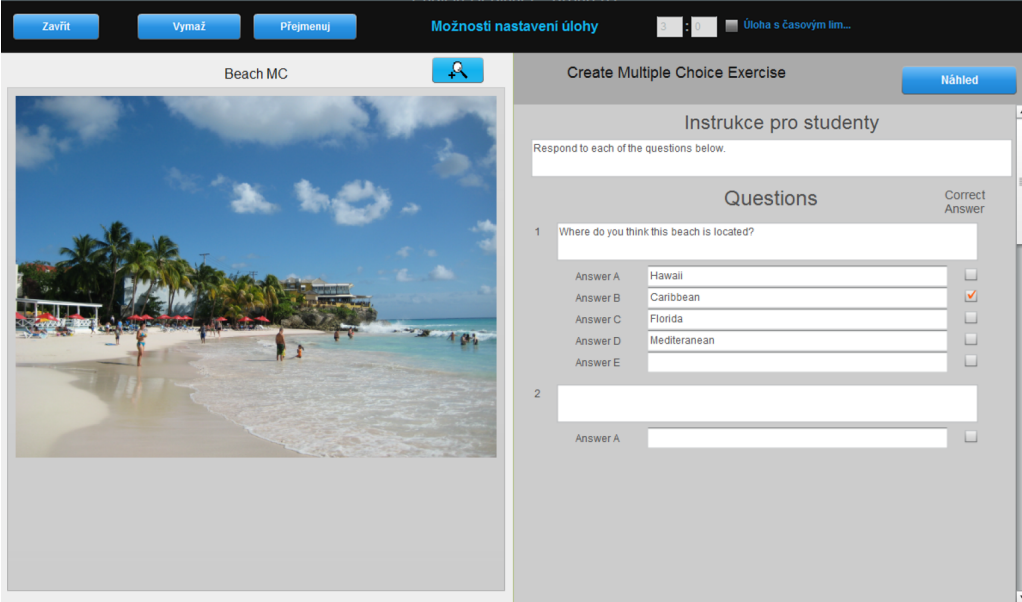

Tyto obrázky ukazují úlohu z pohledu učitele při samotném tvoření a úlohu z pohledu studenta.

- zadání/instrukce pro studenty
- otázky (max. 20 otázek)
- odpovědi (max. 7 odpovědí na otázku)
- identifikaci správné odpovědi

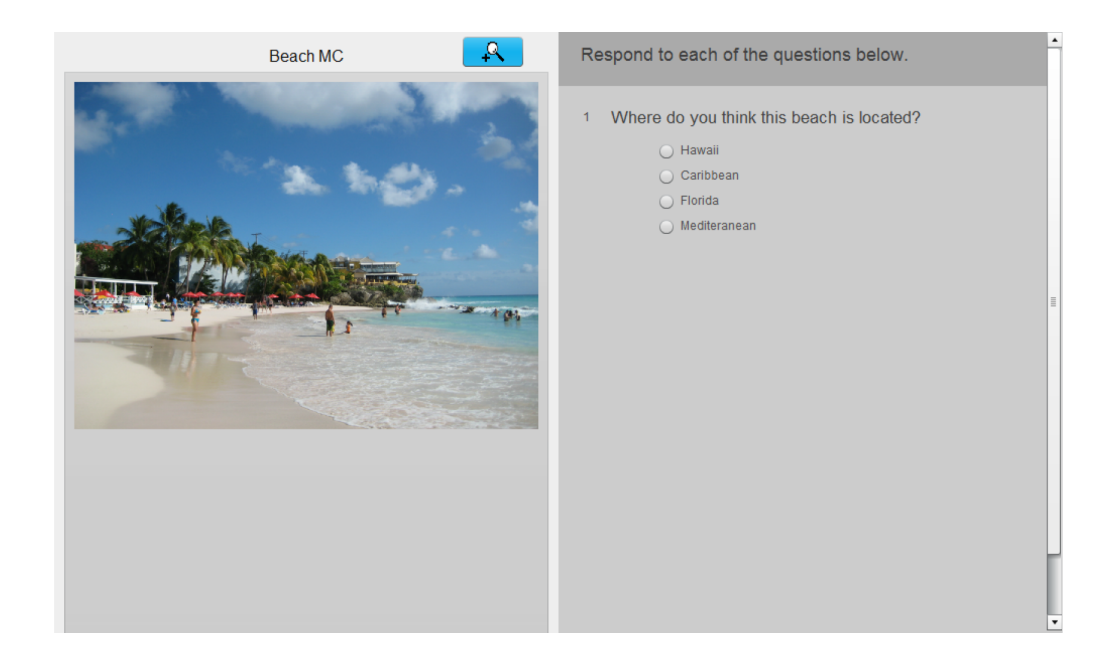

#### Úloha s doplňováním

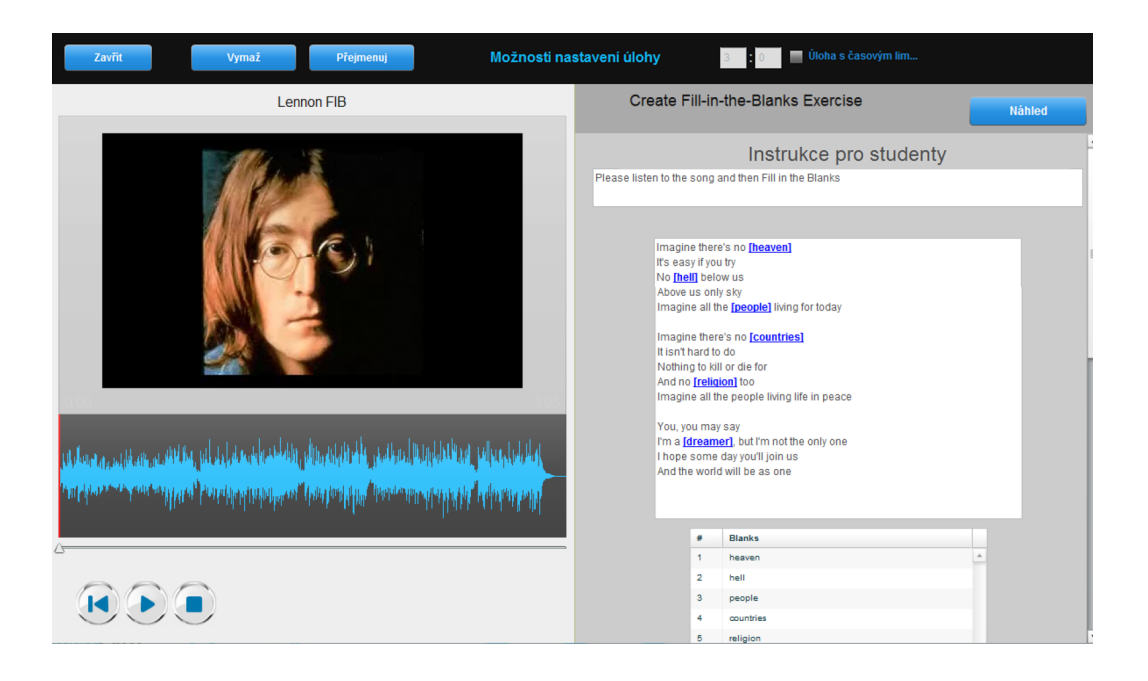

Tyto obrázky ukazují úlohu z pohledu učitele při samotném tvoření a úlohu z pohledu studenta.

- zadání/instrukce pro studenty
- text ve kterém budou definovány políčka k doplnění
- políčka k doplnění (max. 50)

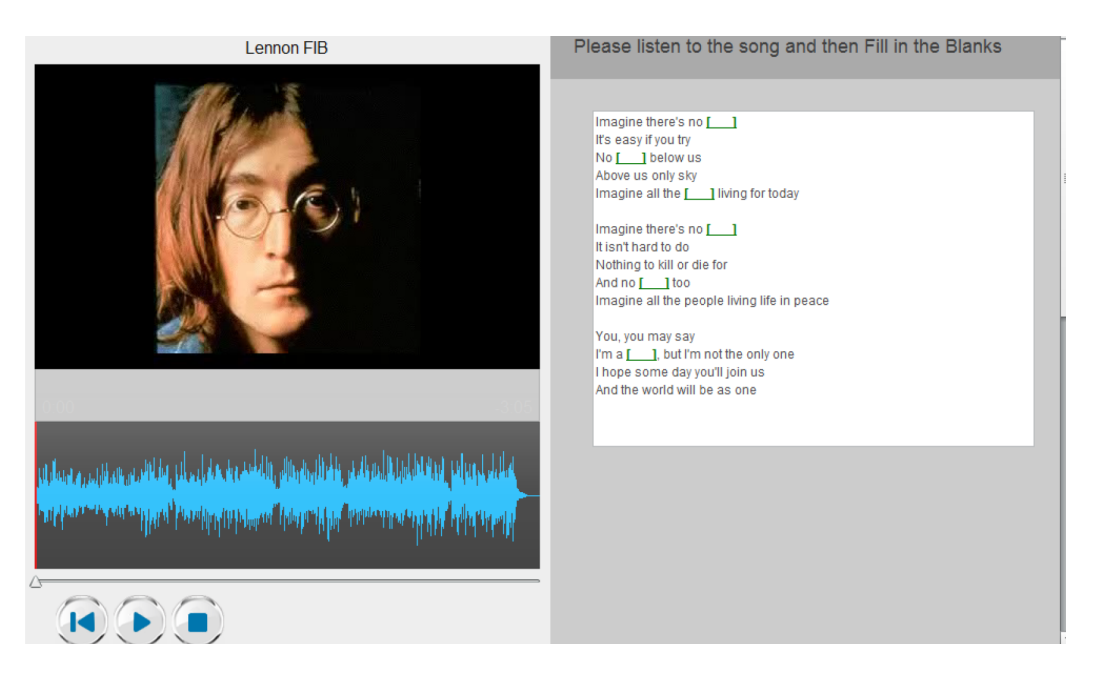

#### **Vytvoření doplňovacích políček**

Políčka, která jsou studenty doplňována jsou vytvořena ohraničením vybraného slova hranatými závorkami; [ ]. Například, abychom slovo "heaven" v následující frázi přetvořili v doplňovací políčko, přidejte před písmeno "h" tohoto slova otevírací hranatou závorku a za písmeno "n" tohoto slovo hranatou závorku zavírací.

#### Imagine there's no [heaven]

Systém automaticky zvýrazní vyznačené políčko a skryje slovo nebo frázi, která je ohraničena závorkami, před zraky studentů.

#### Volný audio záznam

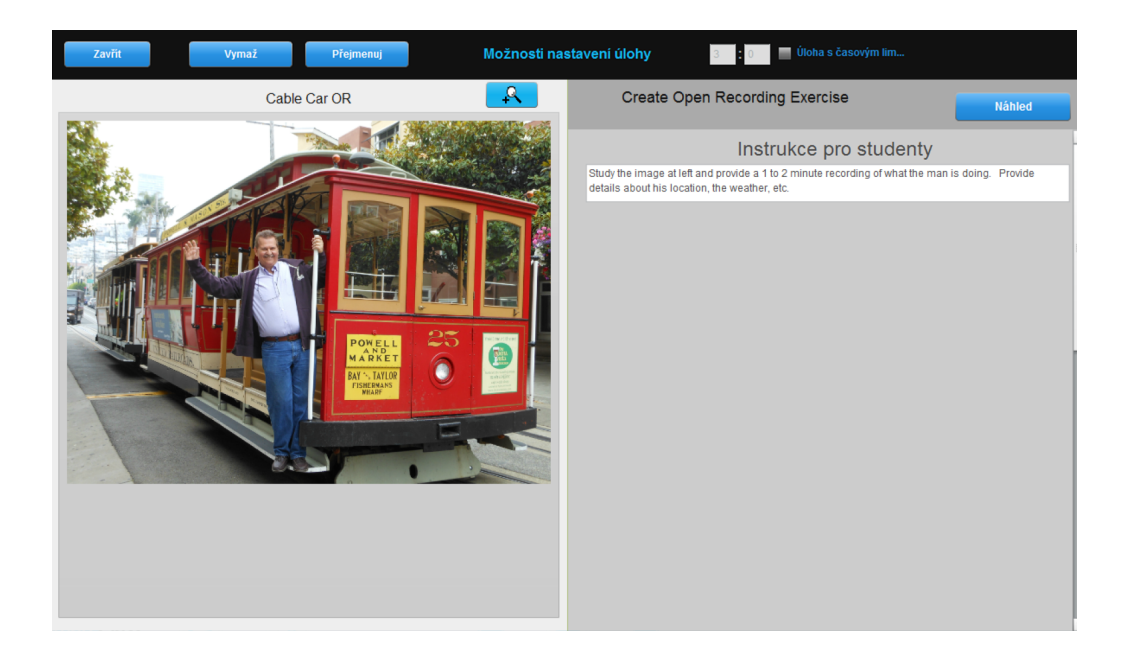

Tyto obrázky ukazují úlohu z pohledu učitele při samotném tvoření a úlohu z pohledu studenta.

Učitel vloží do šablony:

- zadání/instrukce pro studenty

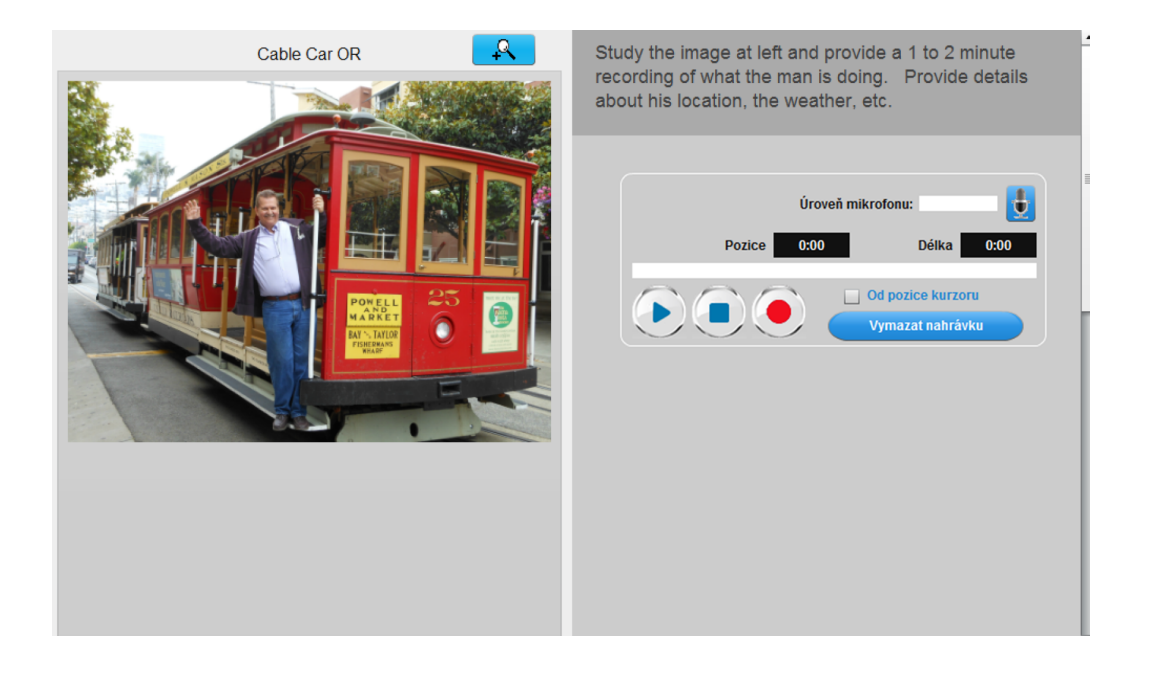

#### Nahrávání s aktivním porovnáváním

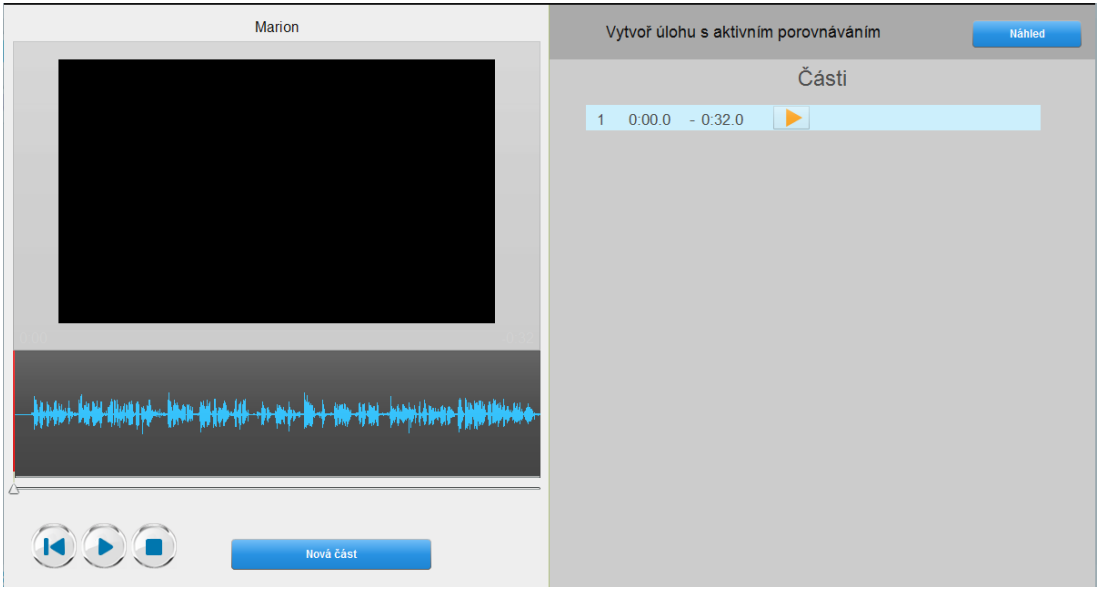

Tyto obrázky ukazují úlohu z pohledu učitele při samotném tvoření a úlohu z pohledu studenta.

Učitel vloží do šablony:

- segmenty, ve kterých se video/audio zastaví a vytvoří prostor pro studentovo opakování

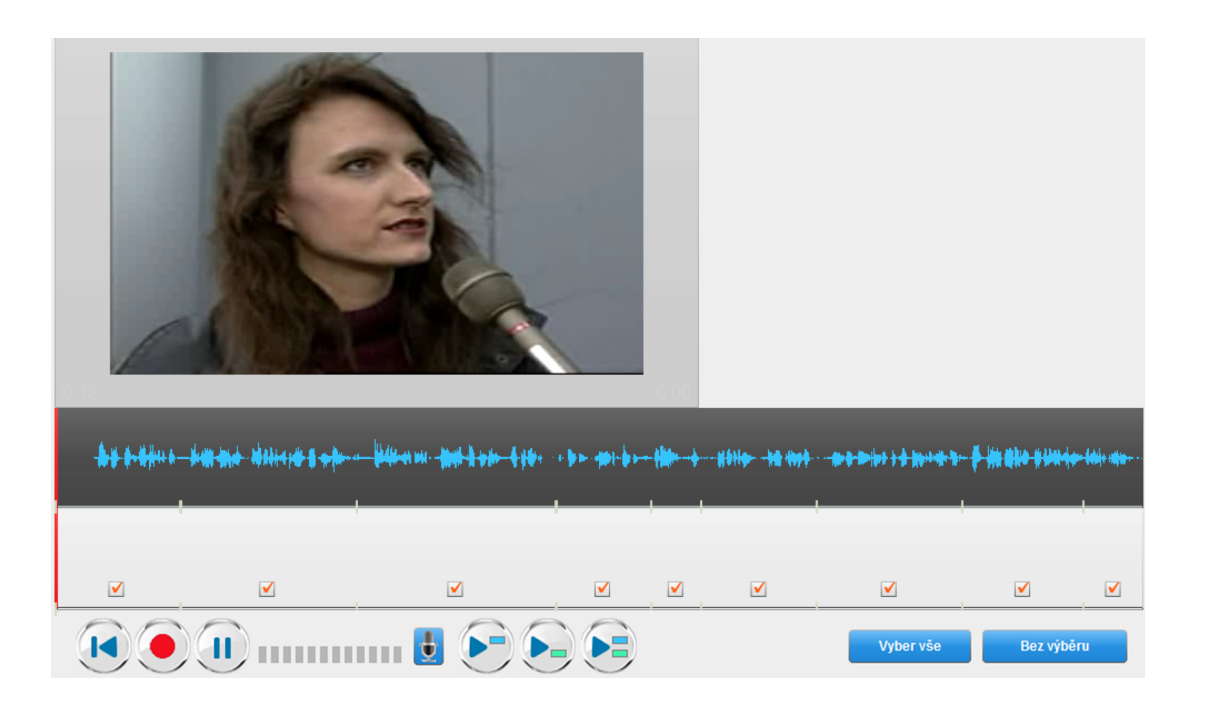

#### **Segmentace audia/videa**

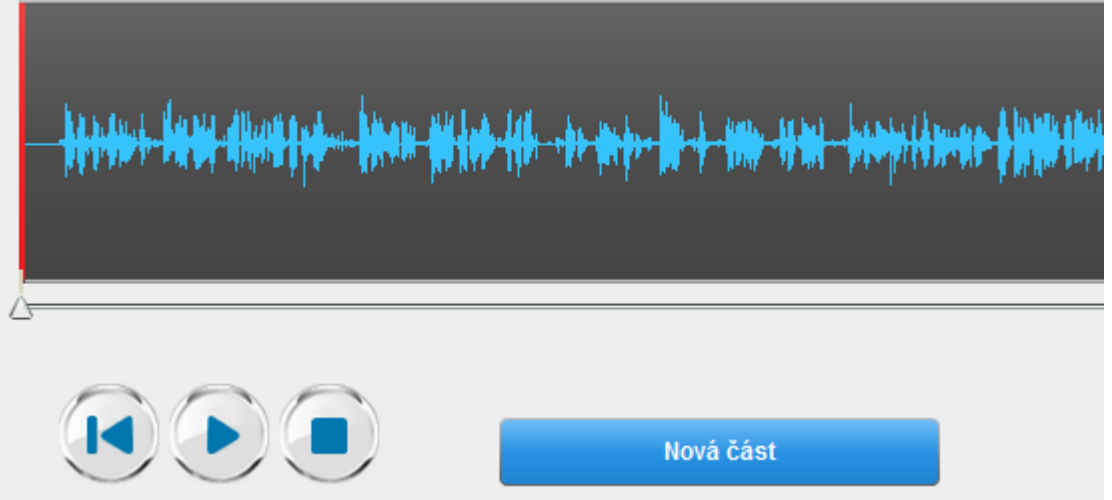

Začněte kliknutím na tlačítko "Přehrát". Slyšíte záznam média souboru. Klikněte na tlačítko "Nová část" pokaždé, když chcete ukončit frázi mluvčího na nahrávce a nechat studenta tuto frázi opakovat. Pokračujte takto až do konce přihrávání. Pod grafickým záznamem zvuku média souboru se objeví malé bílé vertikální čárky. Ty reprezentují hranice každého segmentu.

Na pravém panelu jsou jednotlivé segmenty zobrazeny pod sebou. Každý označen časovým razítkem a doplněn tlačítkem "Přehrávání".

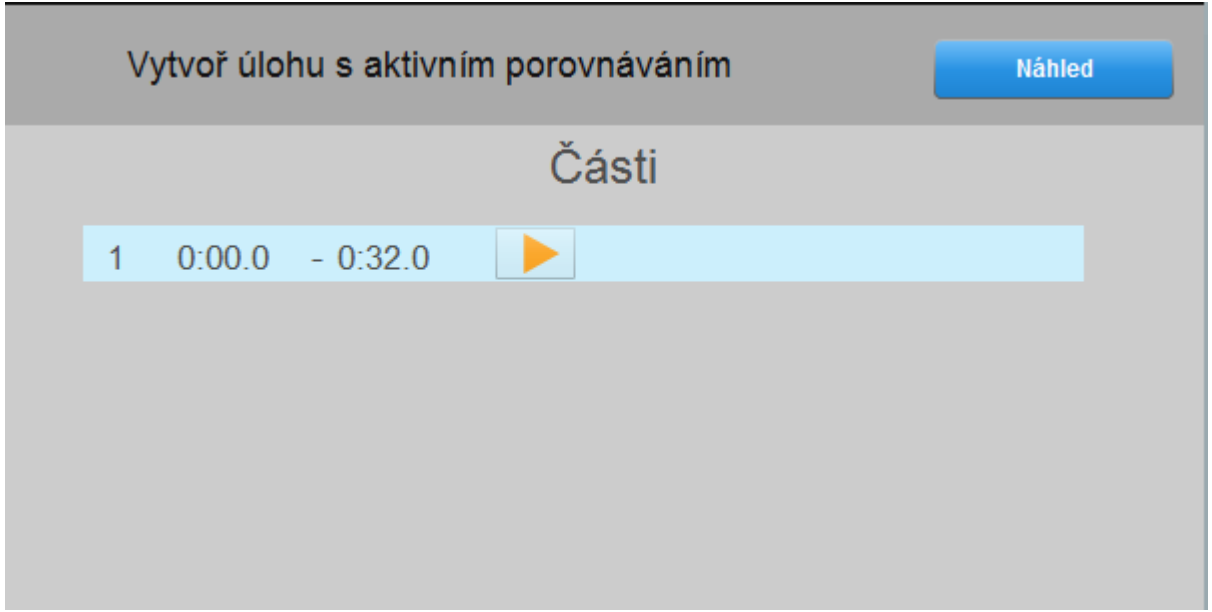

#### Simultánní nahrávání

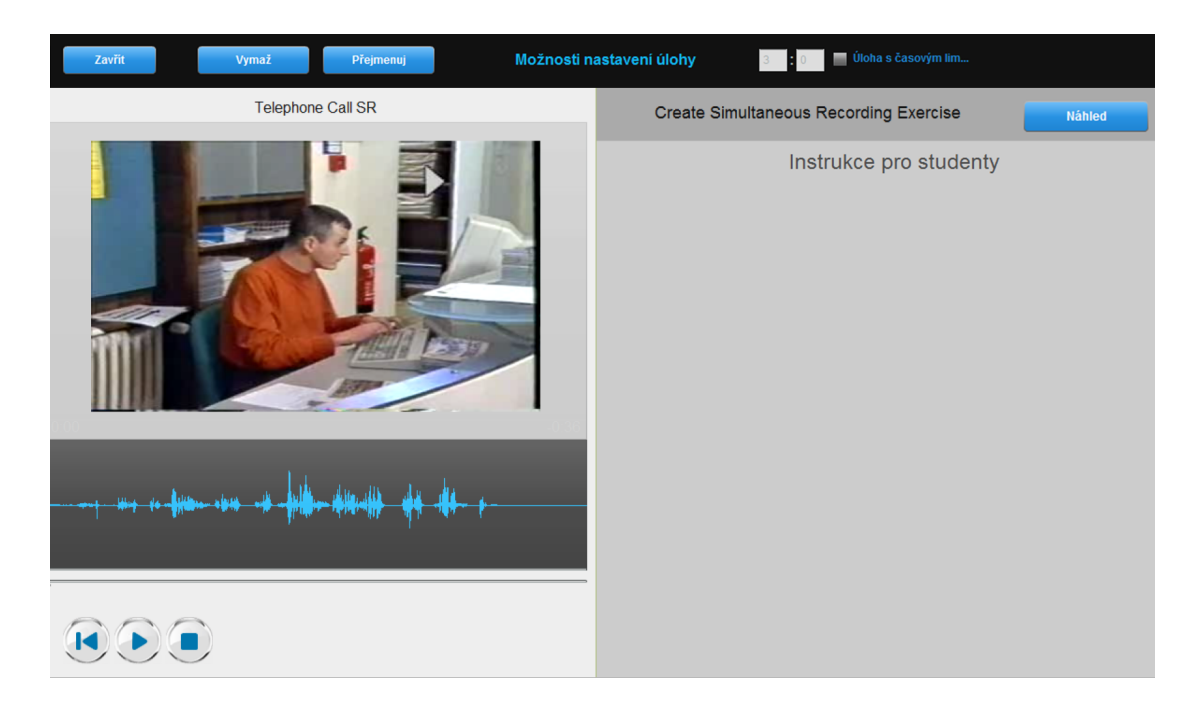

Tyto obrázky ukazují úlohu z pohledu učitele při samotném tvoření a úlohu z pohledu studenta.

Učitel nevkládá do šablony další informace, ani ji dále needituje. Studenti jsou požádáni, aby simultánně tlumočili média soubor. Jejich tlumočení je nahrávané.

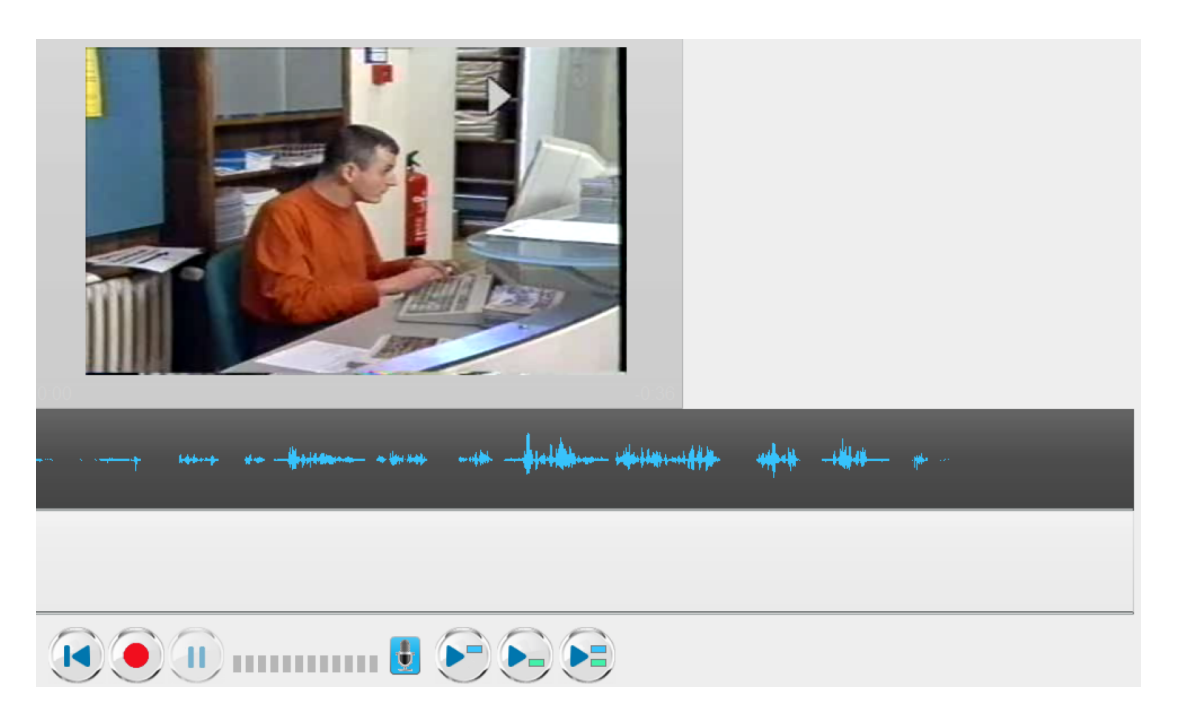

#### Volný video záznam

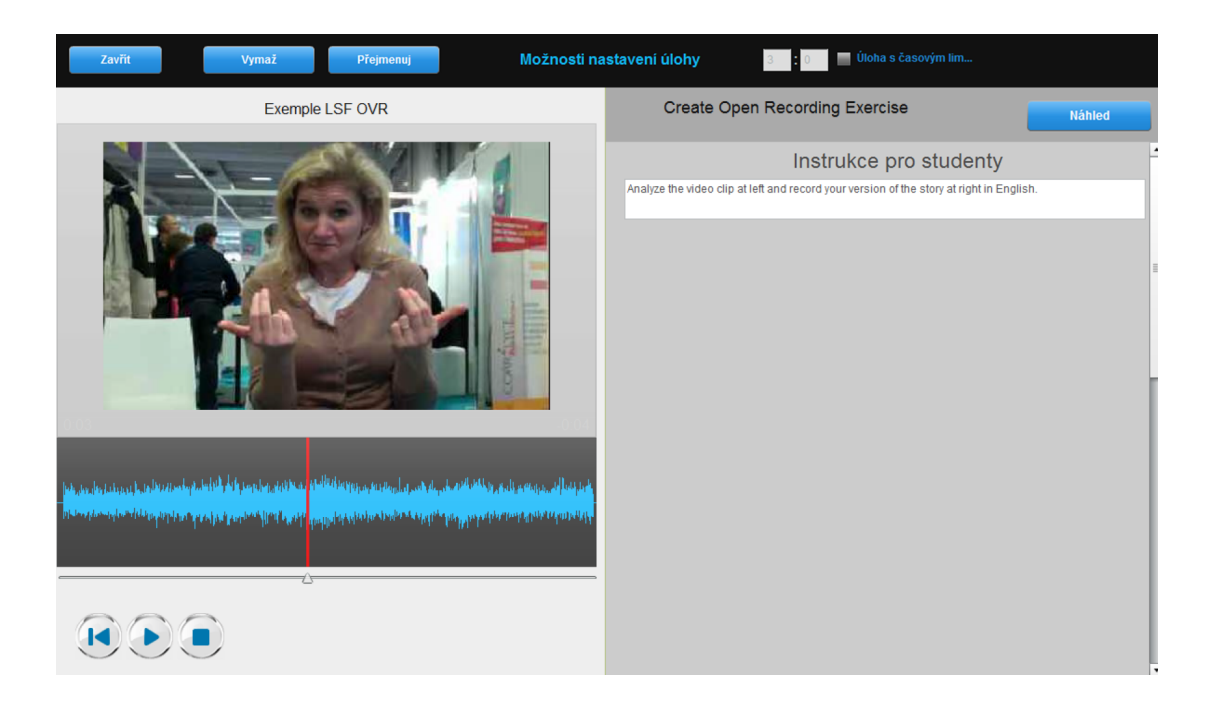

Tyto obrázky ukazují úlohu z pohledu učitele při samotném tvoření a úlohu z pohledu studenta.

Učitel vloží do šablony:

- zadání/instrukce pro studenty

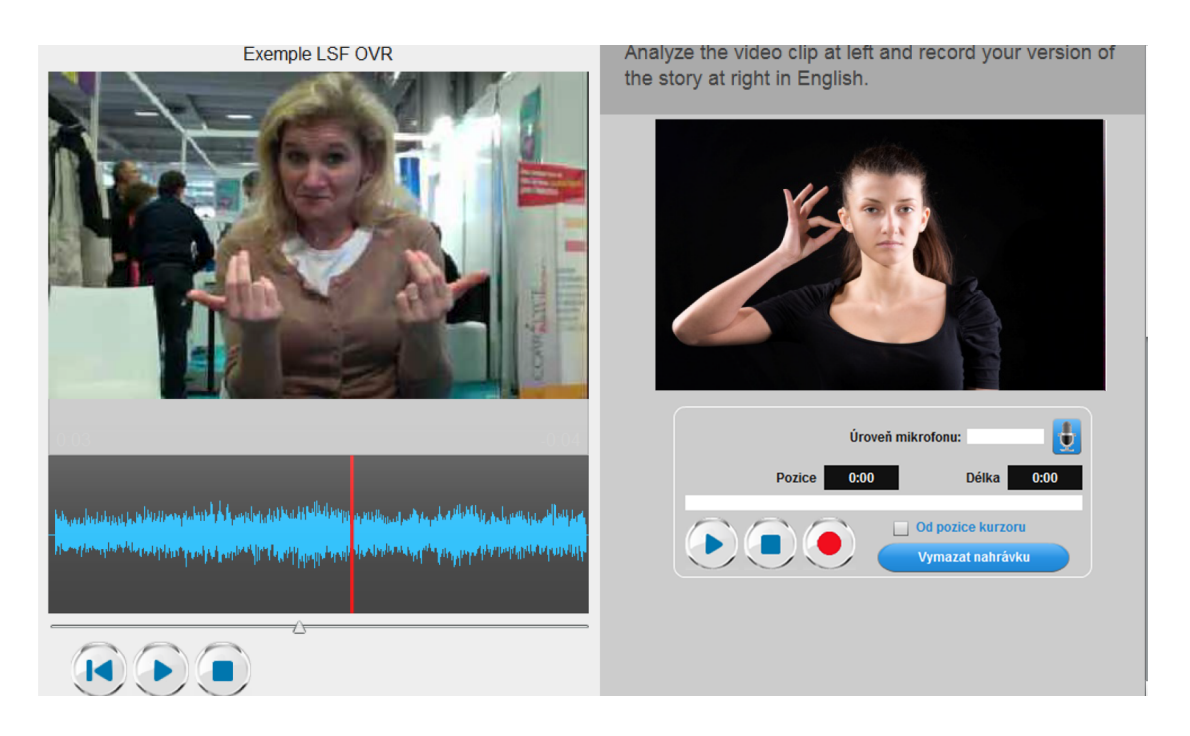

#### Simultánní video nahrávání

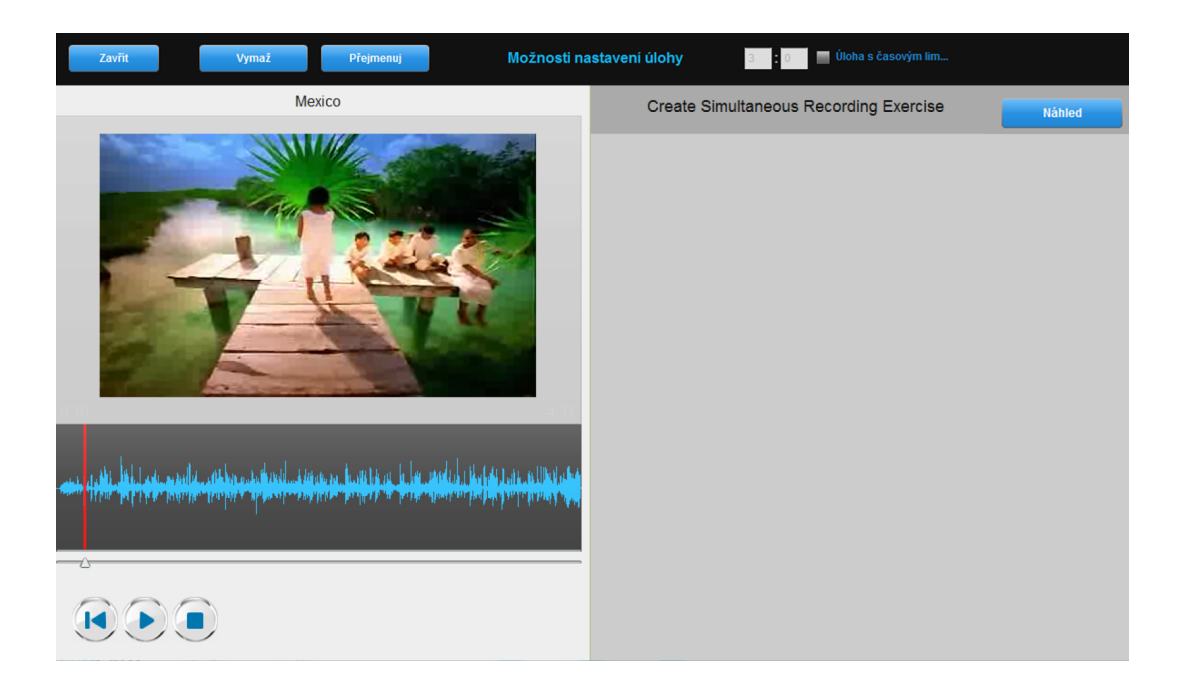

Tyto obrázky ukazují úlohu z pohledu učitele při samotném tvoření a úlohu z pohledu studenta.

Učitel nevkládá do šablony další informace, ani ji dále needituje. Studenti jsou požádáni, aby simultánně tlumočili média soubor. Jejich tlumočení je nahrávané. Využíváno i pro nahrávání a tlumočení do znakového jazyka.

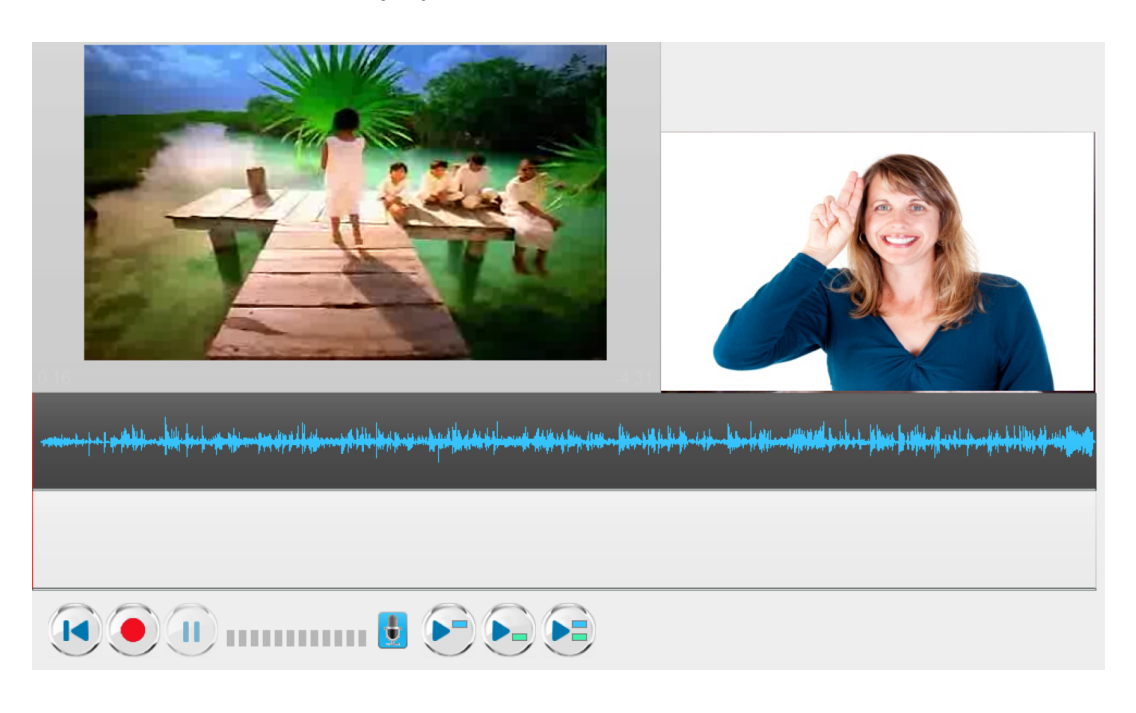

Procvičování výslovnosti - poslouchej

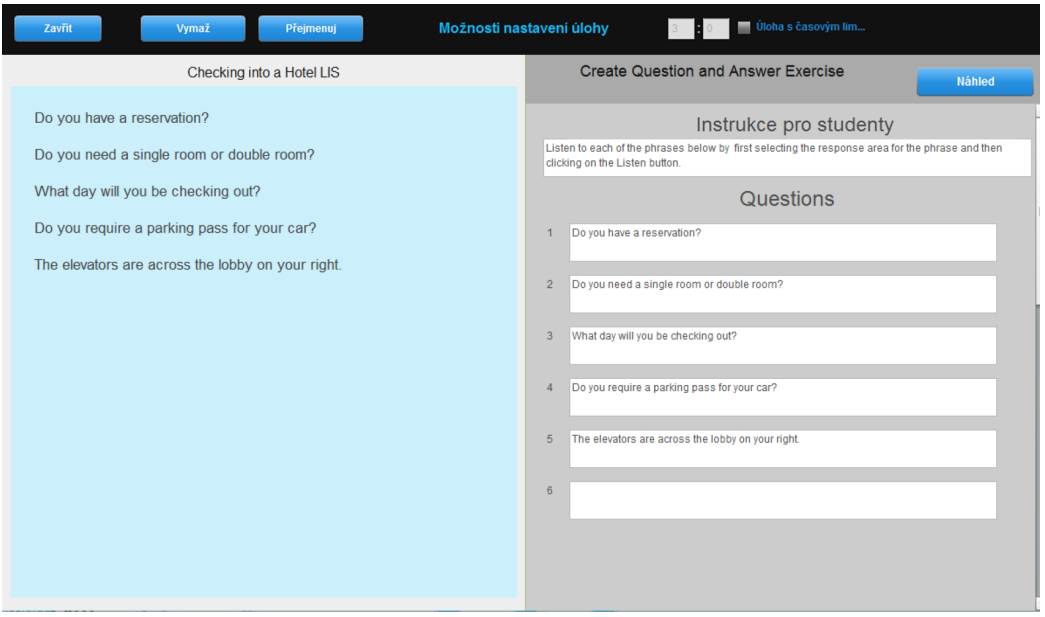

Tyto obrázky ukazují úlohu z pohledu učitele při samotném tvoření a úlohu z pohledu studenta.

- zadání/instrukce pro studenty
- zkopíruje fráze (max. 20), které studenti mají poslouchat, do kvízové části (vpravo)

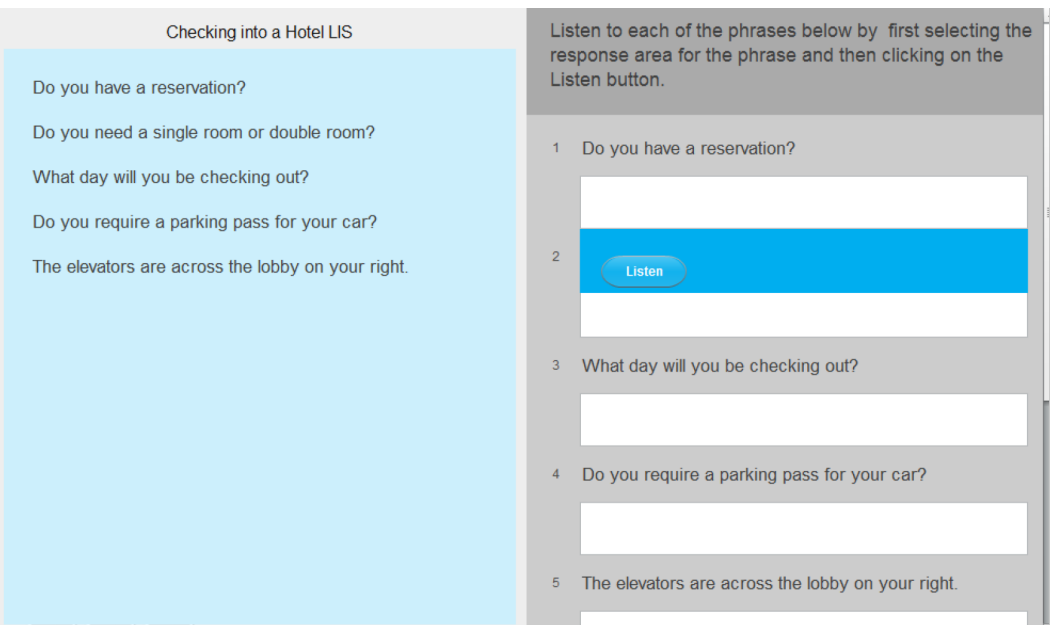

#### Procvičování výslovnosti - vyslovuj

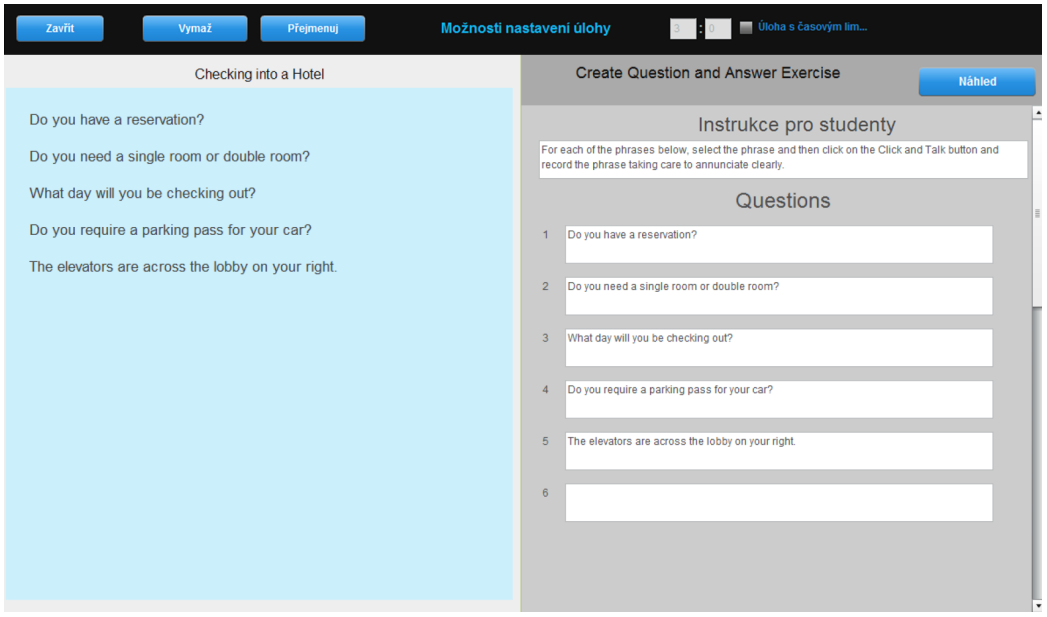

Tyto obrázky ukazují úlohu z pohledu učitele při samotném tvoření a úlohu z pohledu studenta.

- zadání/instrukce pro studenty
- zkopíruje fráze (max. 20), které studenti mají vyslovovat, do kvízové části (vpravo)

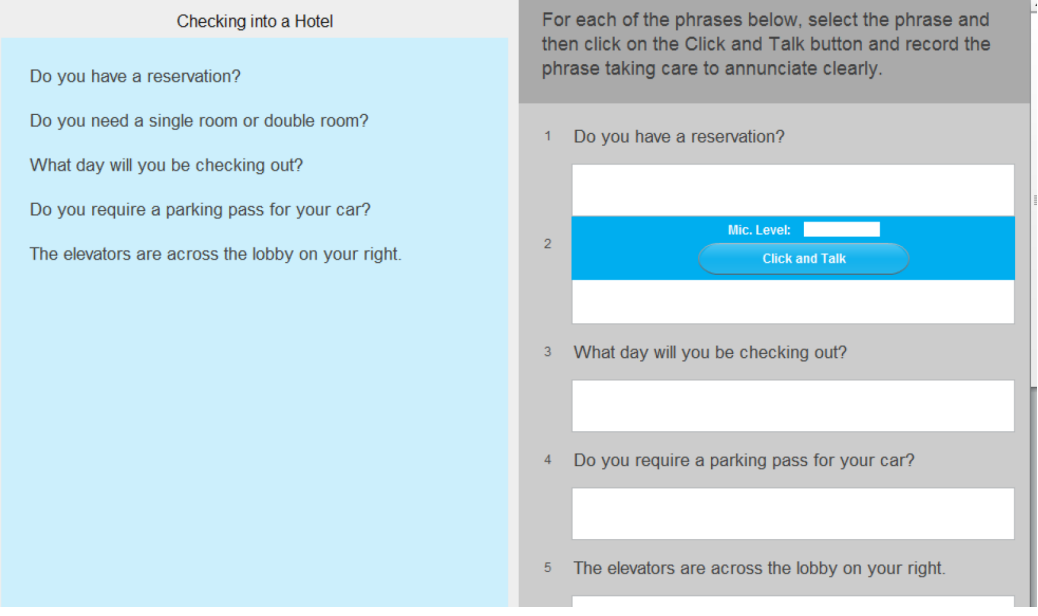

Procvičování výslovnosti - poslouchej a opakuj

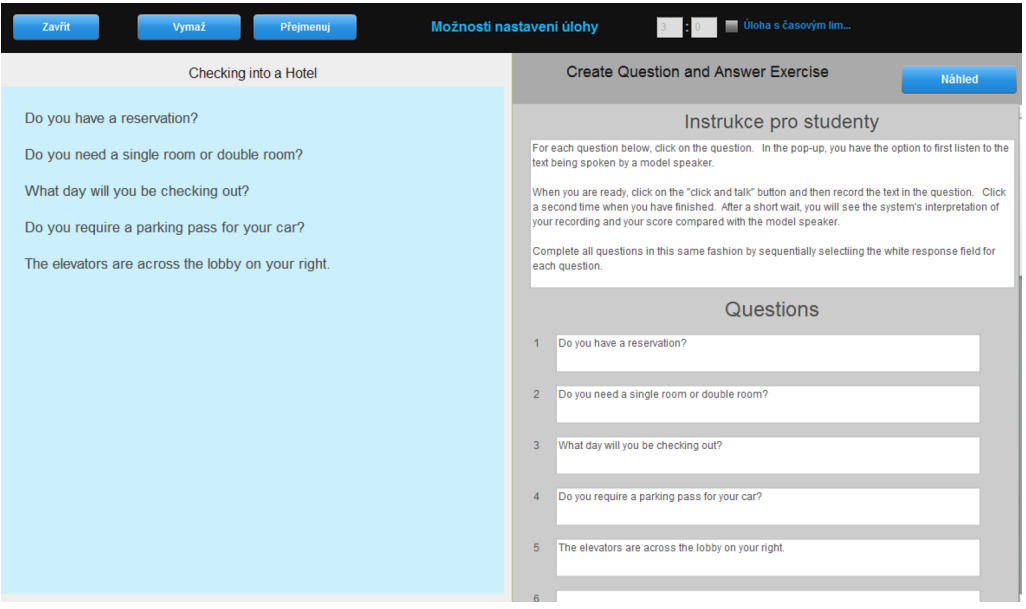

Tyto obrázky ukazují úlohu z pohledu učitele při samotném tvoření a úlohu z pohledu studenta.

Učitel vloží do šablony:

- zadání/instrukce pro studenty

 - zkopíruje fráze (max. 20), které studenti mají poslouchat a vyslovovat, do kvízové části (vpravo)

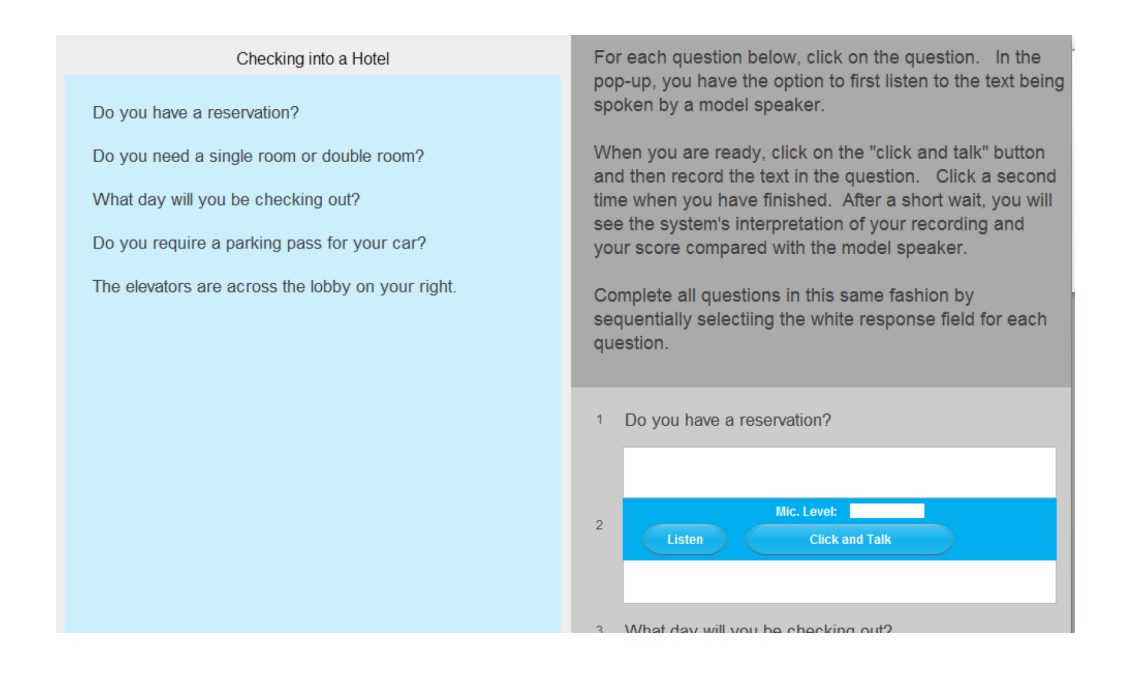

### 4.4.2 Zadávejte samostatné úlohy

#### Organizace úloh

O panelu organizace úloh (na obrázku) můžete smýšlet jako o multimediální přípravě na jednotlivé lekce/hodiny/výukové celky.

Výukový plán je organizován v Sadách úloh. Každá ze sad může obsahovat množství úloh k samostatné práci.

**Nová sada úloh** - Ve výchozím nastavení je v nové třídě k dispozici 14 sad. V případě potřeby klikněte na tlačítko "Nová sada úloh" (tmavě šedá sada). Tímto přidáte další sady.

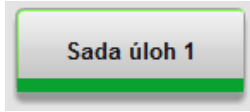

**Živě** - Úlohy posílané žákům živě (pomocí LAD) včetně živého nahrávání studentů naleznete pod tímto žetonem.

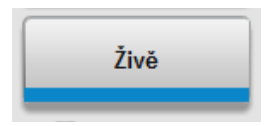

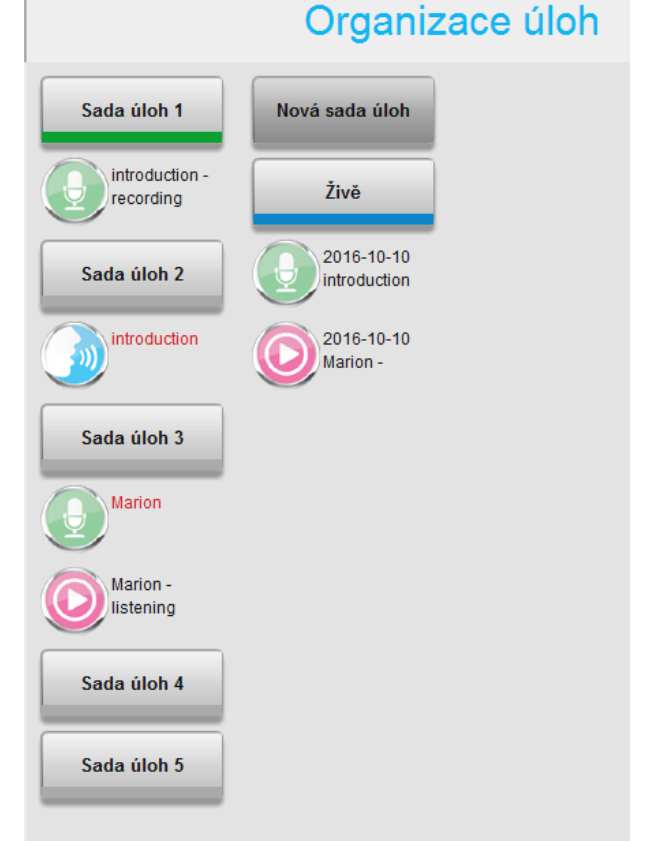

**Číslované sady** - Výchozí číslování stanovené pro sady samostatných úloh začíná názvem "Sada úloh 1" a roste po jedné s každou následující sadou. Při zadávání sady úloh studentům je výhodné tato výchozí pojmenování přejmenovat tak, aby jejich název lépe reflektoval jejich obsah.

Barevný pruh na každé ze sad indikuje jejich status:

- šedý pruh nezadaná sada
- zelený pruh zadaná sada
	- červený pruh zadaná sada je vypracovaná studenty a nyní jim není viditelná

#### Zadávání sad úloh

Začněte kliknutím na žeton sady, kterou chcete zadat studentům. Panel vlastností sady, který se otevře, je zobrazen na obrázku.

Klikněte na tlačítko "Zadej úlohu" ve spodní části panelu.

Tento panel využijete také k následujícím úkonům:

- Přejmenovat sadu
- Omezení časové dostupnosti sady
- Změna statusu/stavu sady

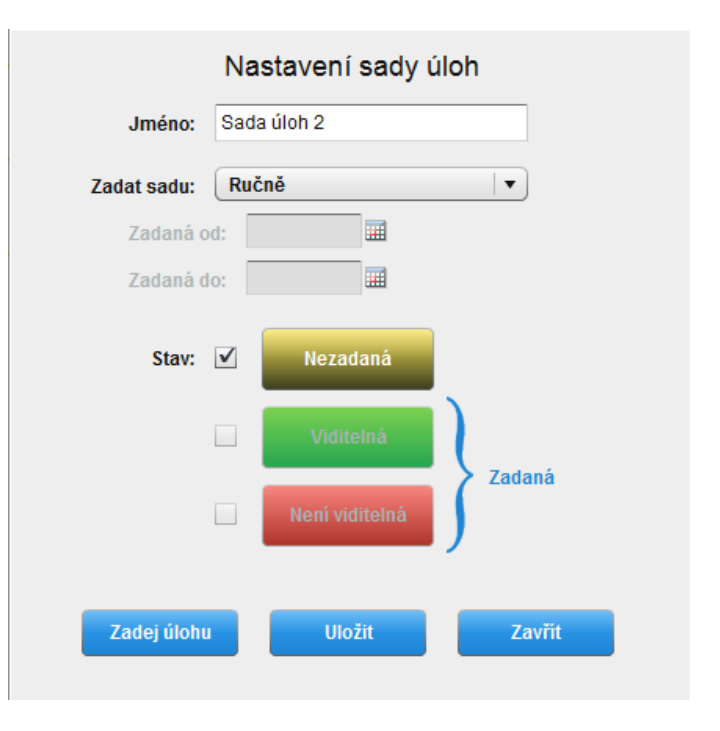

Odebrání sady studentům

Při odebírání sady, která byla studentům již přiřazena, narazíte na zprávu zobrazenou na obrázku.

Neodebírejte studentům sady, které již obsahují odpovědi studentů. Odebráním vymažete všechny dokončené a uložené studentské práce ze systému.

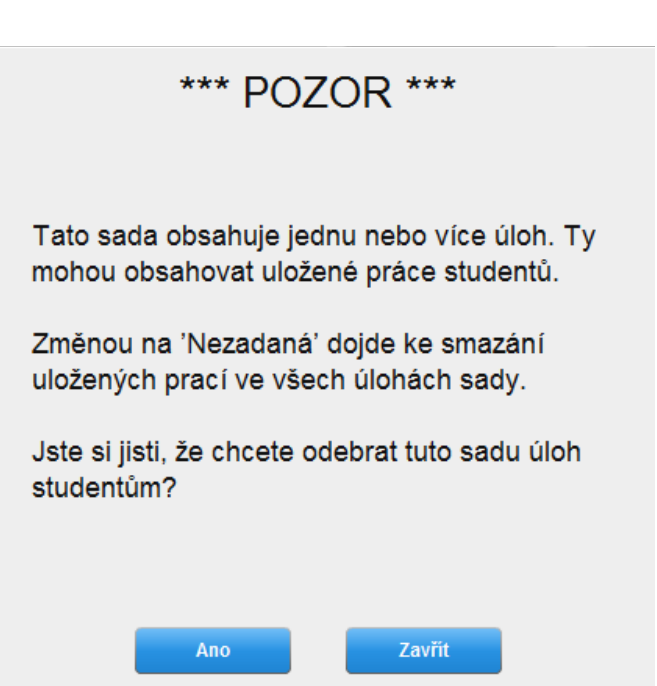

# 4.5 Kontrolujte výstupy studentů

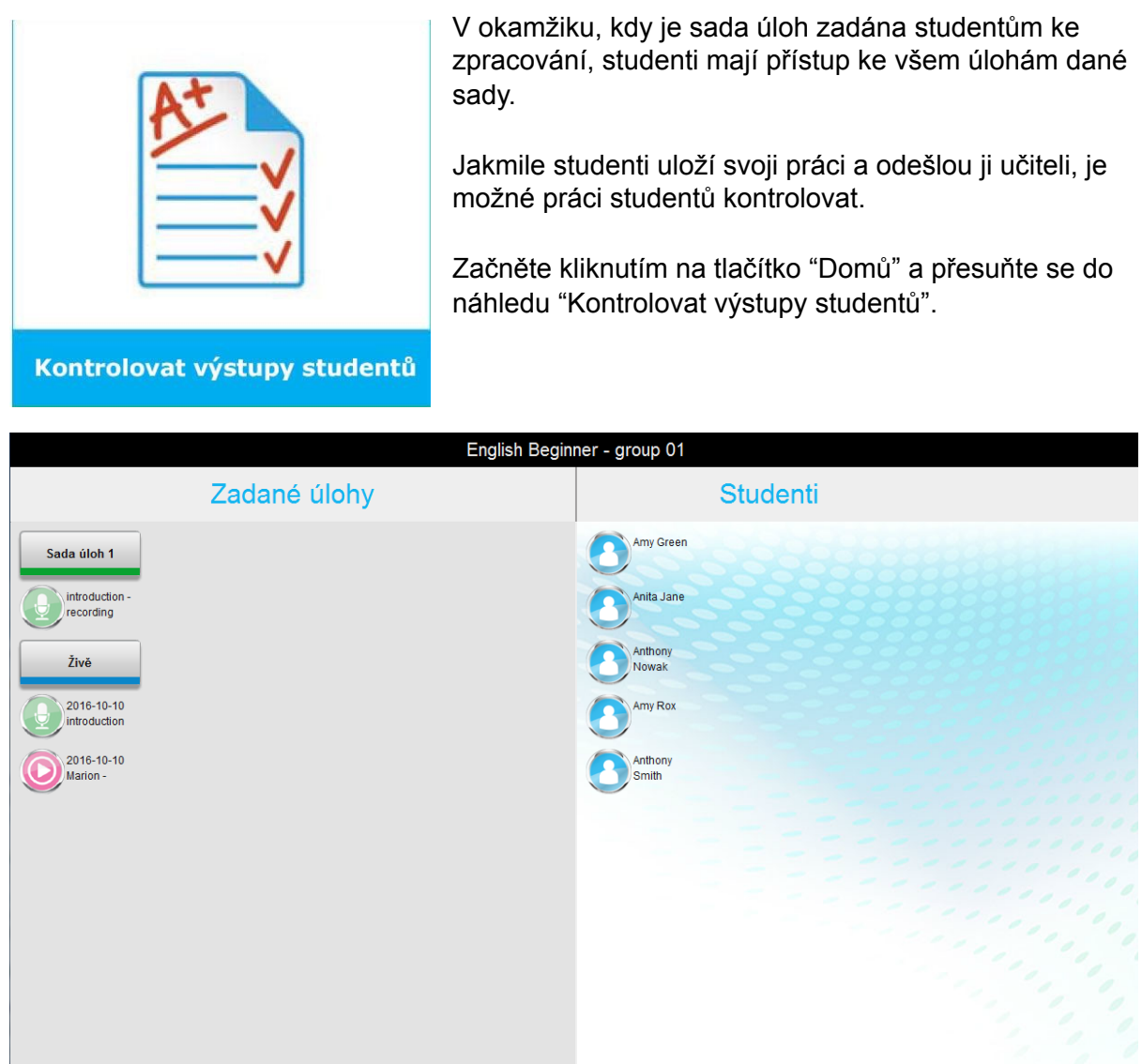

Tento náhled zobrazuje sadu "Živě", všechny zadané sady úloh na levé straně okna a na pravé straně seznam studentů.

Studenti vidí stejný seznam sad v okamžiku, když se připojí do studentské aplikace MAD.

#### 4.5.1 Kontrola studentských prací

Začněte vybráním konkrétního cvičení kliknutím na jeho ikonu. Tento krok otevře cvičení, zobrazí vám odpovědi jednotlivých studentů a poskytne nástroje k zanechání zpětné vazby.

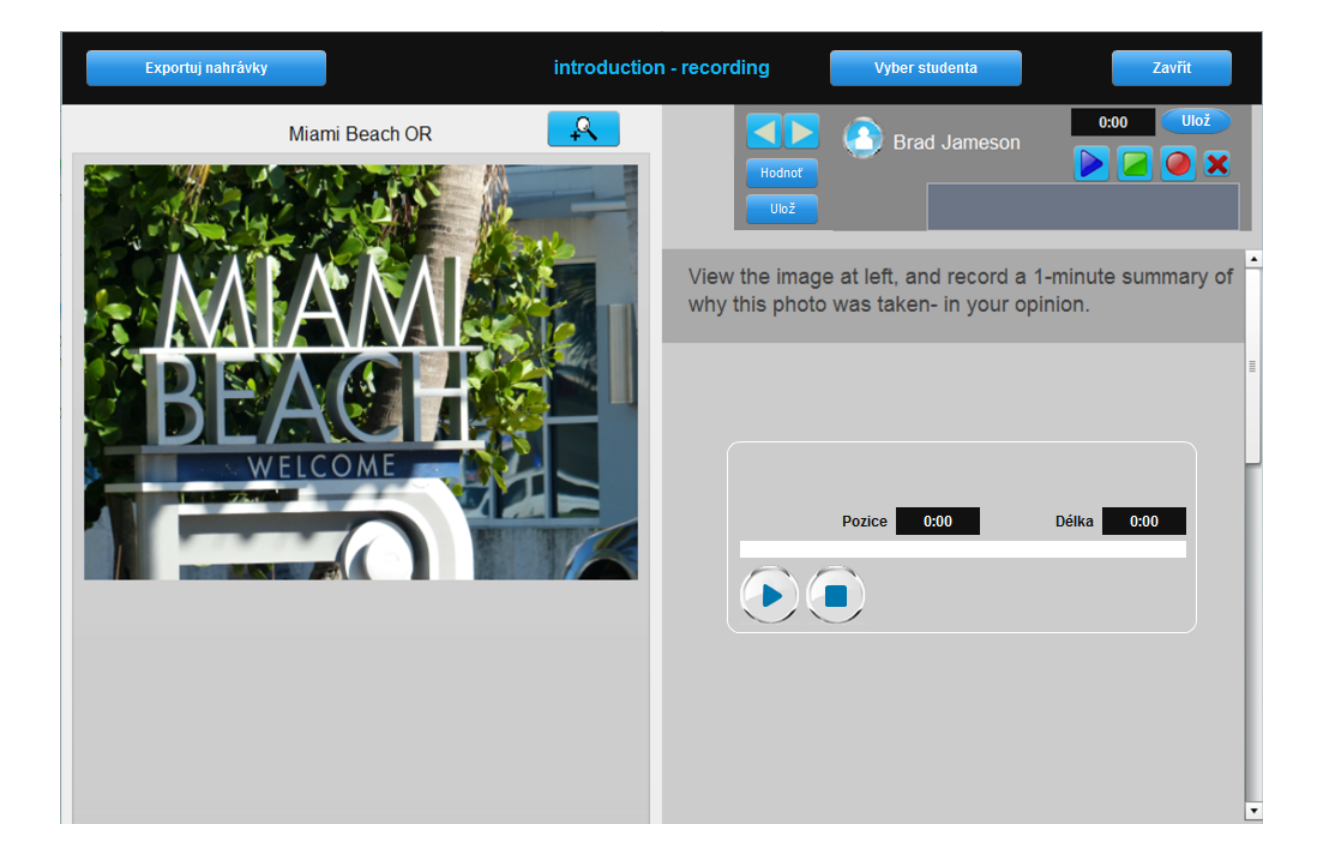

#### **Výběr student**a

V horní části úlohy/okna klikněte na tlačítko "Vyber studenta". Otevře se seznam studentů, který je zobrazen na obrázku.

Všimněte si, že vedle jména Amy Rox je bílá tečka. Tato indikuje dokončenou práci studenta.

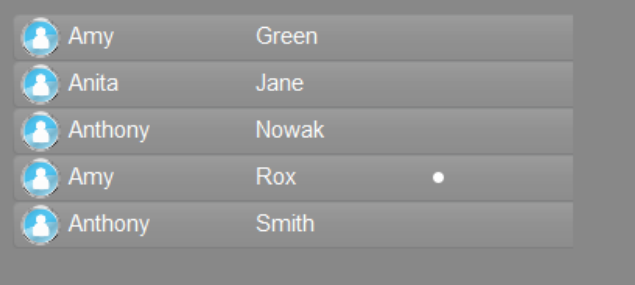

Když cvičení otevřete uvidíte práci studenta, který je první na seznamu (v našem případě Brad Jameson). Abychom si mohli prohlédnout práci Amy, je třeba kliknout na její jméno.

#### **Kontrola práce studenta**

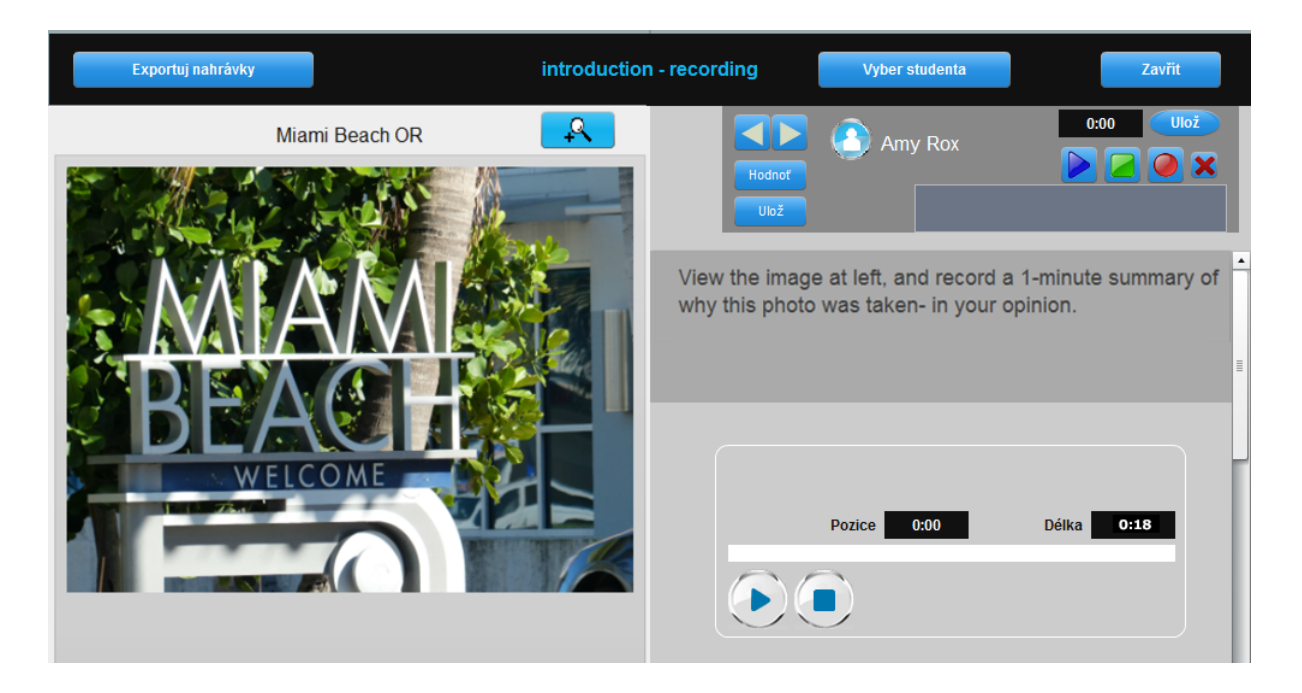

Toto konkrétní cvičení používá šablonu Volného audio záznamu. Amy v něm nahrávala své odpovědi ústně. Jak je vidět na obrázku odpověď Amy je dlouhá 18 sekund.

#### **Hodnocení práce**

Obrázek ukazuje náhled na panel hodnocení, kde vidíme jednotlivé sekce pro psanou a mluvenou zpětnou vazbu.

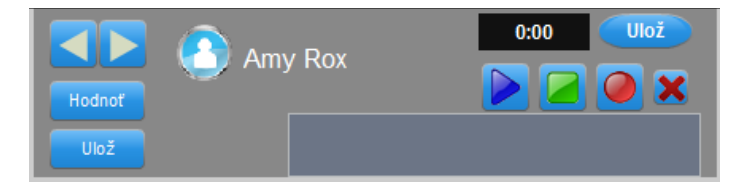

● Psané hodnocení - Klikněte na tlačítko "Hodnoť". Toto tlačítko otevře k editaci menší šedé pole pro číselné hodnocení (procenta, známka) a větší pole pro slovní zpětnou vazbu.

Klikněte na tlačítko "Uložit", které se nachází pod tlačítkem "Hodnoť". Psané hodnocení je uloženo.

● Mluvené hodnocení - Klikněte na tlačítko "Nahrávání" (kruh) a nahrajte svůj projev s použitím mikrofonu. Nahrávání je zastaveno tlačítkem "Stop" (čtverec). Zprávu si pro kontrolu ještě přehrajte tlačítkem "Přehrát" (trojúhelník).

Mluvené hodnocení uložíte tlačítkem "Uložit", které se nachází nad ovládacími tlačítky, které jste nyní používali.

#### **Automatické hodnocení a známkování**

Některé ze šablon úloh jsou kontrolovány a opravovány automaticky systémem:

- Výběr z možností
- **Doplňovačka**
- Procvičování výslovnosti mluvení
- Procvičování výslovnosti poslouchej a opakuj

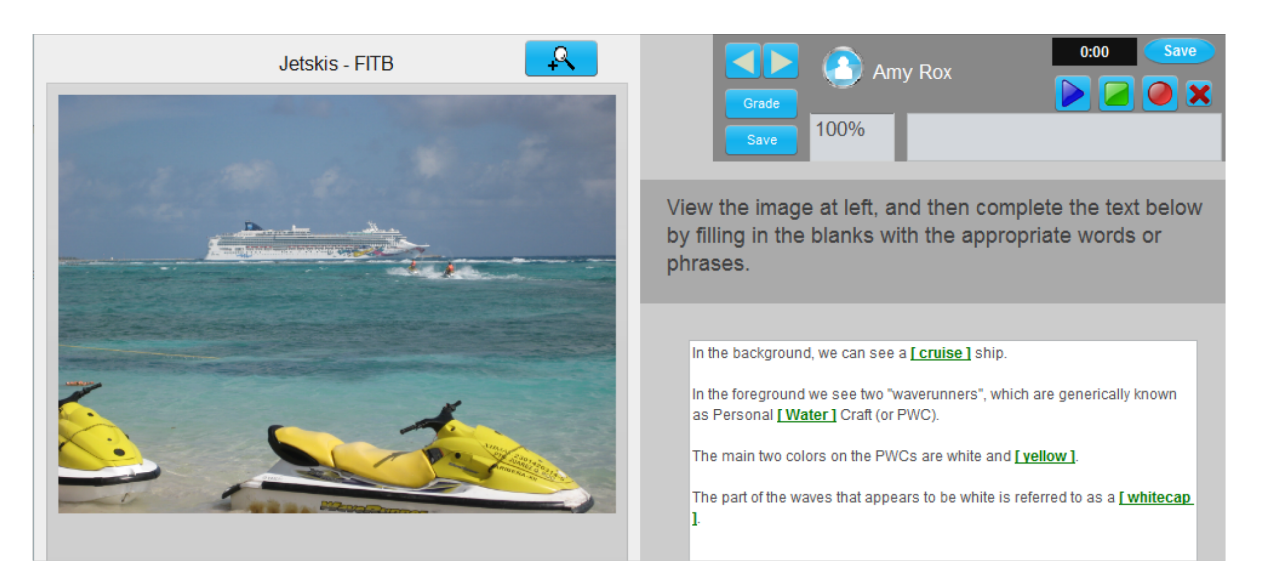

Jak ukazuje obrázek, doplňovačka, kterou Amy dokončila, je hodnocena sty procenty. Každá z jejích odpovědí je vyznačena zeleně. (Chybné odpovědi by byly vyznačeny červeně.)

Učitel předvyplněné hodnocení může vždy ručně editovat, přepsat a doplnit o další komentáře.

#### **Export nahrávek**

Všechny výstupy z úloh, které studenta nahrávají, lze exportovat mimo systém SC + do formátu MP3.

Začněte kliknutím na tlačítko "Exportuj nahrávky", které je v úloze umístěno vlevo nahoře. Tlačítko otevře panel zobrazený na obrázku.

Výchozí složkou pro ukládání nahrávek do počítače je složka "SmartClassExport" umístěná přímo na hlavním disku (např. c: \). Toto nastavení může být ovšem změněno.

Dokončete export kliknutím na tlačítko "Exportuj nahrávky".

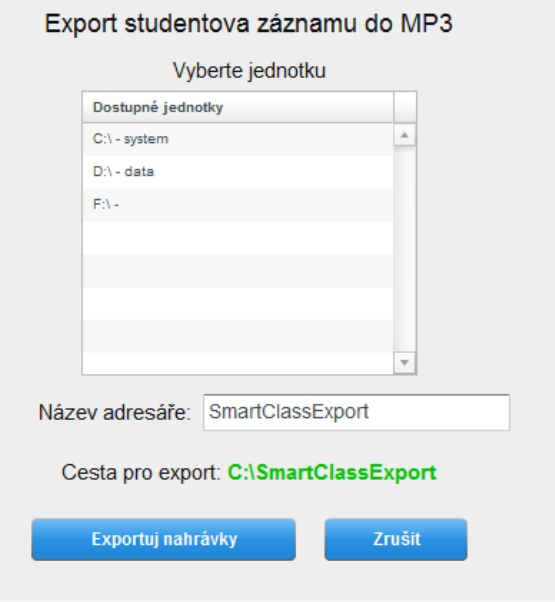

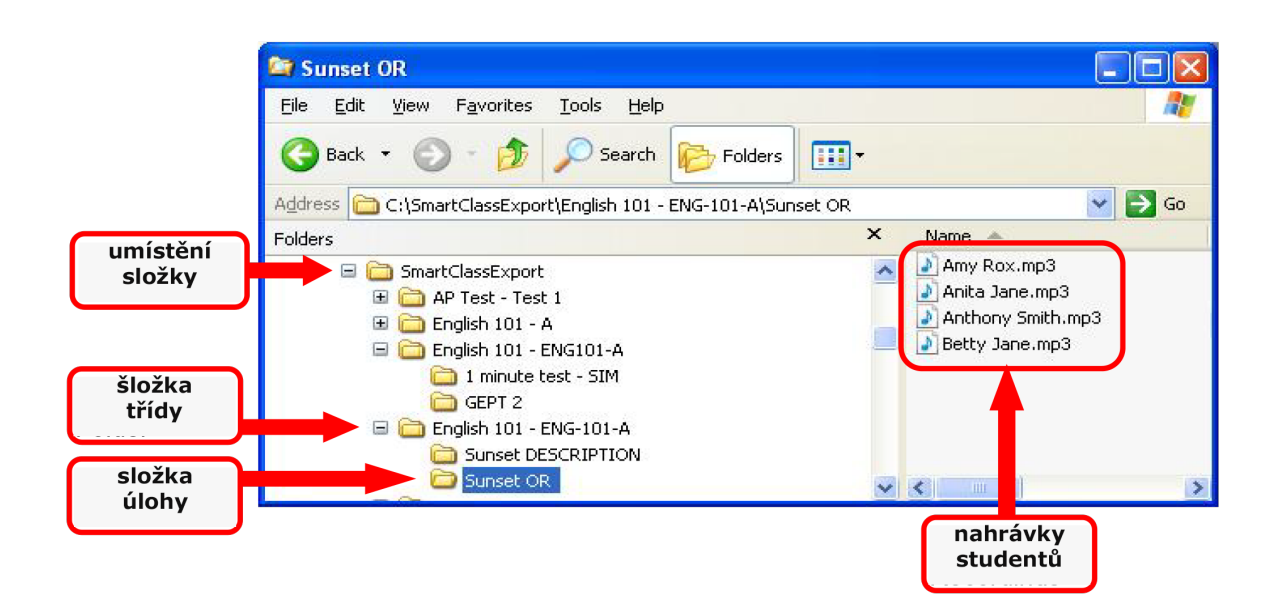

# 5. Přehled klasifikace

MAD nabízí v současné době tyto dvě možnosti generování klasifikačních přehledů:

- **Přehled klasifikace třídy** Generuje přehled výsledků sestavených z vybraných úloh - max. 12 vybraných úloh.
- **Přehled klasifikace studenta** Zobrazí přehled výsledků všech úloh vypracovaných jedním studentem.

# 5.1 Přehled klasifikace třídy

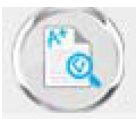

Tlačítko "Přehled klasifikace", které naleznete na navigačním panelu MAD (spodní část okna), otevře náhled zobrazený na obrázku.

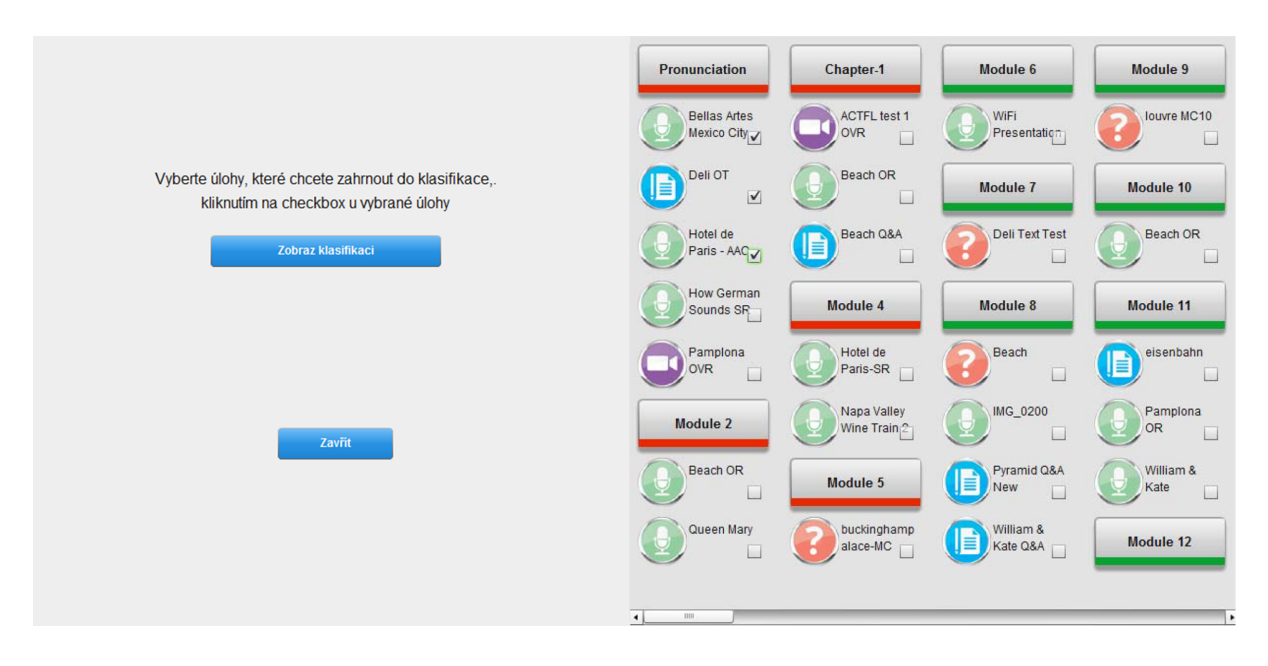

Všimněte si, že každá úloha je opatřena zatrhávacím políčkem. V příkladu, který zobrazuje obrázek, vybral učitel první 3 úlohy.

Klasifikační přehled vytvořený z vybraných úloh vytvoříte kliknutím na tlačítko "Zobraz klasifikaci".

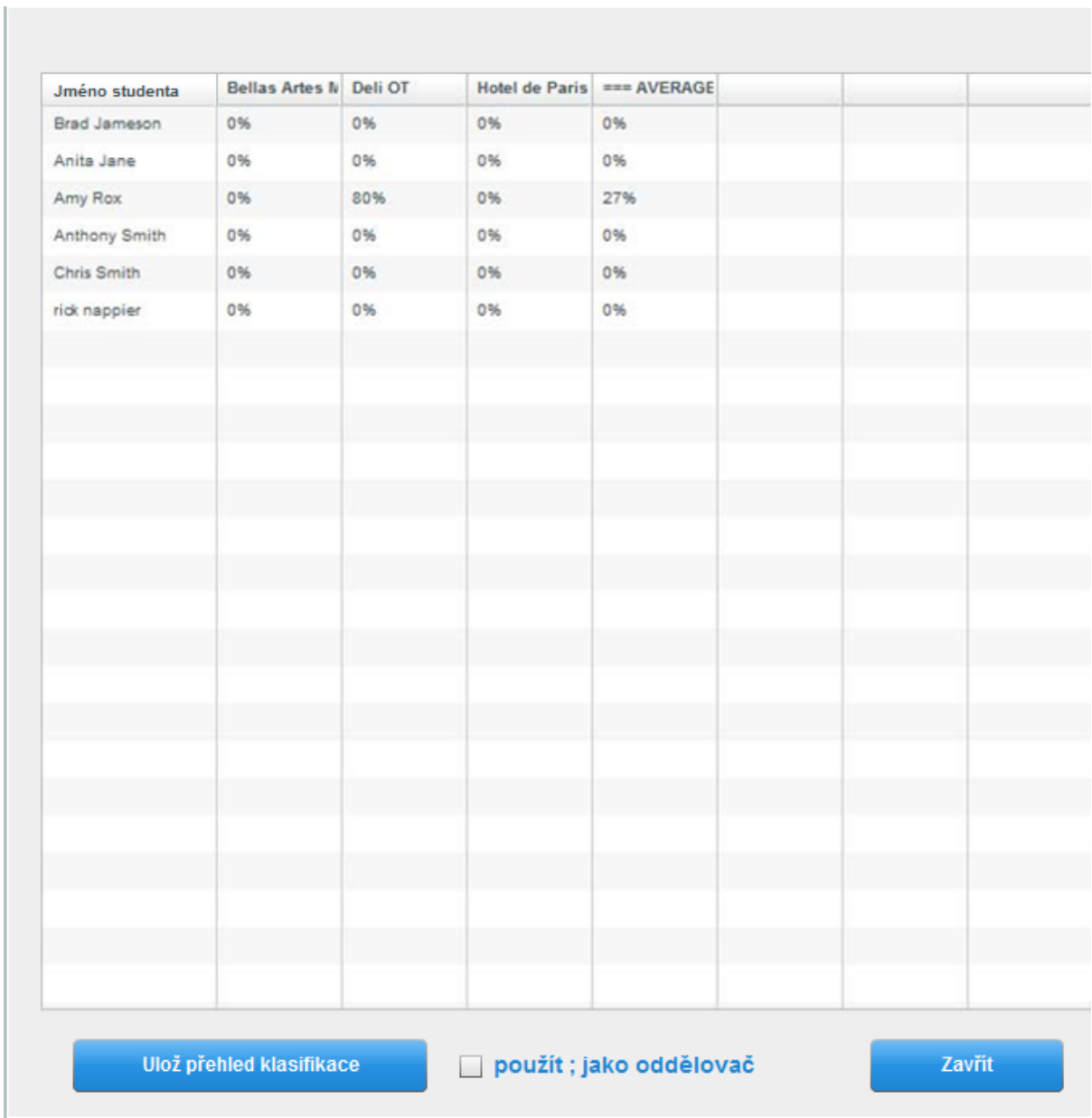

Tabulka zobrazuje přehled vybraných úloh, jejich hodnocení a vypočítává hodnoty průměrných hodnocení studentů.

Přehled je možno uložit do počítače kliknutím na tlačítko "Ulož přehled klasifikace". Tlačítko otevře prohlížeč, ve kterém vyberete místo ve vašem počítači a přehled uložíte.

Výchozím formátem vytvořeného přehledu je soubor CSV (Comma Separated Values). Pokud si přejete uložit přehled ve formátu využívající středníky (;) místo čárek, zatrhněte políčko umístěné vedle tlačítka "Uložit přehled klasifikace."

# 5.2 Přehled klasifikace studenta

Přehled klasifikace jednoho studenta zobrazíte kliknutím na jméno studenta na pravém panelu náhledu "Kontrolovat výstupy studentů".

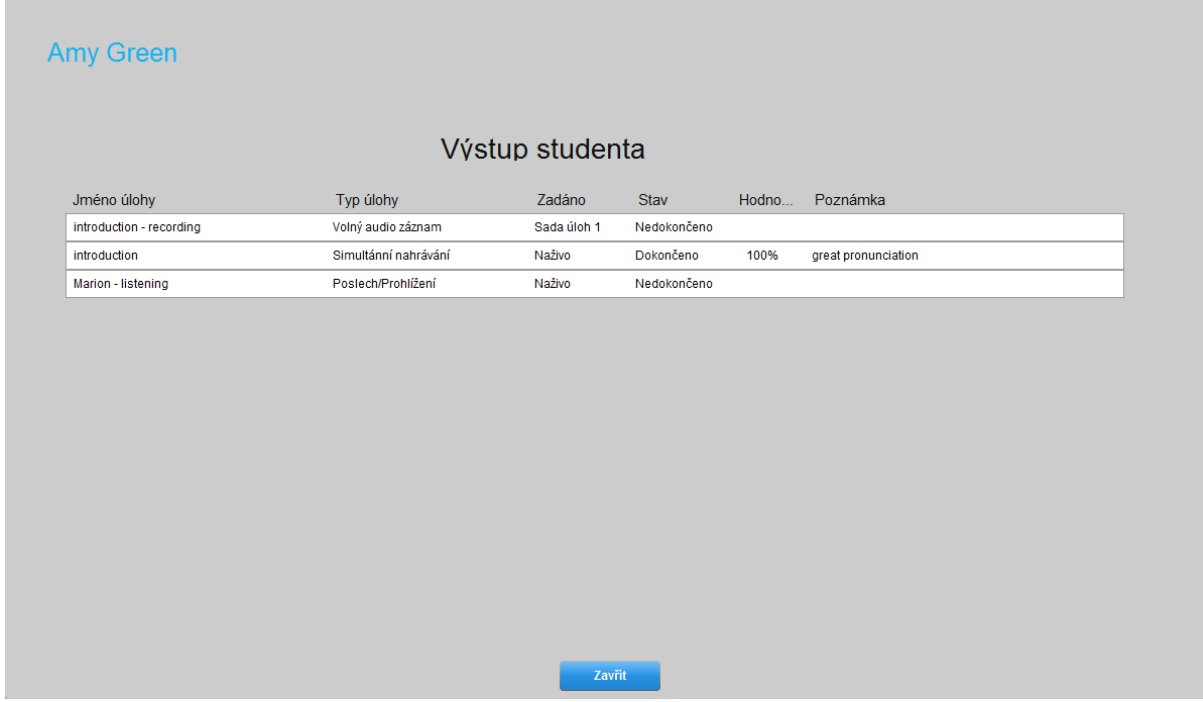

Přehled obsahuje následující:

- Jméno úlohy a šablonu úlohy
- Jméno sady úloh, ve které je úloha studentovi přidělena
- Stav dokončení úlohy (dokončena nebo nedokončena)
- Stupeň hodnocení
- Písemné hodnocení

Náhled studentova hodnocení ukončíte tlačítkem "Zavřít", které je umístěno pod přehledem.

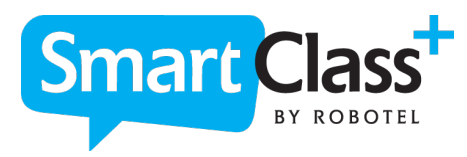

**Výhradní zastoupení pro ČR:**  AV MEDIA a.s., Pražská 63, 102 00 Praha 10, [www.avmedia.cz](http://www.avmedia.cz)

**Výrobce:** [www.robotel.com](http://www.robotel.com)